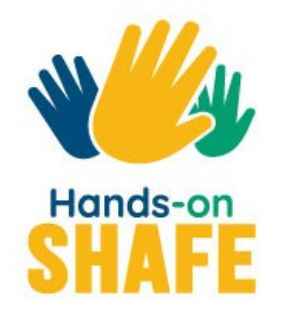

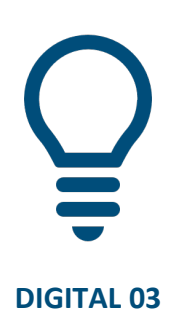

# **Como comunicar por texto num smartphone**

Diferentes formas de comunicar por texto num smartphone

**INICIAR >**

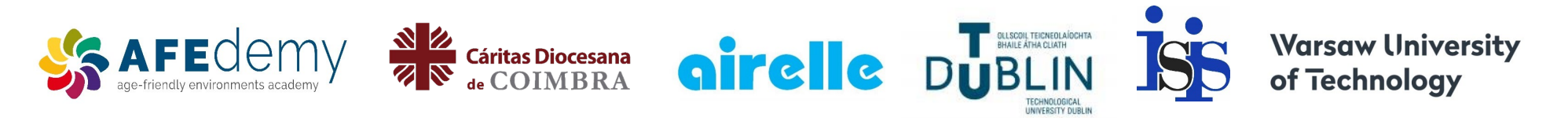

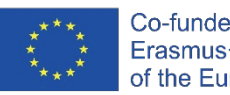

Co-funded by the Erasmus+ Programme of the European Union

O apoio da Comissão Europeia a este projeto e à produção desta publicação não constitui um consentimento quanto ao seu conteúdo, o qual reflete apenas as opiniões dos autores, não podendo a Comissão ser responsabilizada por qualquer uso indevido que possa ser feito da informação contida nesta publicação.

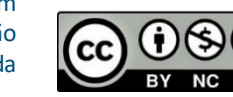

**Google, Android, Google Play, YouTube and other marks are trademarks of Google LLC.**.

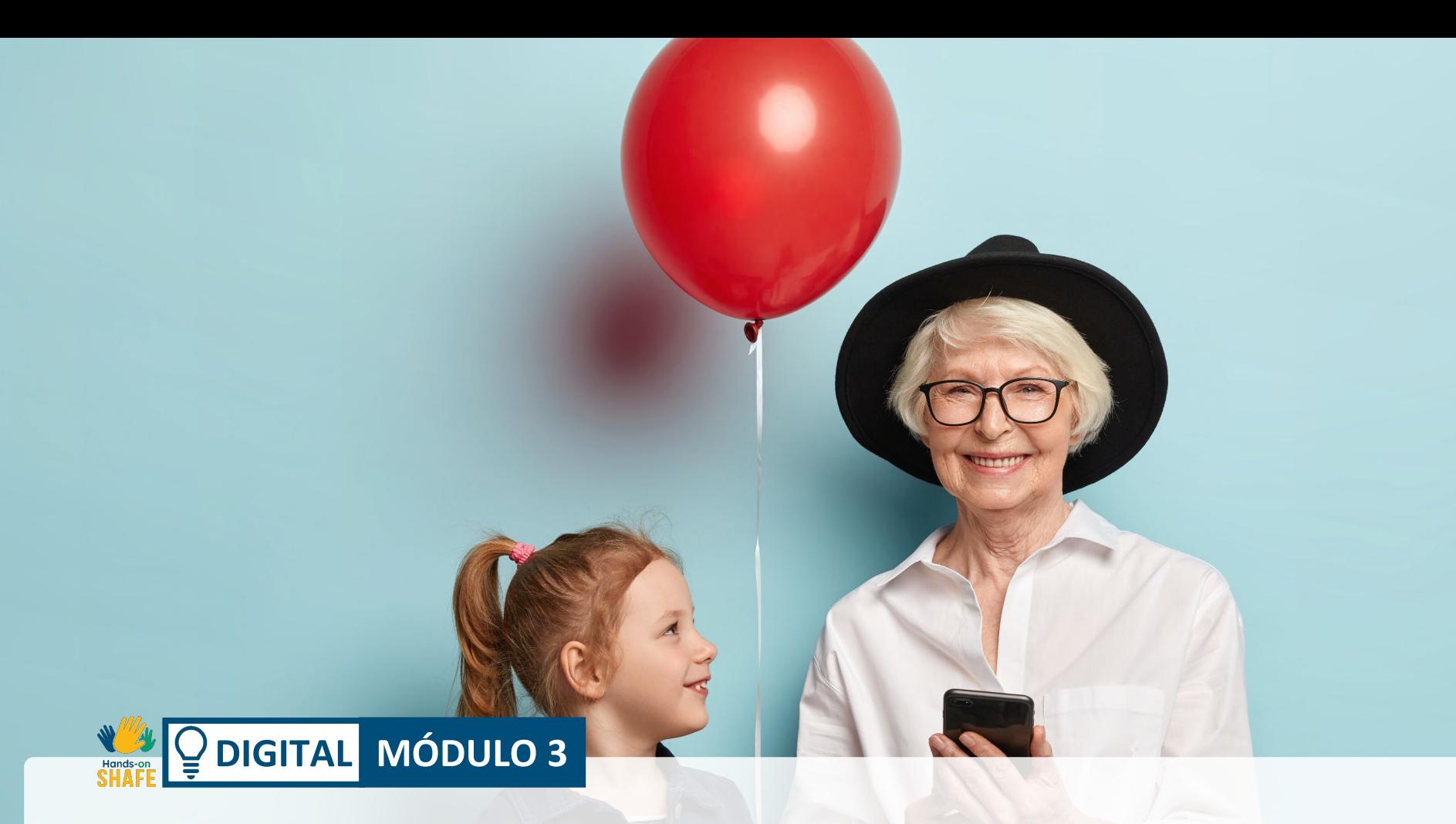

#### **Como comunicar por texto num smartphone**

Há várias formas de comunicar por texto num smartphone/telemóvel. Este módulo fará uma breve introdução a três formas de enviar texto: mensagens curtas (SMS), e-mails e mensagens de texto nas redes sociais, através de aplicações como o WhatsApp e outras semelhantes.

# **O que irá aprender**

- **1** Diferentes formas de trabalhar com mensagens de texto num smartphone
- **2** Receção e envio de mensagens de texto utilizando mensagens curtas (SMS)

**3** Como enviar e receber e-mails

**4**

Como enviar e receber mensagens de texto nas redes sociais

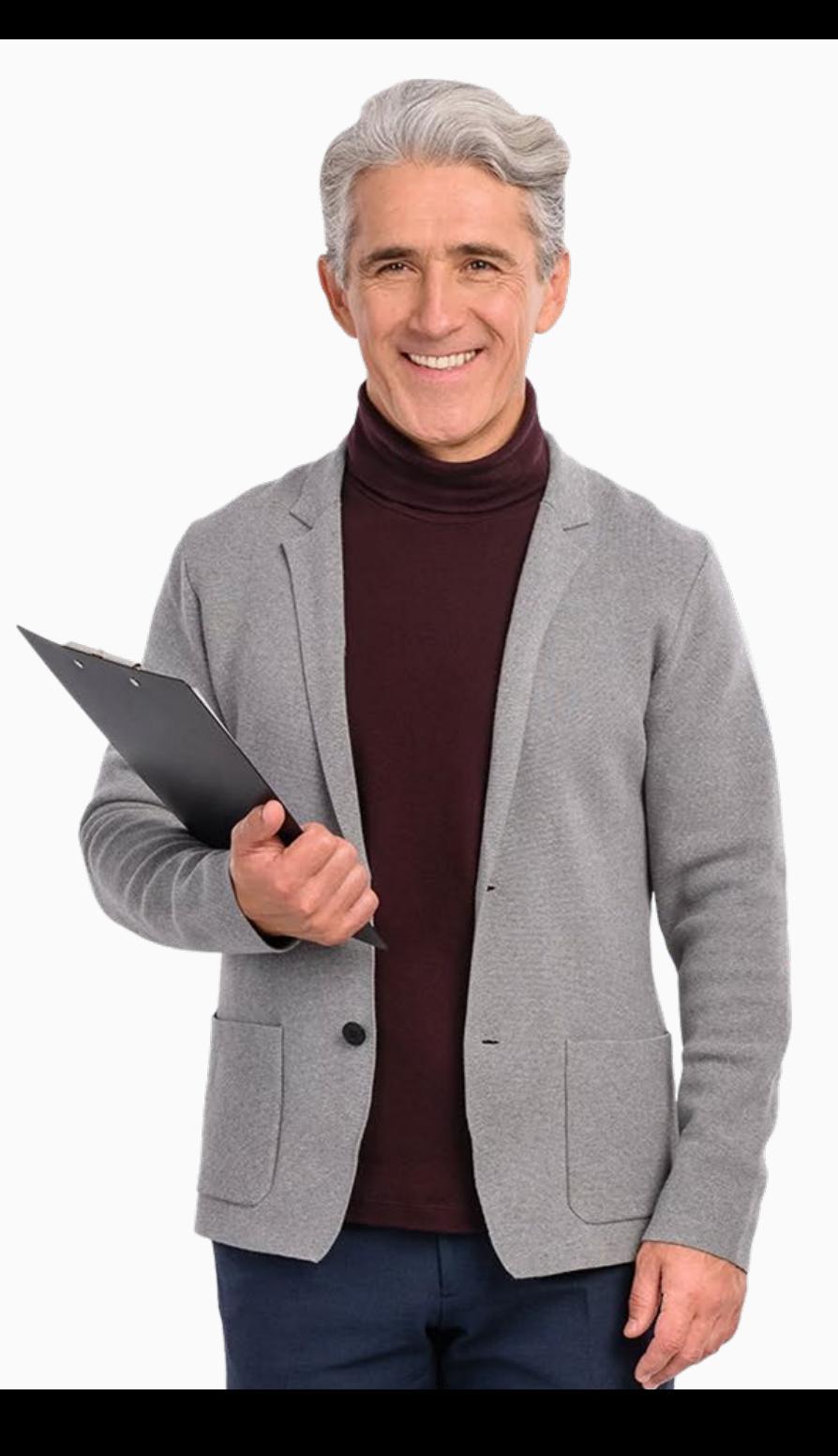

#### **Capítulos neste módulo**

**1** Introdução às mensagens

**2** Envio, receção e procura SMS

**3** Envio e receção de e-mails

**4**

W AV

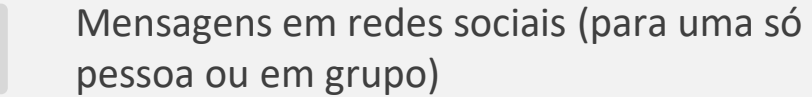

# **Público-alvo**

O público-alvo para este módulo são todos aqueles que ajudarão pessoas de todas as idades a sentirem-se confortáveis com o uso de um smartphone para comunicar.

A maioria dos conteúdos deste módulo baseia-se em smartphones Android (o sistema operativo do telemóvel). Outros telemóveis no mercado terão ecrãs ligeiramente diferentes, mas a utilização será a mesma.

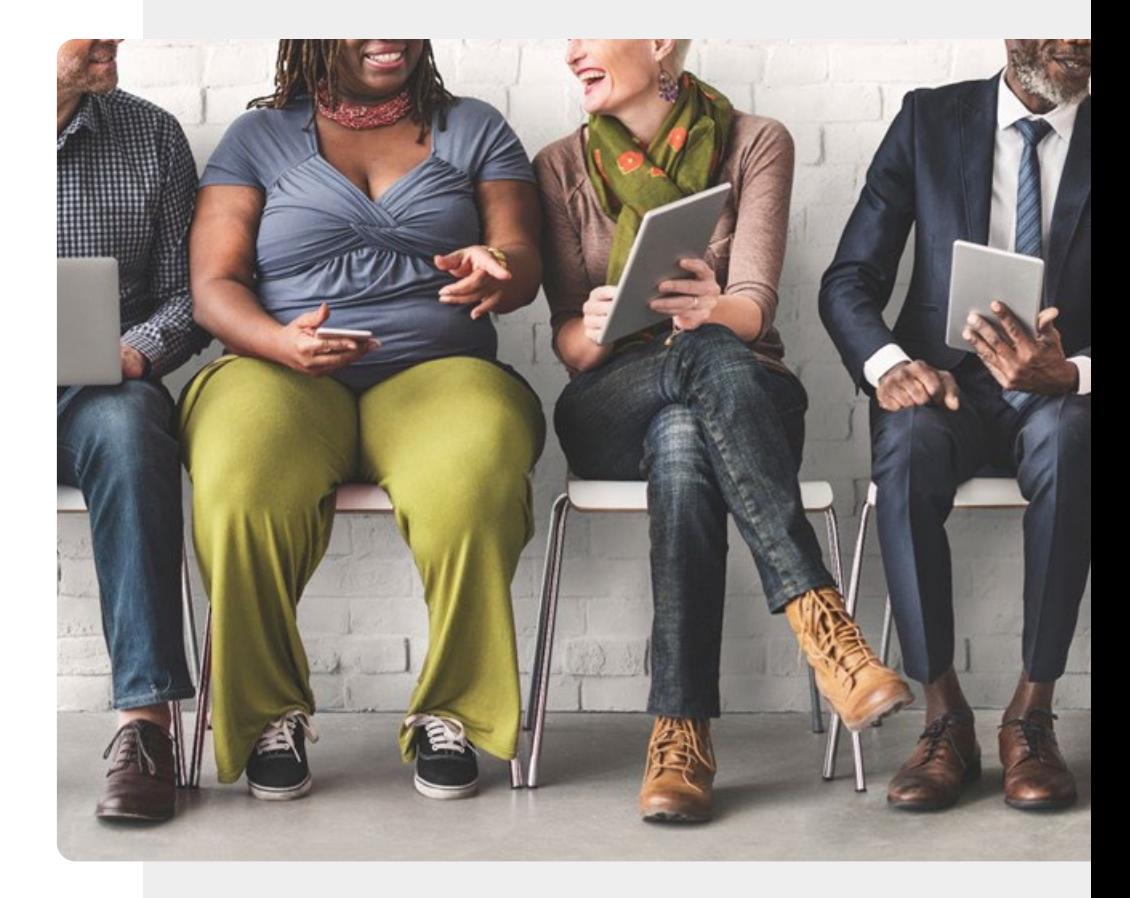

# **Importante: Os exemplos práticos neste módulo utilizam o AndroidTM**

O conteúdo deste módulo baseia-se no Android, um software de telemóveis popular.

Pode enviar SMS, e-mails e mensagens em redes sociais em outros telemóveis que não sejam Android, como por exemplo o iPhone®, entre outros.

Embora as imagens e modos de utilização possam mudar ligeiramente de telemóvel para telemóvel, as ideias básicas serão as mesmas.

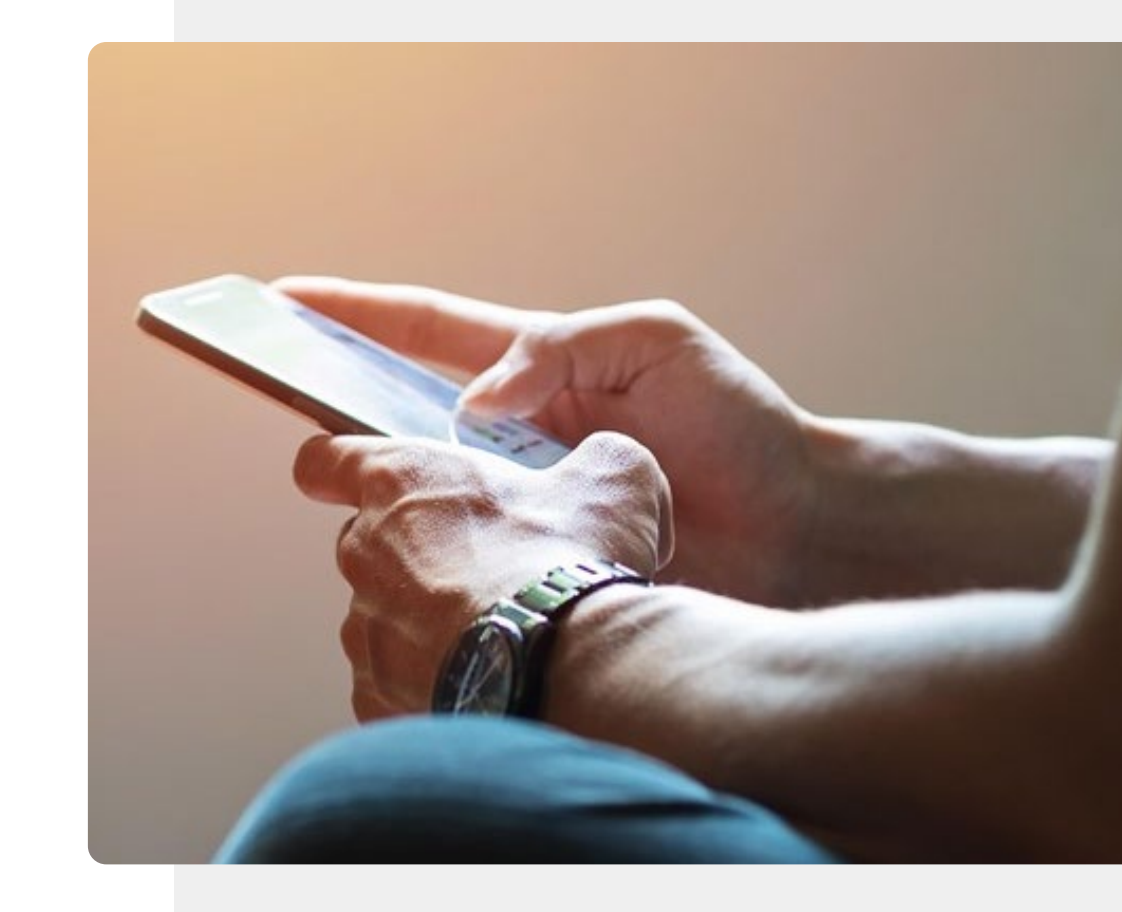

# <span id="page-6-0"></span>**DIGITAL MÓDULO 3 CAPÍTULO 1**

# **Introdução ao envio de mensagens escritas**

Bem-vindo(a) ao capítulo 1 do módulo DIGITAL03 "Como comunicar por texto num smartphone". Este módulo oferece uma visão geral dos passos básicos para enviar e receber mensagens. As mensagens de texto curtas, também conhecidas como SMS, existem há muito tempo e permitem-lhe enviar uma pequena mensagem para outro telemóvel.

# **O que irá aprender**

**1** Introdução ao envio de SMS

**2** Introdução ao envio de e-mails

**3** Introdução ao envio de mensagens em aplicações de redes sociais

**4** Os diferentes estilos de cada mensagem Os unerentes estilos de ca Os diferentes estilos de cada mensagem

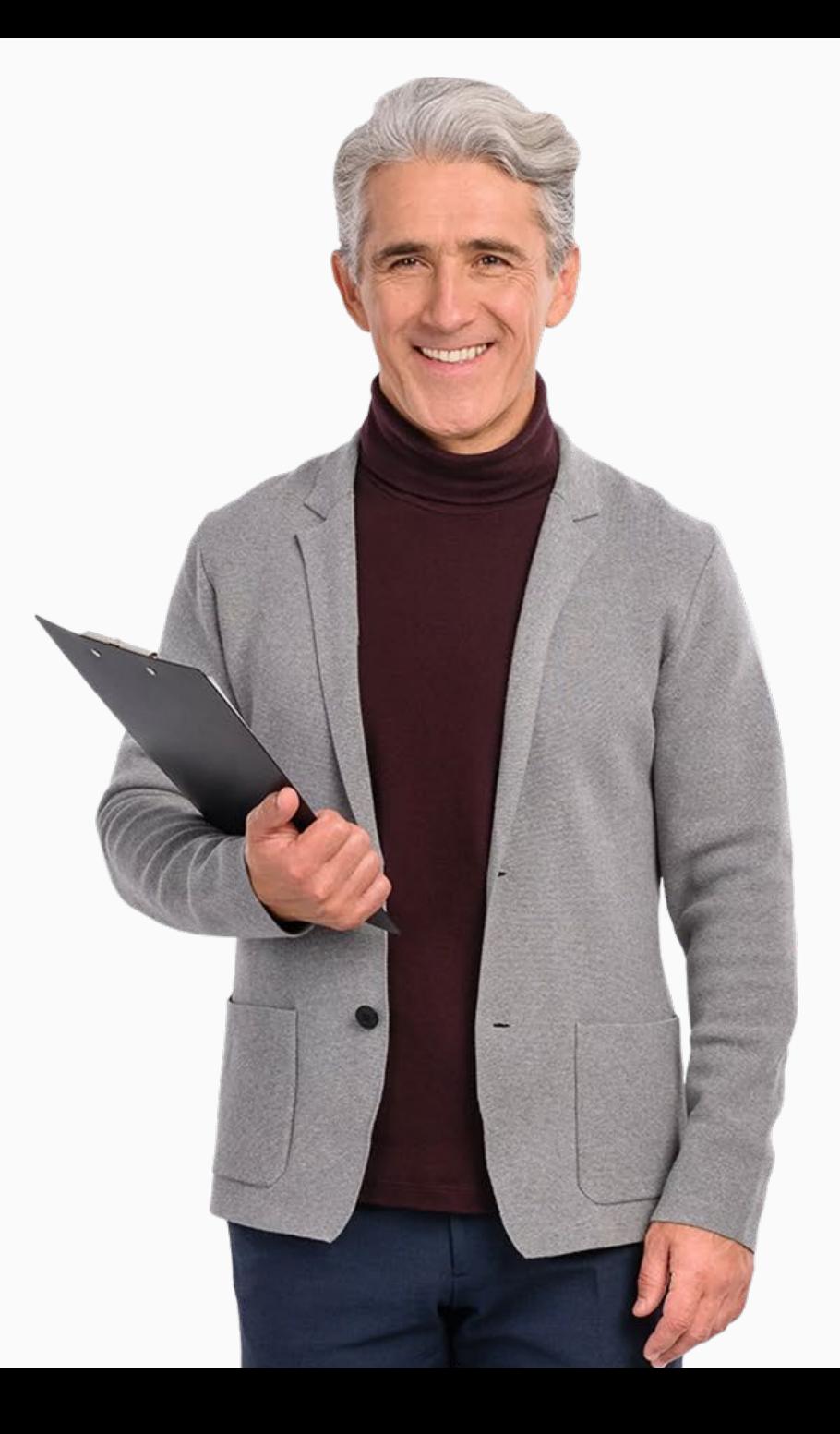

# **Mantenha-se ligado(a) ao mundo!**

O ser humano é um ser social, e a interação social é uma parte natural da vida. Os avanços tecnológicos facilitaram uma comunicação mais acessível que ultrapassa distâncias, culturas e fusos horários. Os smartphones modernos apresentam a maioria das funções de um computador, e a possibilidade de trocar informações de forma rápida e conveniente, por exemplo, através das SMS. Esta possibilidade é bastante útil em situações em que seja preciso comunicar de forma rápida: dentro das

empresas, na educação e entre amigos.

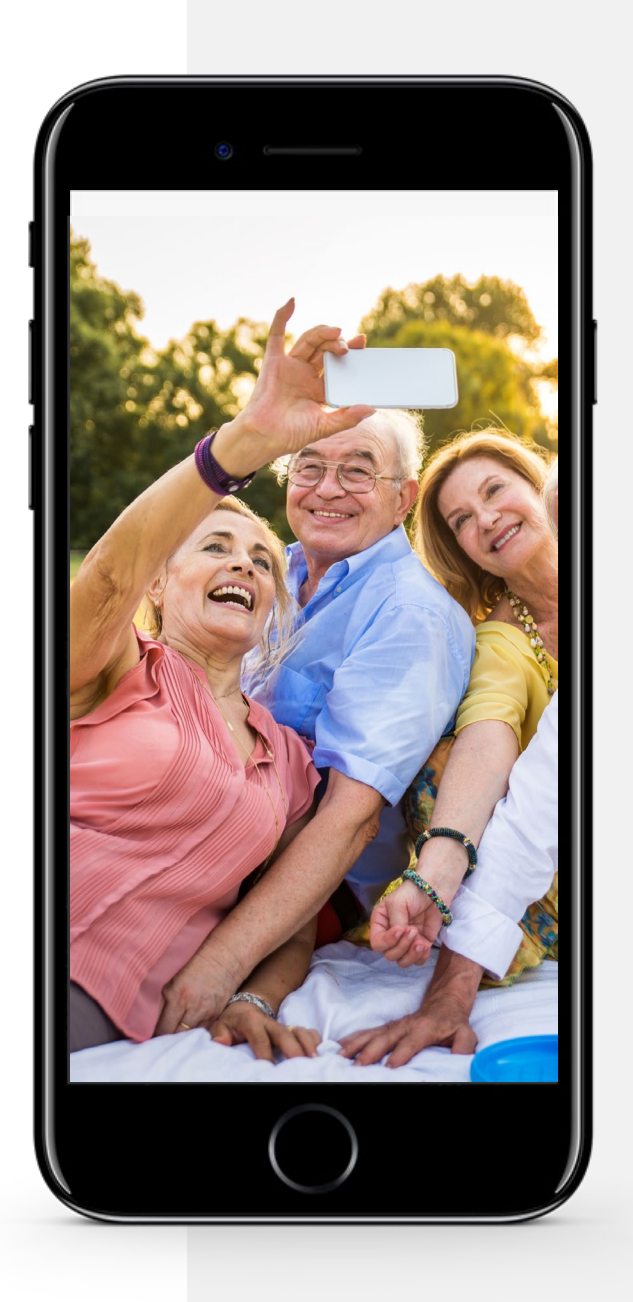

# **Três estilos diferentes de enviar mensagens escritas: qual é o melhor para si?**

#### **E-mail**

Esta é a forma tradicional de as pessoas enviarem mensagens entre telemóveis. É uma alternativa à chamada, e permite-lhe comunicar com alguém, deixando que a pessoa responda quando tiver tempo. Para manter o texto das mensagens curto, por vezes, as pessoas usam abreviaturas; para mais detalhes, veja o Capítulo 2 deste módulo.

**SMS**

Esta possibilidade começou originalmente nos computadores, mas também está agora disponível na maioria dos smartphones. Os emails raramente são formatados como uma carta oficial, nem sempre contêm frases formais como "Caro/a" ou "Atenciosamente". As saudações dependem sempre do destinatário e da formalidade. Os e-mails são úteis, caso precise de contactar um amigo ou familiar que utilize o computador no trabalho. Desta forma, pode contactá-lo(a) sem perturbar a sua rotina de trabalho. Para mais detalhes, consulte o Capítulo 3 deste módulo.

**Mensagens em aplicações de redes sociais** O WhatsApp e aplicações semelhantes funcionam através da Internet (Wi-Fi). Permitem enviar mensagens, gratuitas, sem usar dados móveis, se estiver ligado à rede Wi-Fi. Pode descarregar estas aplicações, no seu smartphone, a partir da Google Play ou Play Store, presentes no smartphone. Estas aplicações permitem-lhe comunicar com os seus familiares, com colegas de trabalho, parceiros de negócios, de forma individual ou em grupo. Os emoticons, junção das palavras "emoção" e "ícones" (em inglês) são muito populares nas mensagens de grupo. Para mais detalhes, consulte o Capítulo 4 deste módulo.

#### **DIGITAL MÓDULO 3 CAPÍTULO 1** Introdução ao envio de mensagens escritas

#### **SMS: Vantagens e Desvantagens**

#### **Vantagens**

╶┽

- O envio de SMS é uma forma acessível de manter contacto com as pessoas.
- Não exige uma resposta imediata, ao contrário das chamadas.
- Permite-lhe dar uma resposta rápida a alguém: por exemplo, confirmar um café com amigos ou marcar uma reunião de negócios sem implicar uma grande alteração na rotina.

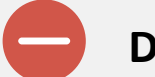

#### **Desvantagens**

- As SMS podem levá-lo(a) a ao uso excessivo do telemóvel.
- São menos pessoais do que chamadas onde se pode ouvir a voz da pessoa.
- Enviar mensagens em grupos de amigos/família pode tornar-se uma distração para a sua rotina diária.

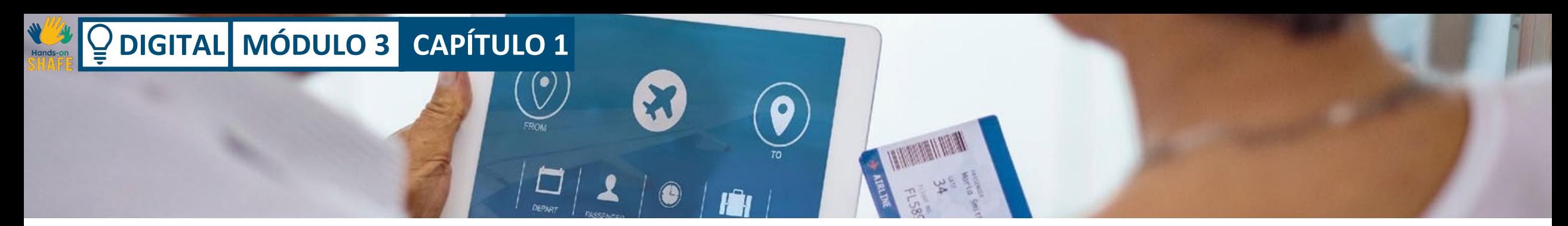

#### **Problema e Solução**

**O desafio** Quando começa a utilizar o smartphone, pode ser desafiante escolher os ícones e botões.

#### **Solução**

A prática faz o mestre. Aventure-se! Toque num ícone/botão e veja o que acontece.

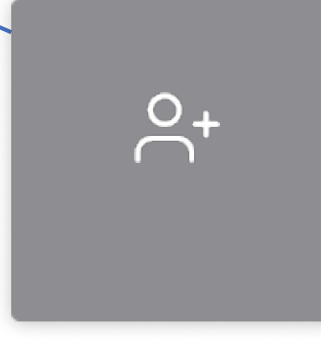

# **Solução**

Visite o módulo DIGITAL01, para saber mais informações. Quanto mais vezes tentar, mais fácil será.

#### **Resultado**

O tempo que gastou a aprender, será recompensado pela maior facilidade em contactar família e amigos. Esta é a grande recompensa!

 $\ddot{\cup}$ 

#### **A prática traz confiança**

Aqui ficam alguns desafios, incluindo tópicos que foram abordados no módulo 1. Ao longo deste módulo, vamos ver alguns passos para pôr em prática a comunicação por texto. Aproveite a oportunidade de praticar à medida que aprende, para facilitar o processo. Algumas destas tarefas têm por base os materiais do módulo DIGITAL01.

- Tente ligar o seu smartphone à Internet disponível( Wi-Fi)
- Adicione a sua conta de e-mail (caso tenha uma) e comece a escrever um e-mail
- Experimente voltar ao ecrã principal do smartphone
- Para ver mais aplicações, deslize para a direita ou esquerda no ecrã (esta ação pode variar consoante o smartphone)
- Depois ter experimentados estes desafios no smartphone, pense no que aprendeu . O que já consegue fazer?
- Peça aos seus amigos e família que lhe enviem uma mensagem para continuar a praticar!

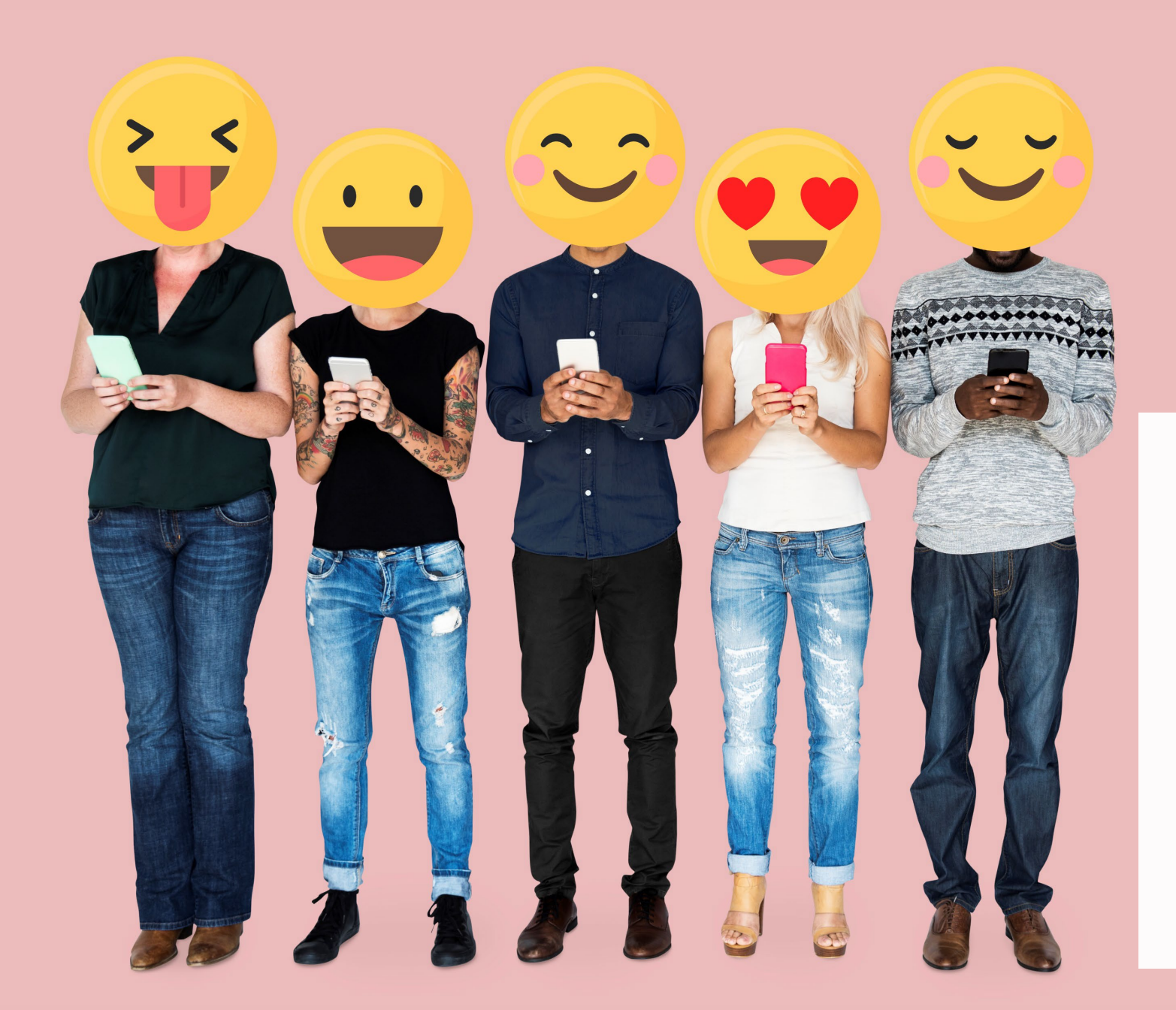

# Sabia que?

Emoticons ou emojis são ótimas formas de expressão para adicionar à conversa, tornando a comunicação divertida.

Os emoticons são usados em mensagens de texto. Voltaremos a isto no capítulo 2.

### **Citação**

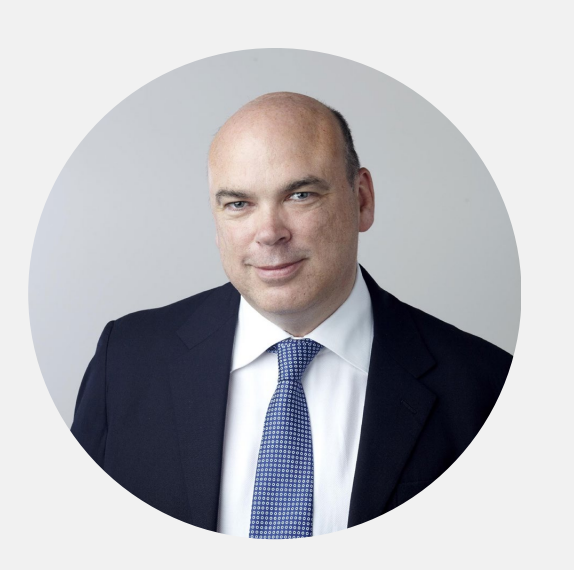

"De acordo com os filósofos Andy Clark e David Chalmers num artigo de 1998, os nossos estados mentais, assim como as nossas crenças ou memórias, nem sempre estão apenas nas nossas cabeças. Estão espalhados. Por outras palavras, a minha lista de contactos no meu smartphone não é apenas uma muleta para me ajudar a lembrar. A memória real é em parte constituída pelo próprio telemóvel. É uma combinação de células cerebrais e chips de computador."

**Michael Lynch, 2016, theguardian.com** (tradução livre)

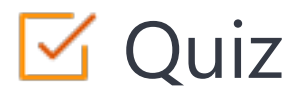

Click the **Quiz** button to edit this object

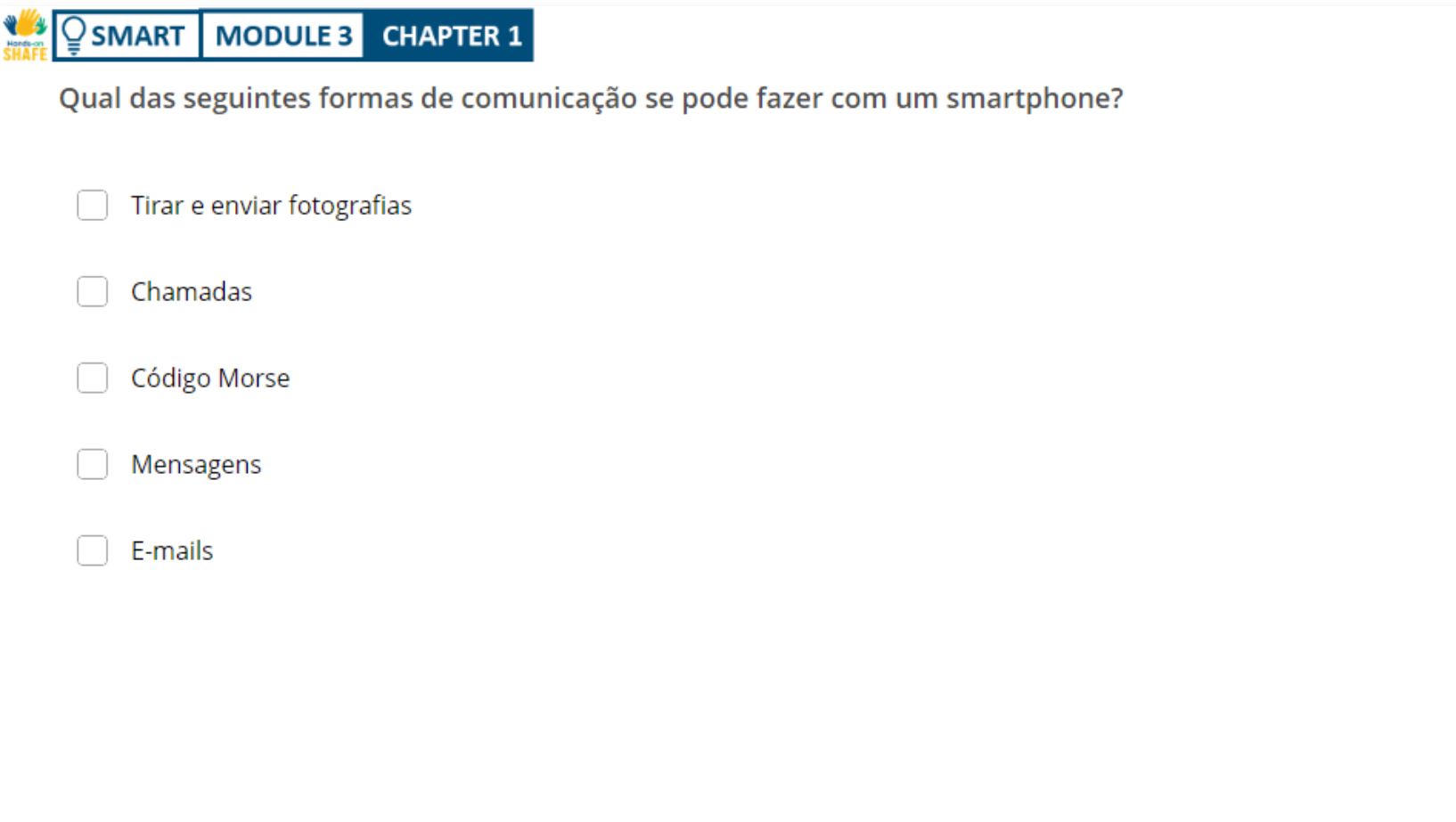

#### Resumo do capítulo

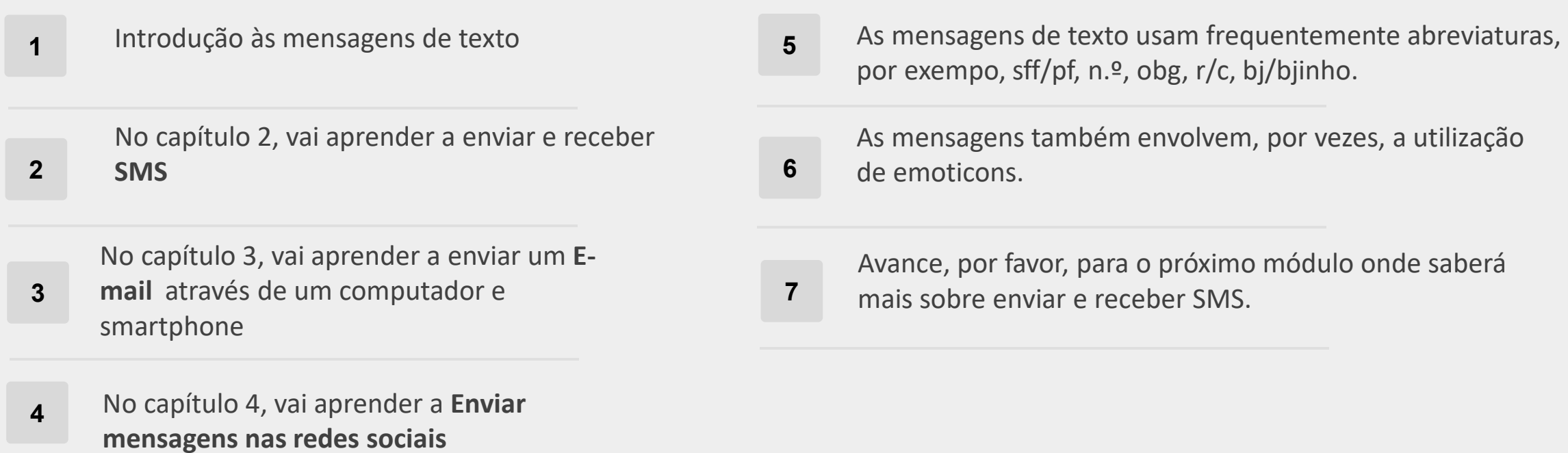

# **Capítulo concluído!**

Parabéns! Completou este capítulo com sucesso!

#### **Resumo das competências adquiridas**

- Ficou a conhecer mais sobre o envio de mensagens escritas: SMS, e-mails, mensagens em aplicações de redes sociais **1**
- Aprendeu diferentes formas de melhorar a sua comunicação e vida social através do uso da tecnologia. **2**

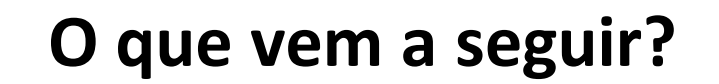

We May

 $\overline{\mathsf{Q}}$ 

Agora pode repetir este capítulo ou seguir a nossa recomendação para continuar a aprendizagem, clicando num dos botões abaixo:

**[Reiniciar](#page-6-0)**

**[Seguinte](#page-19-0)**

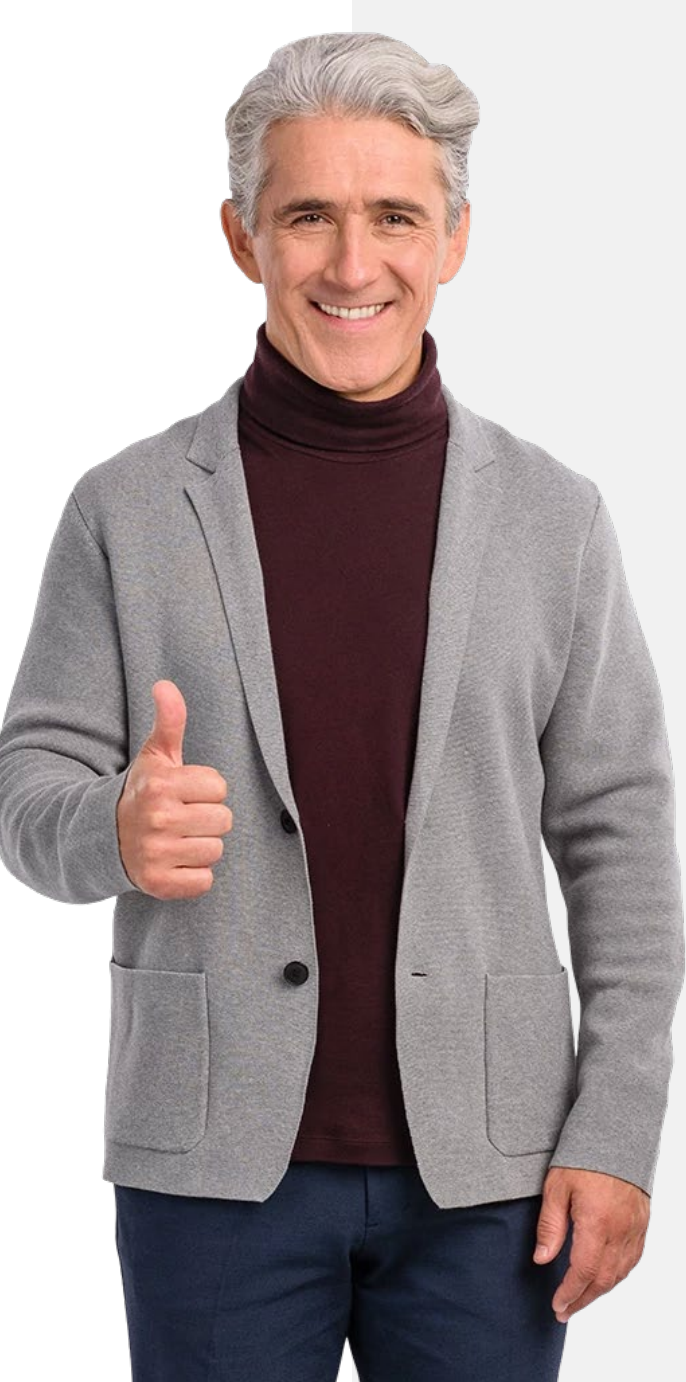

<span id="page-19-0"></span>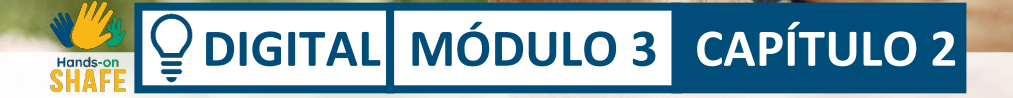

# **Enviar, receber e procurar SMS**

No capítulo 1 deste módulo fizemos uma introdução a diferentes formas de enviar mensagens no smartphone. Por sua vez, este capítulo foca-se nas SMS. Esta é a forma mais tradicional de comunicar por texto entre telemóveis e é anterior à troca de SMS através do smartphone. As SMS existem desde a década de 1990.

# **O que irá aprender**

**WALLA** 

**1** Como enviar uma nova SMS

**2** Como responder a uma SMS

**3** Como reencaminhar uma SMS

**4** Utilizar siglas e emojis nas suas SMS

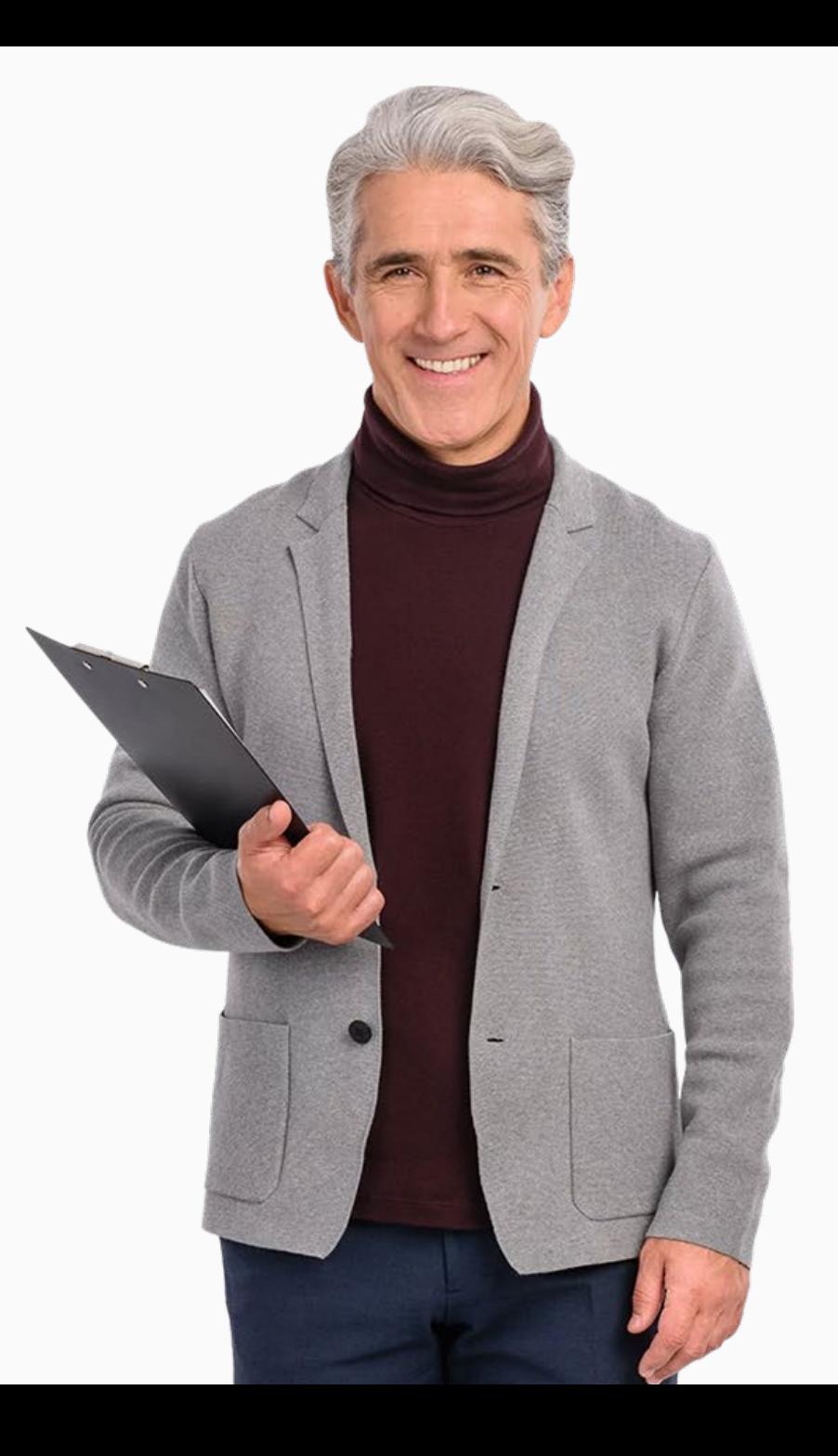

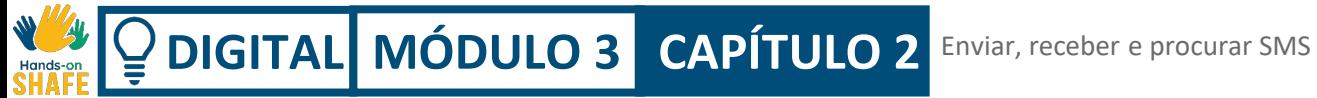

#### **Introdução**

Já é possível enviar e receber mensagens curtas, também conhecidas como **SMS**, há algum tempo. Este serviço permite-lhe enviar uma SMS para outro telemóvel. Esta comunicação acontece através da rede de telemóvel, ou seja, acontece entre dois números de telemóvel diferentes.

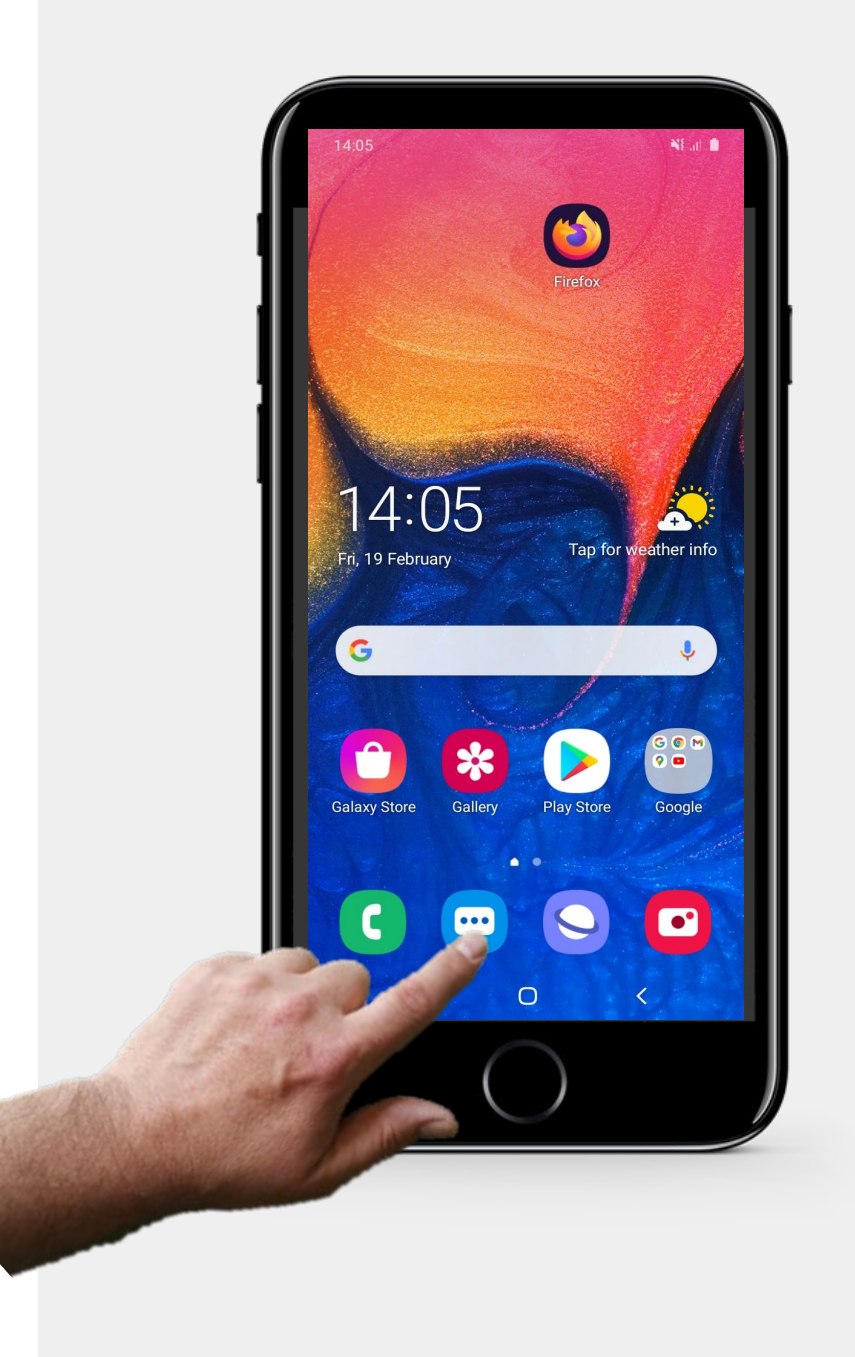

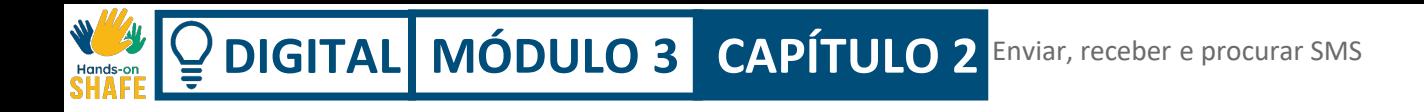

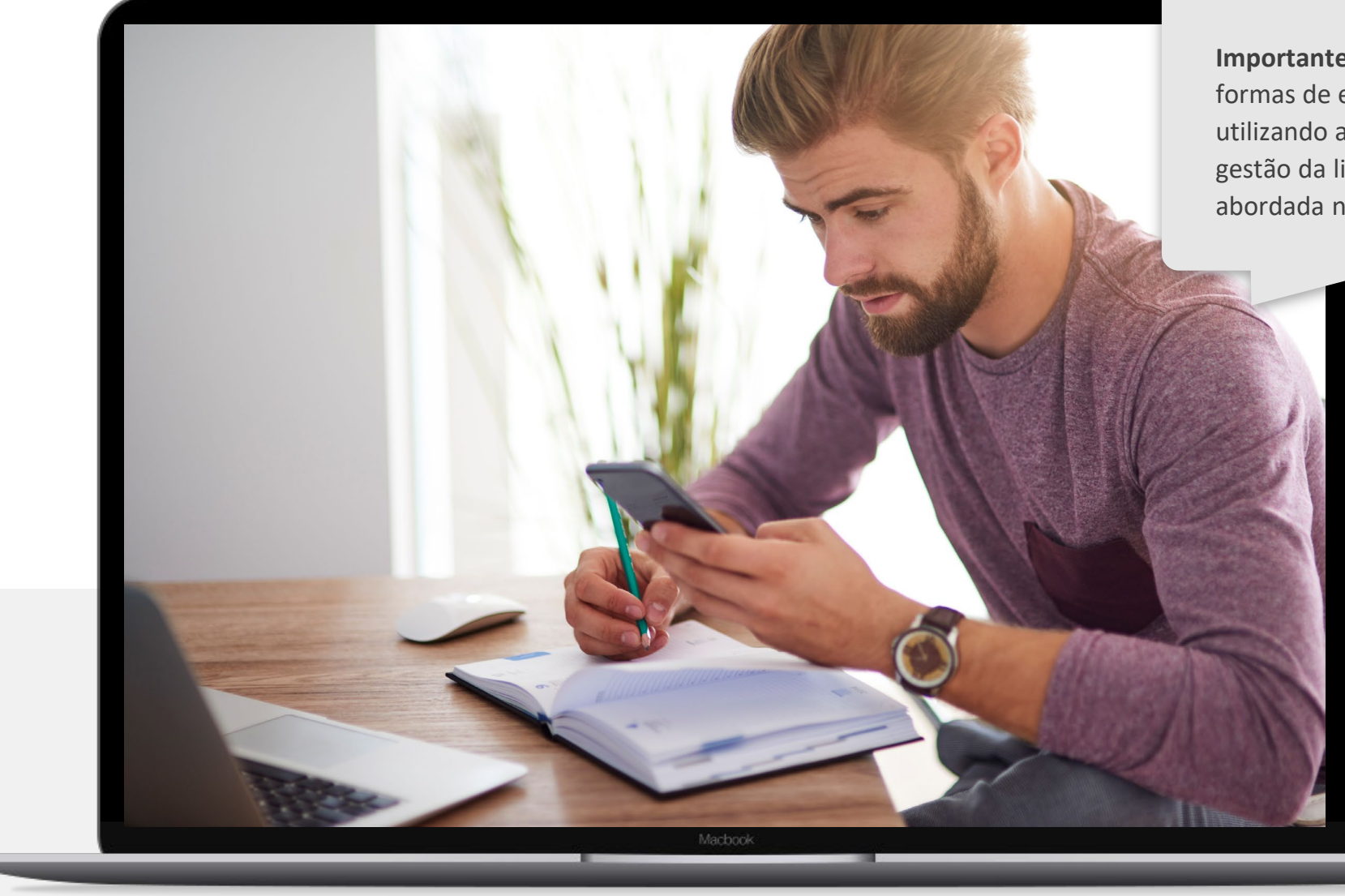

**Importante:** Este capítulo apresenta formas de enviar e receber SMS utilizando a lista de contactos. A gestão da lista de contactos foi abordada no Módulo 2, Capítulo 4.

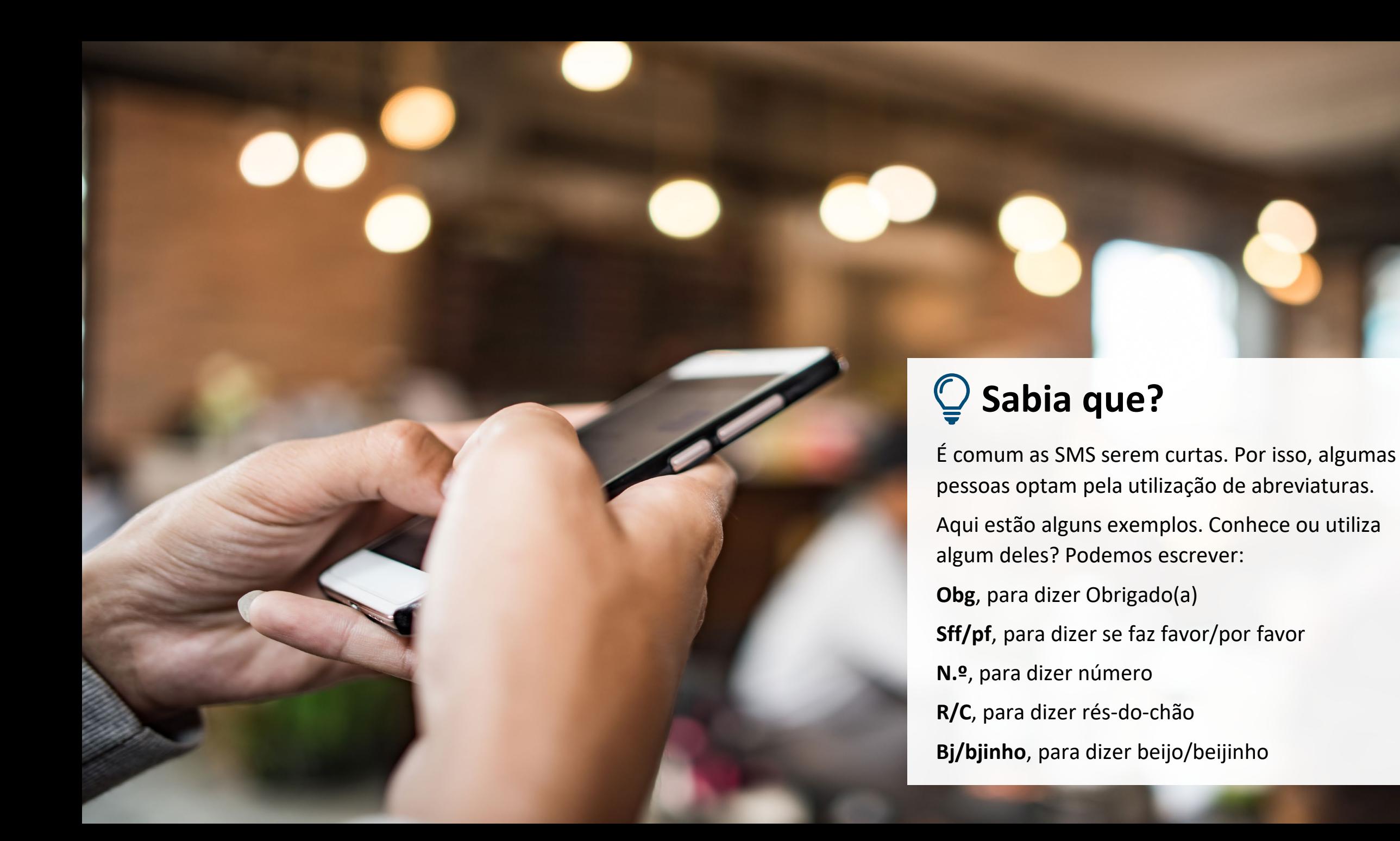

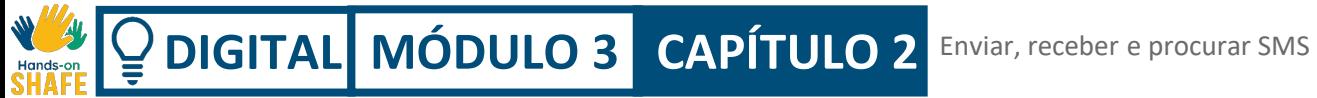

#### **Enviar SMS**

Enviar uma SMS é uma das coisas mais comuns que se pode fazer num smartphone, logo a seguir a fazer e receber chamadas telefónicas.

A seguir, vamos mostrar-lhe como enviar uma SMS.

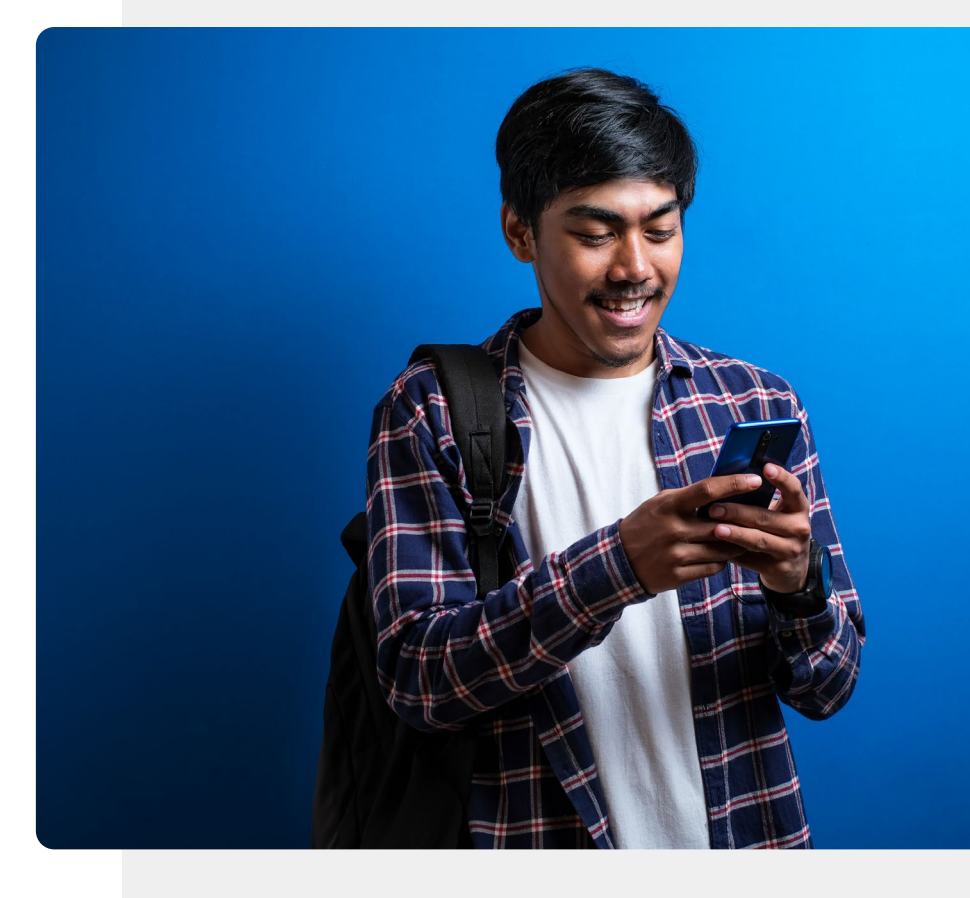

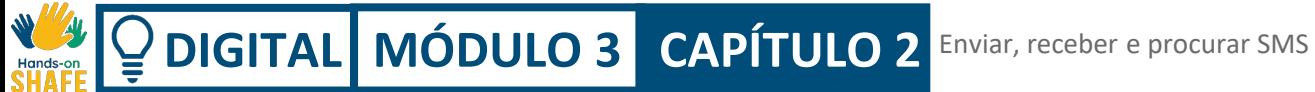

**1**

**2**

**3**

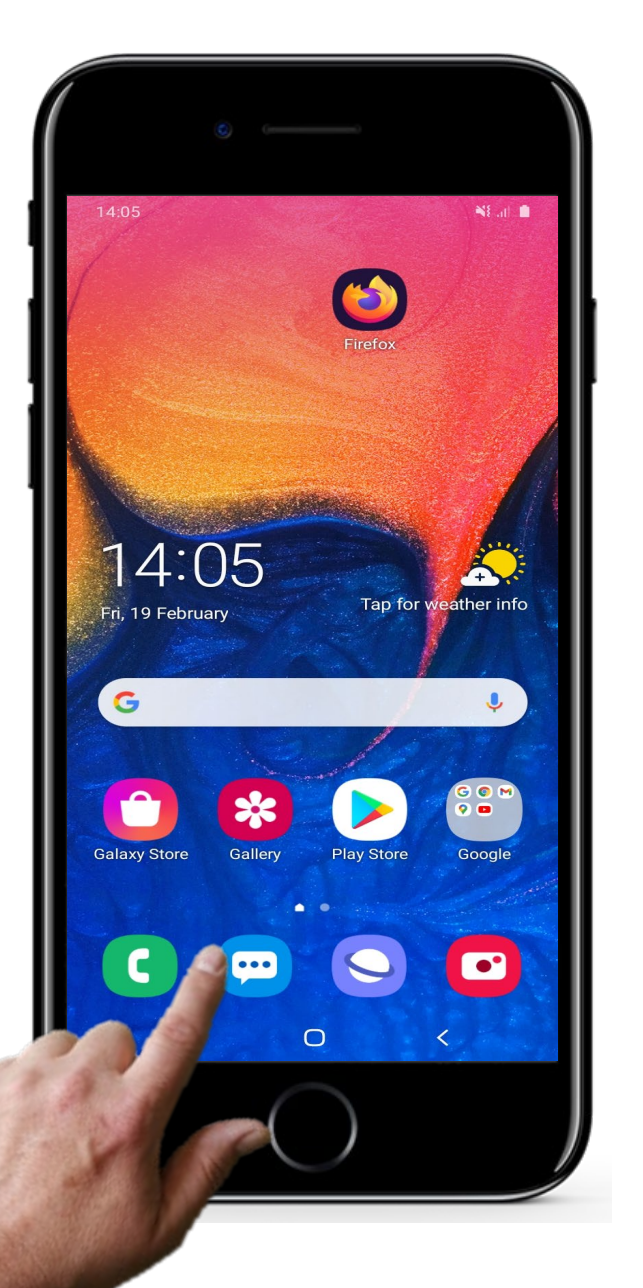

#### **Como enviar uma SMS num smartphone**

#### **Abrir a aplicação de mensagens**

Debrucemo-nos sobre o envio de uma SMS. Comece por abrir a aplicação de mensagens (clicando do ícone para mensagens, como no exemplo). Os ícones podem ser ligeiramente diferentes de smartphone para smartphone. Em alguns deles, a palavra mensagens aparece escrita por baixo do ícone. Neste caso, o ícone é azul. A cor também pode variar.

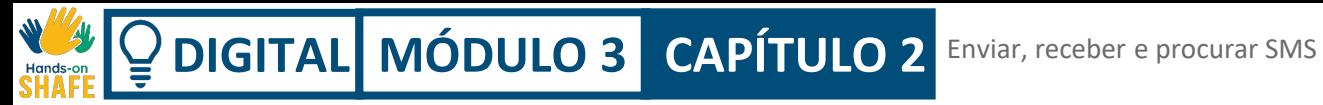

**1**

**2**

**3**

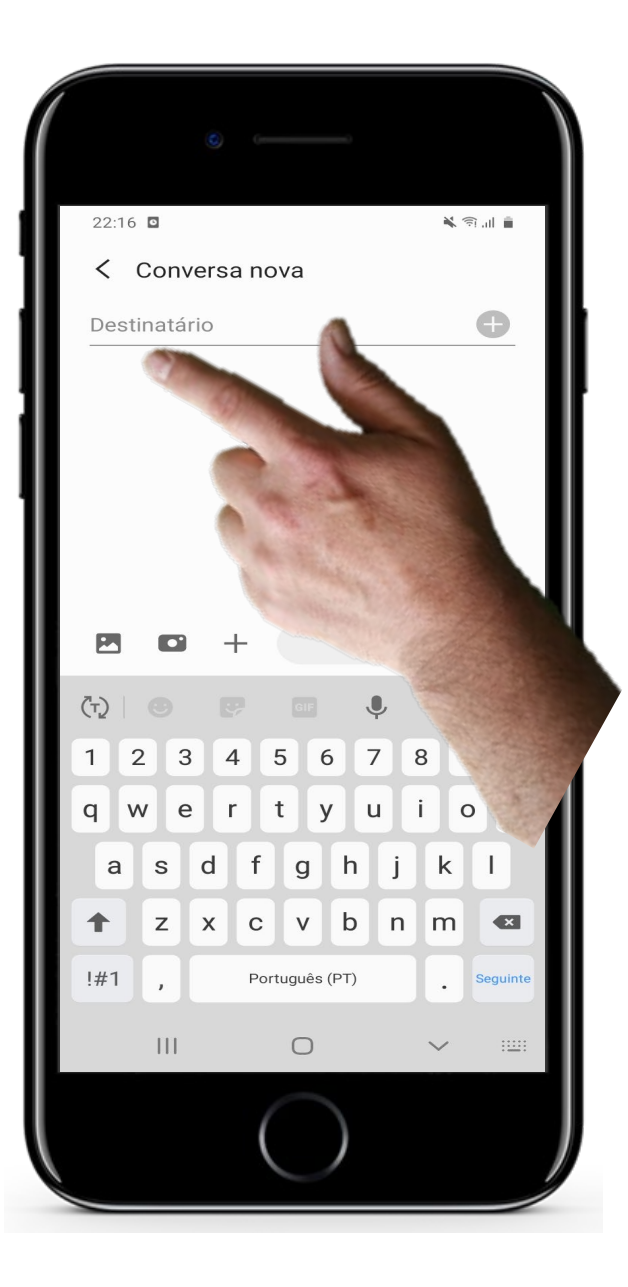

#### **Como enviar uma SMS num smartphone**

#### **Selecionar o destinatário**

v Após abrir a aplicação de mensagens, a primeira coisa a fazer é selecionar a pessoa a quem pretende enviar uma mensagem.

Para isso, clique ou toque no local onde se coloca o nome (no exemplo, aparece "Destinatário"). Assim que o fizer, aparecerão os nomes da sua lista de contactos.

Enviar, receber e procurar SMS **DIGITAL MÓDULO 3 CAPÍTULO 2**

**1**

**2**

**3**

#### $22:16$ ≚ ⊜ ul ≜ < Conversa nova  $\bullet$ Destinatário  $\overline{2}$  $5 \mid 6$  $\vert$  7 8  $\overline{3}$ 9  $\mathsf O$ v b n m  $\left| \cdot \right|$  $\mathbf{H}$ ∩

#### **Como enviar uma SMS num smartphone**

#### **Inserir o número de telemóvel do destinatário**

Em alternativa, se a informação da pessoa a quem está a enviar mensagem não estiver na sua lista de contactos, pode escrever o número de telemóvel dela.

Assim, em vez de selecionar o nome, pode escrever o número de telemóvel utilizando o teclado que aparece na parte inferior do ecrã (como na imagem, ao lado) .

**DIGITAL MÓDULO 3 CAPÍTULO 2** Enviar, receber e procurar SMS

**4**

**5**

**6**

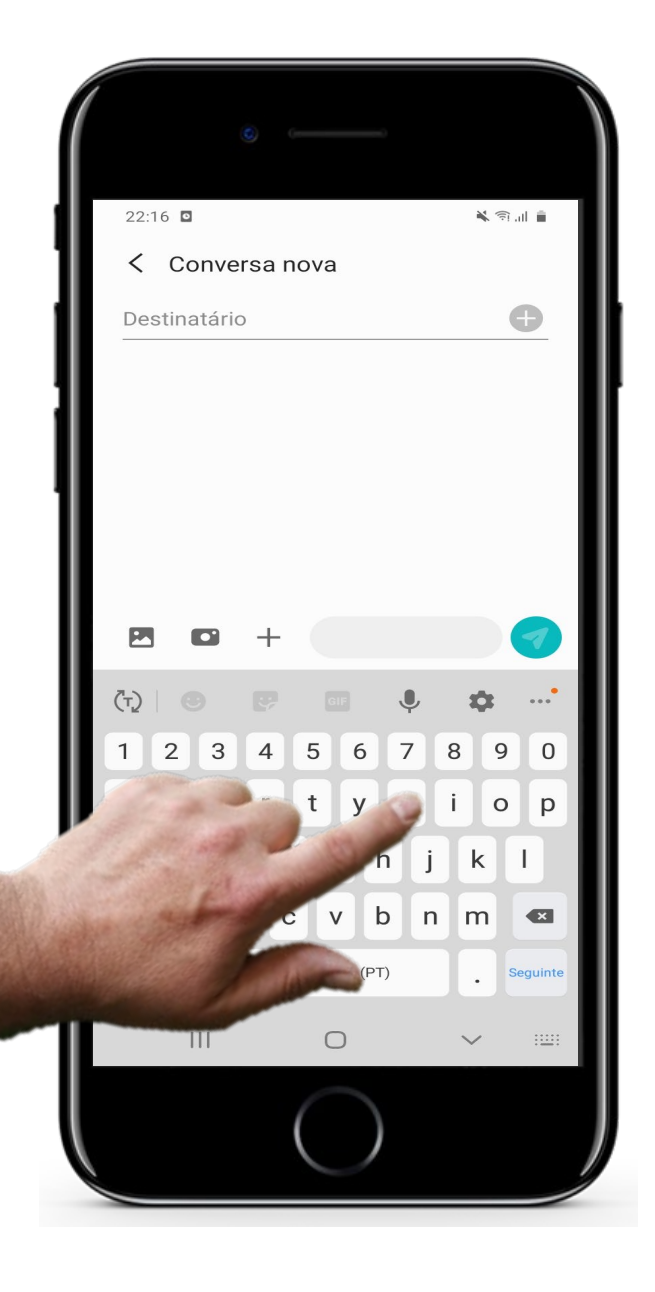

#### **Como enviar uma SMS num smartphone**

#### **Gravar um novo número de telemóvel**

A aplicação de mensagens normalmente pede-lhe para adicionar um nome ao novo número, para que este possa ser adicionado à lista de contactos.

Por favor, adicione um nome a este novo contacto.

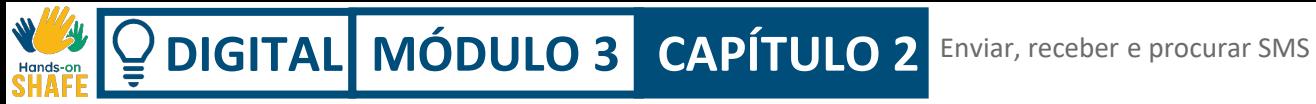

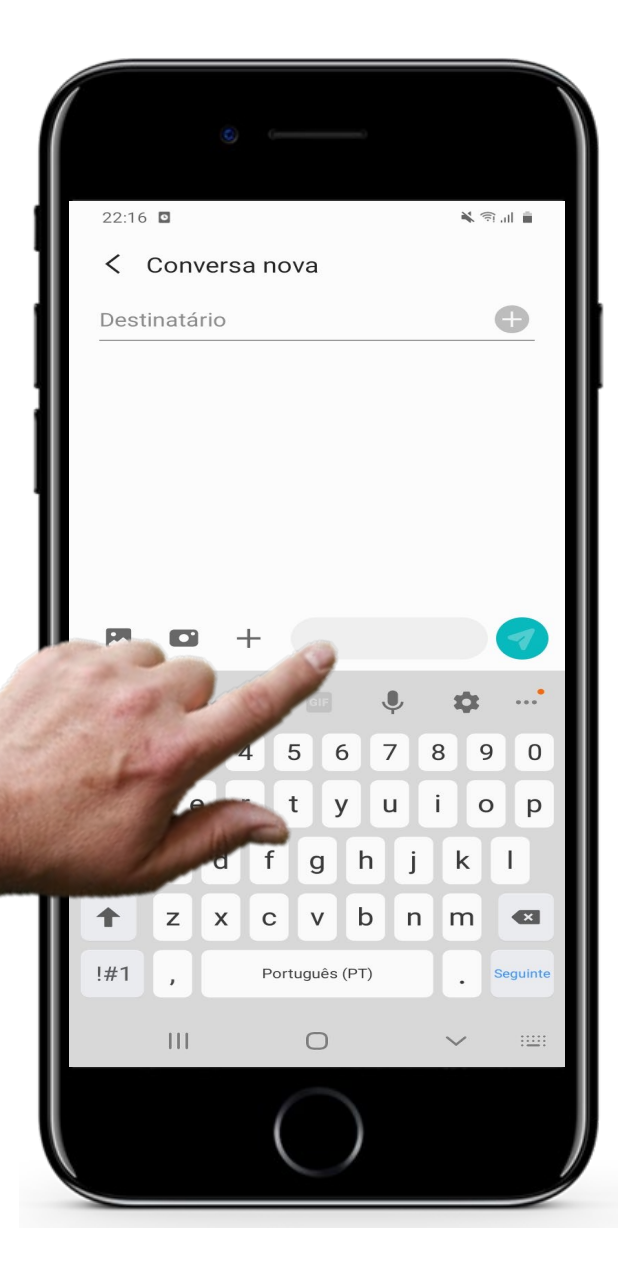

#### **Como enviar uma SMS num smartphone**

#### **Escrever a mensagem**

dedo no local do ecrã onde o texto irá ficar (como no exemplo). A seguir, tem de escrever a sua mensagem. Para isso, toque primeiro com O teclado aparece na parte inferior do ecrã. Utilize-o para escrever a sua

mensagem.

**4**

**5**

**6**

**4**

**5**

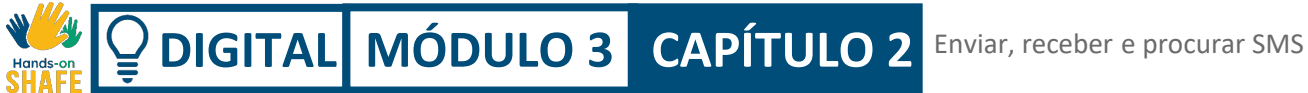

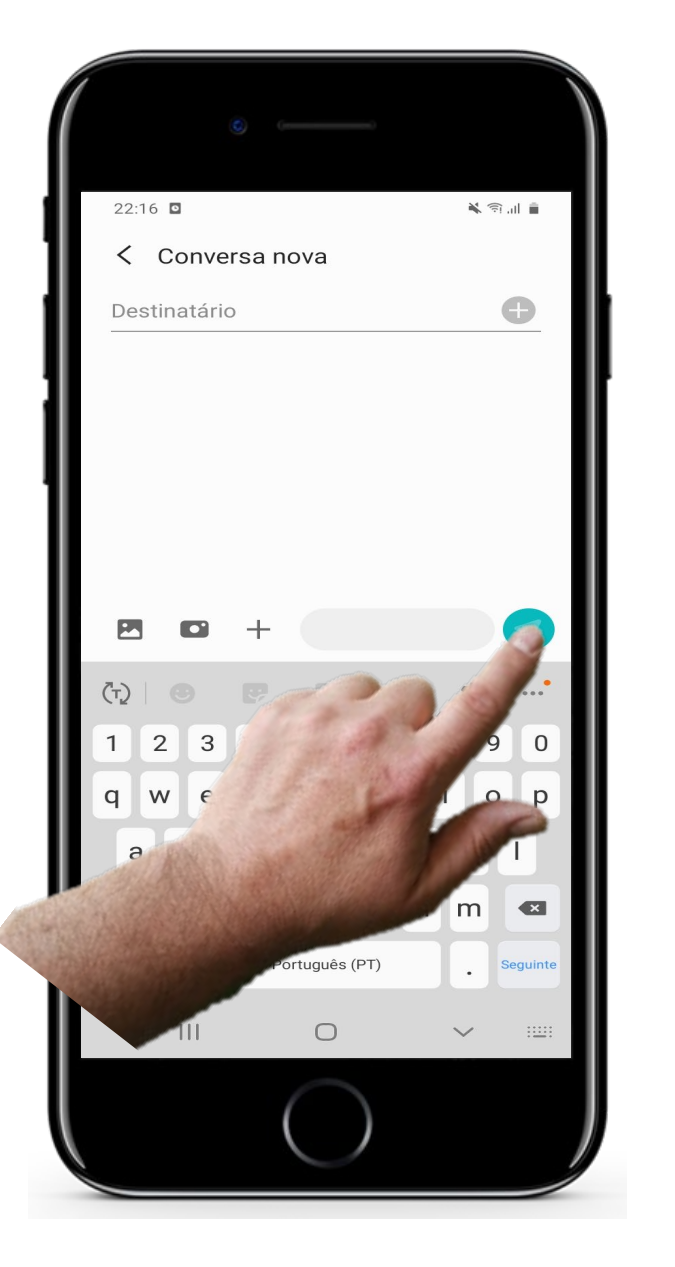

#### **Como enviar uma SMS num smartphone**

#### **6 Enviar a mensagem**

Para enviar a mensagem, terá de:

- 1) Introduzir o nome do contacto da sua lista, ou, se não tiver o contacto gravado, escrever o número do destinatário
- 2) Escrever a mensagem, e por fim tocar no ícone de envio, como no exemplo. Este botão costuma ser uma seta colorida, como pode ver na imagem aqui representada (neste caso, é verde).

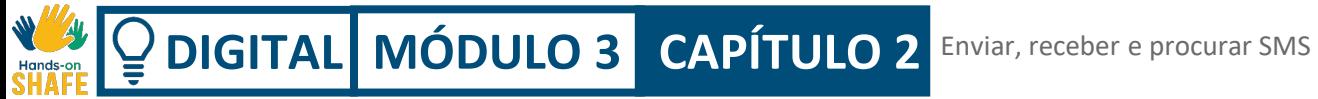

#### **Ver e procurar SMS**

Além de enviar SMS, pode também querer ver, procurar e abrir mensagens de texto que tenham sido enviadas para o seu telemóvel.

Experimente procurar e abrir mensagens que tenha recebido no seu telemóvel! Se tiver dúvidas, vamos abordar este tema neste capítulo.

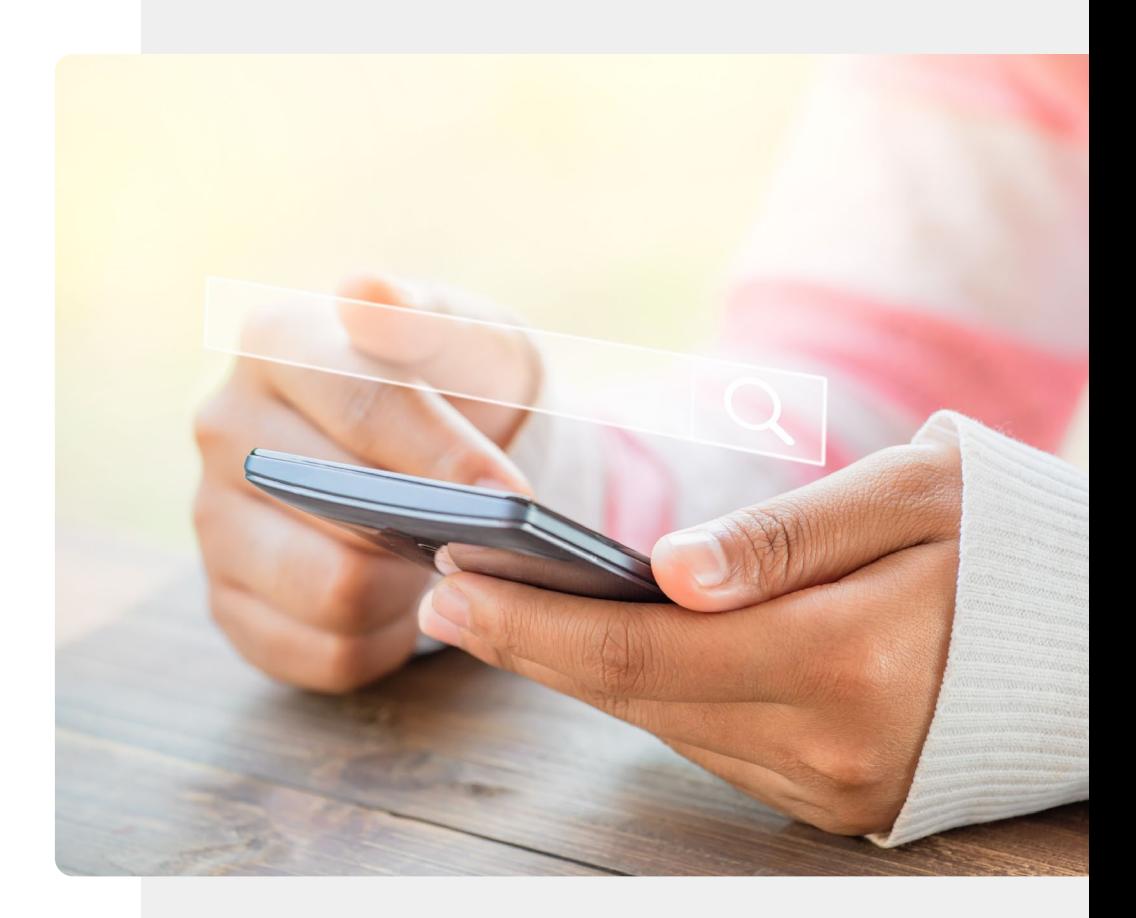

 $\overline{Q}$ **DIGITAL MÓDULO 3 CAPÍTULO 2** Enviar, receber e procurar SMSHands-on

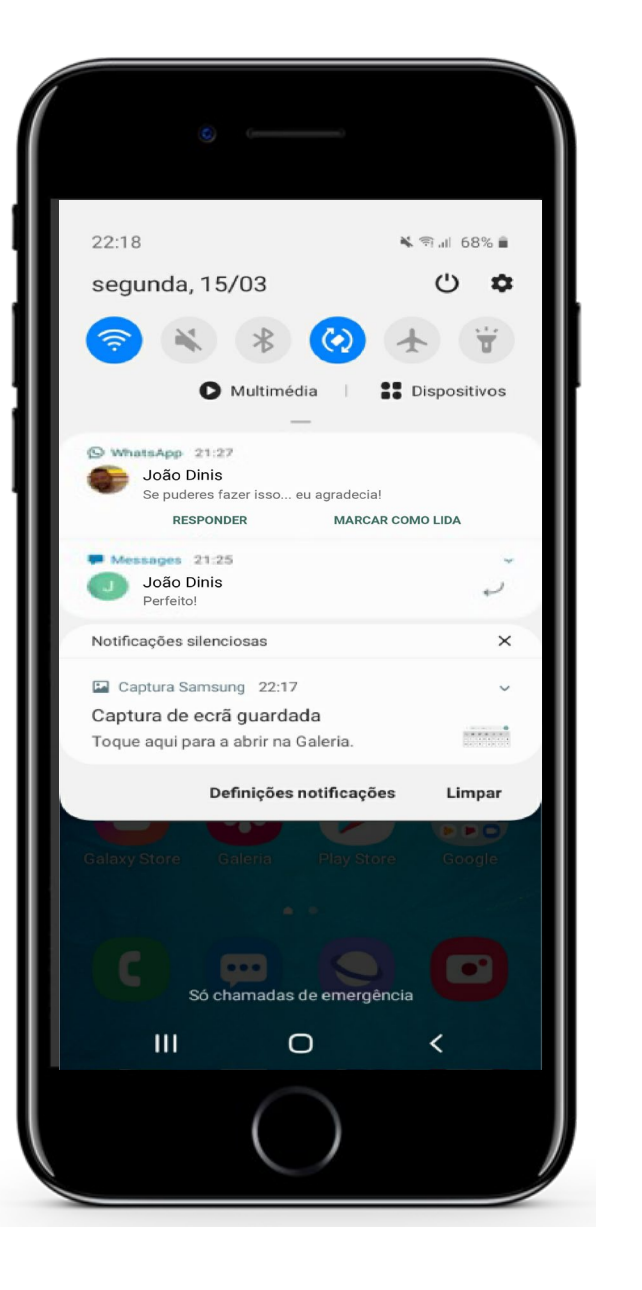

#### **Ver SMS**

**1**

**2**

**3**

**4**

#### **Como saber que recebeu uma SMS**

Quando recebe uma nova SMS, consegue ver uma parte da mensagem no seu ecrã principal, como na imagem (neste caso, a SMS do João Dinis que diz "Perfeito!").

W 4 **DIGITAL MÓDULO 3 CAPÍTULO 2** Enviar, receber e procurar SMSHands-on<br>SHAFF

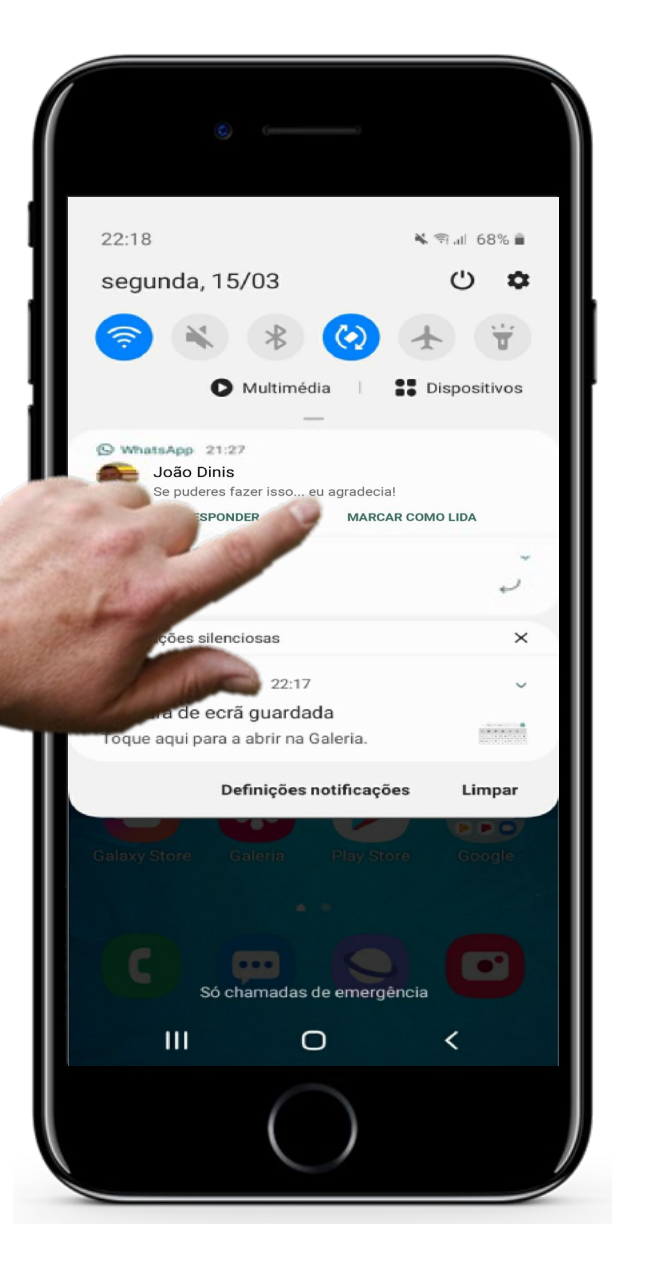

#### **Ver SMS**

**1**

**2**

**3**

**4**

#### **Ver uma SMS que recebeu**

Toque na SMS, para abrir e ver a mensagem completa. Ao fazê-lo, estará a abrir a aplicação de mensagens.

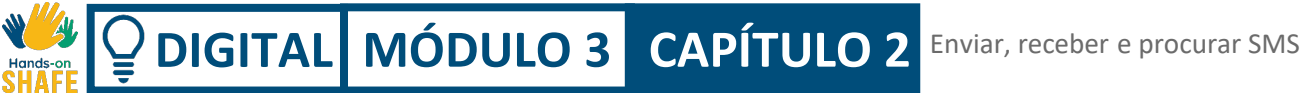

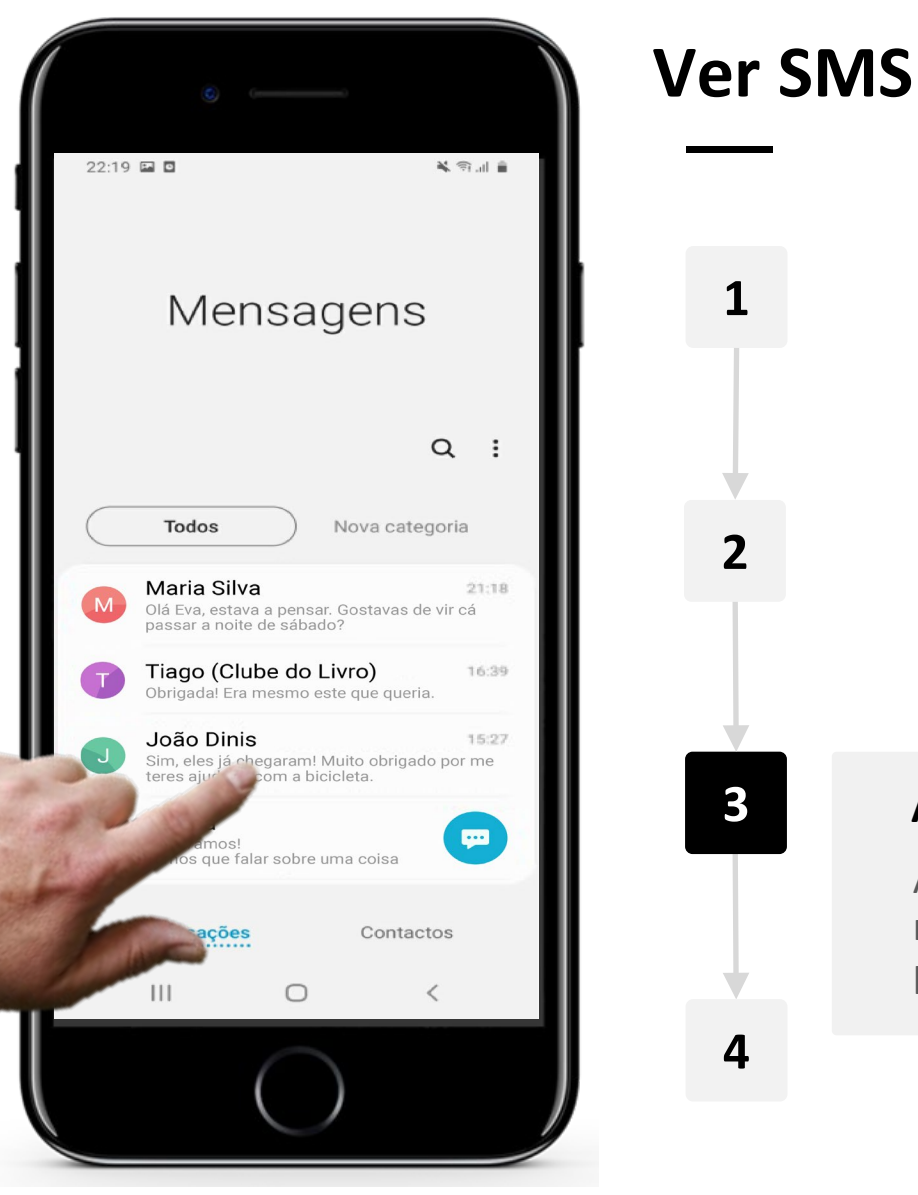

# **Abrir uma SMS que já tenha recebido há mais tempo**

Ao abrir a aplicação de mensagens, consegue ver a lista de mensagens recebidas. Para abrir e ler uma destas mensagens, pode tocar na que pretende ler.

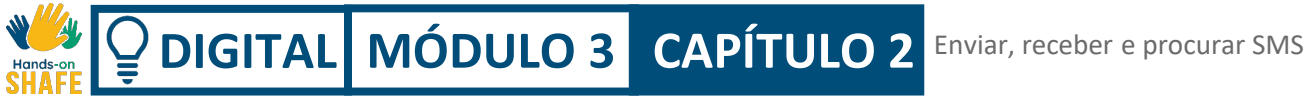

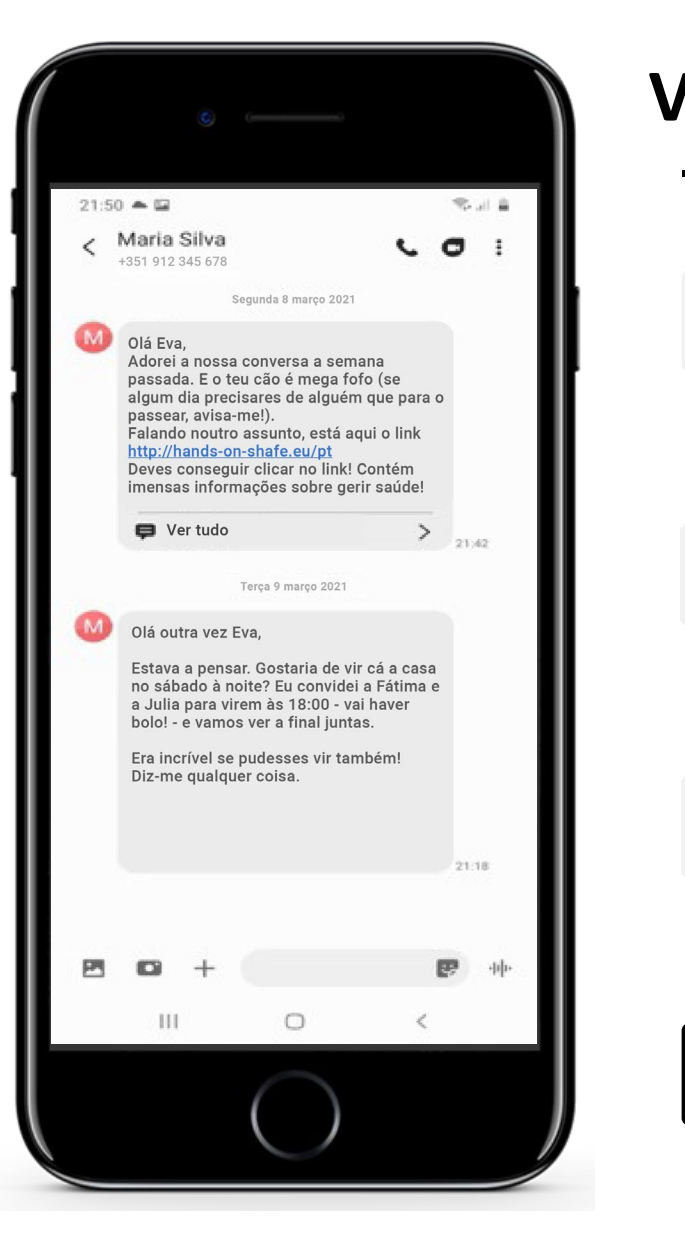

#### **Ver SMS**

**1**

**2**

**3**

**4**

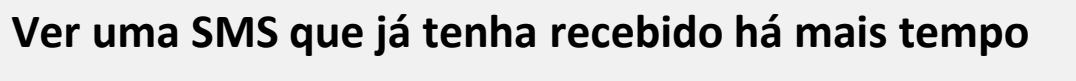

Ao tocar na SMS que quer ler, esta aparecerá completa no ecrã (como pode ver na imagem).
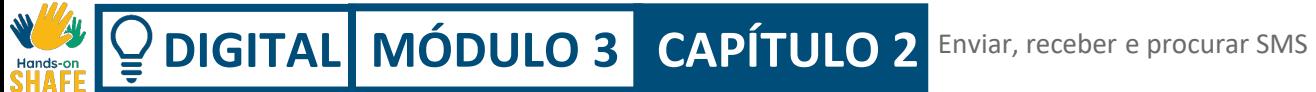

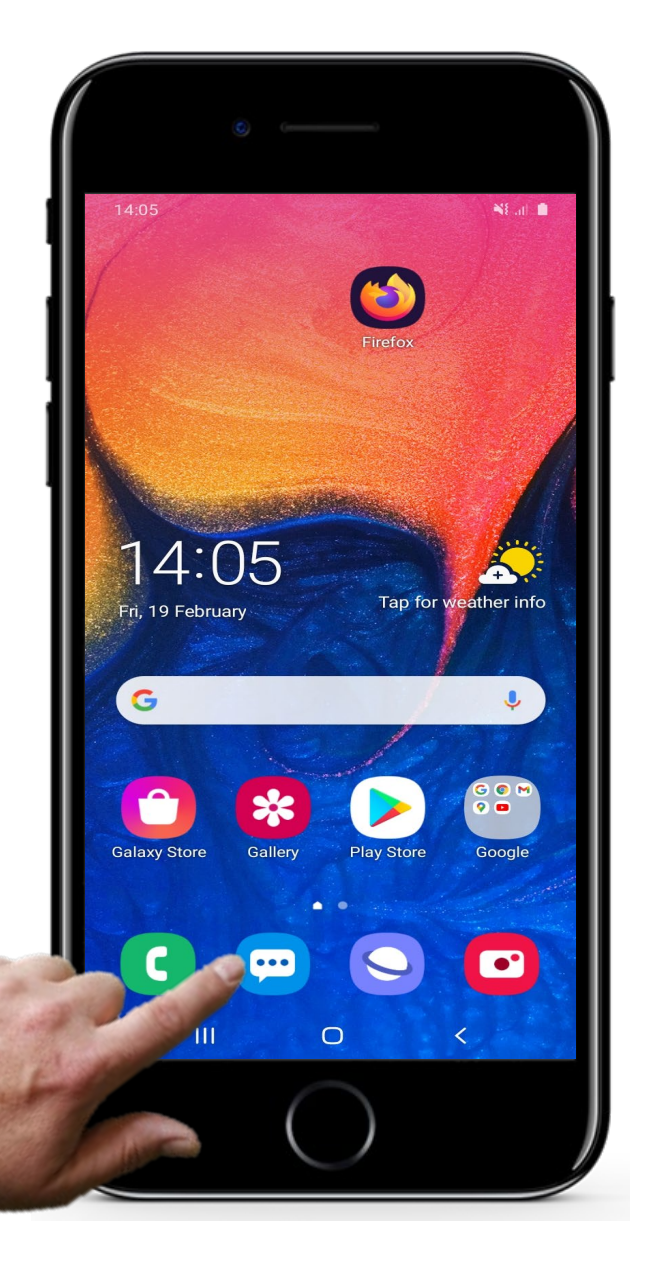

# **Procurar SMS**

**1**

**2**

**3**

#### **Entrar na aplicação das mensagens**

Quando quiser procurar uma SMS em específico, por exemplo, uma mensagem que já tenha recebido ou enviado, toque no ícone da aplicação de mensagens, como já fez anteriormente, para enviar uma SMS.

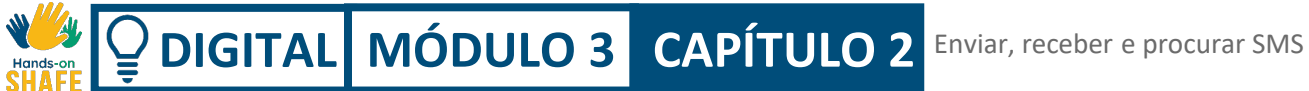

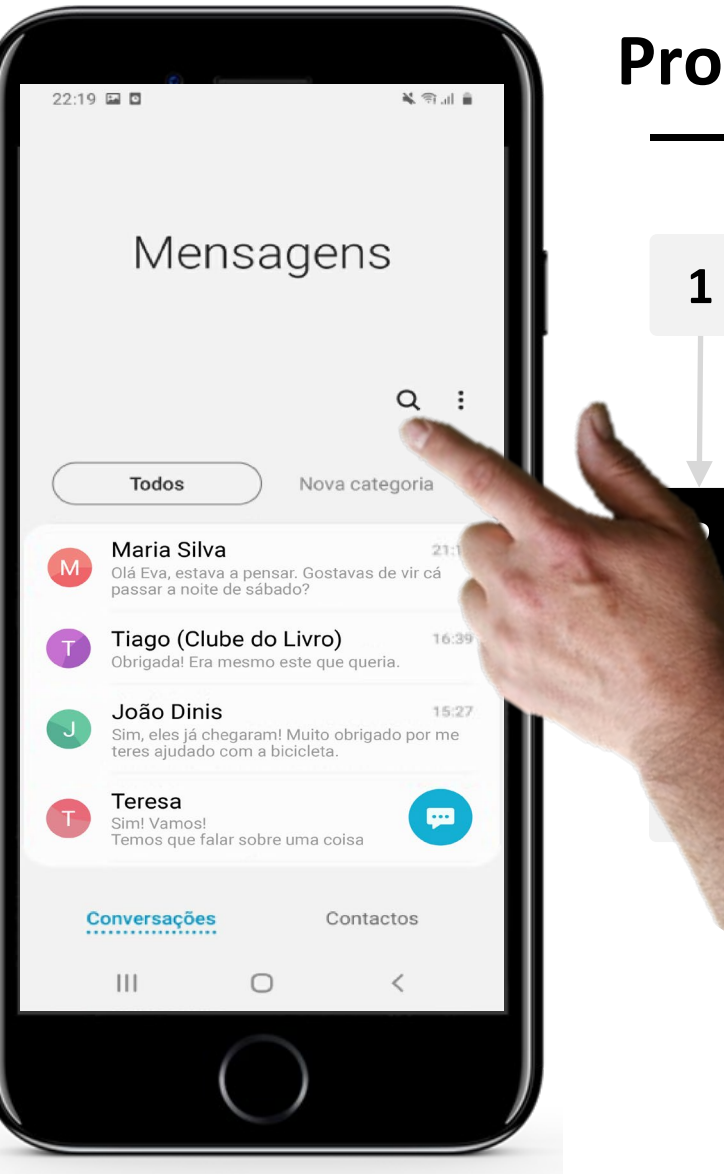

#### **Procurar SMS**

#### **Como procurar SMS**

Após abrir a aplicação de mensagens, consegue ver uma lista de todas as mensagens recebidas, das mais recentes, até às mais antigas. Para procurar uma mensagem específica, pode usar a lupa. Para iniciar a pesquisa, é só tocar nela (como pode ver na imagem).

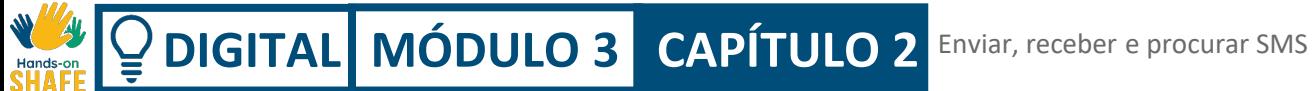

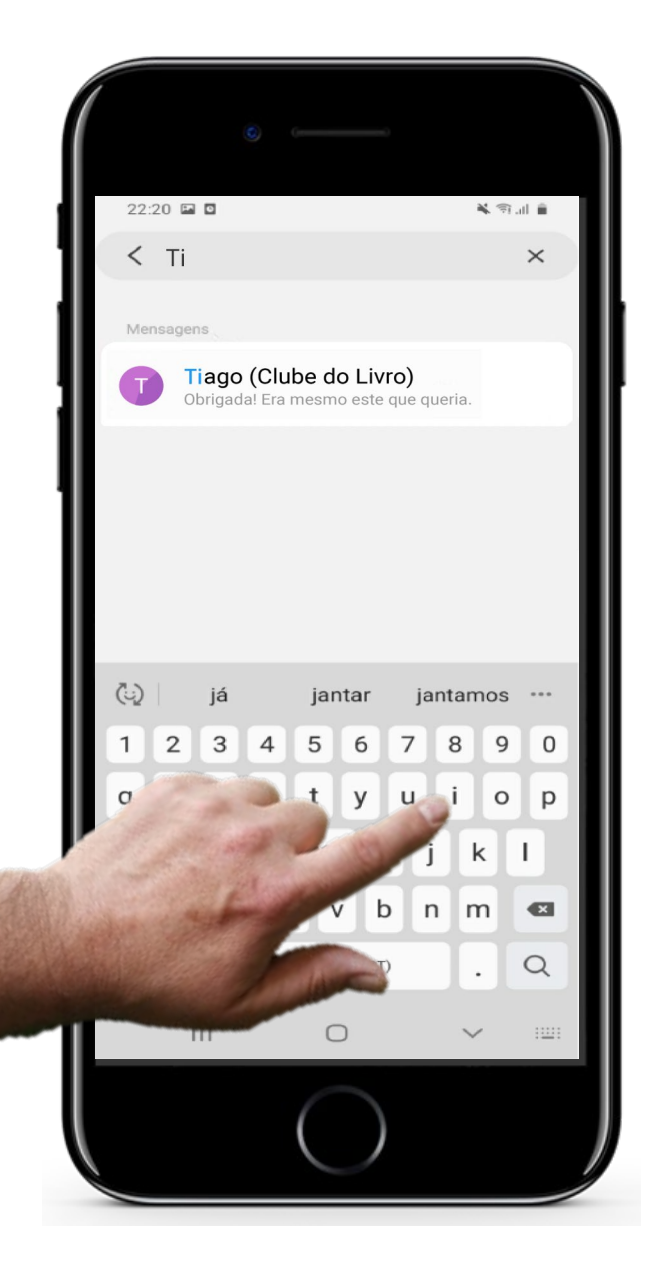

#### **Procurar SMS**

**1**

**2**

#### **3 Escrever o nome que deseja procurar**

Ao tocar na lupa, poderá escrever o nome do contacto que pretende encontrar, para aceder às SMS recebidas do mesmo. Neste exemplo, estamos à procura do contacto do Tiago.

A aplicação de mensagens irá então procurar todas as mensagens em que apareça esse nome ou palavra, e assim encontrará a mensagem de que estava à procura.

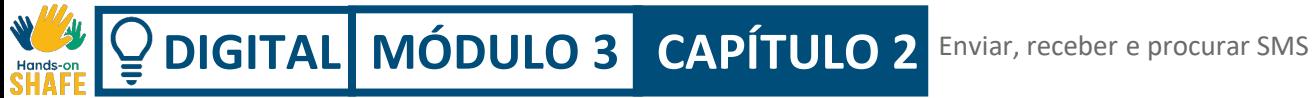

Pode querer **reencaminhar** uma SMS da lista de mensagens para alguém. O que é que isto significa?

Reencaminhar uma mensagem é enviar uma mensagem que tenha recebido para alguém ou para várias pessoas. De seguida, vamos aprender a fazêlo!

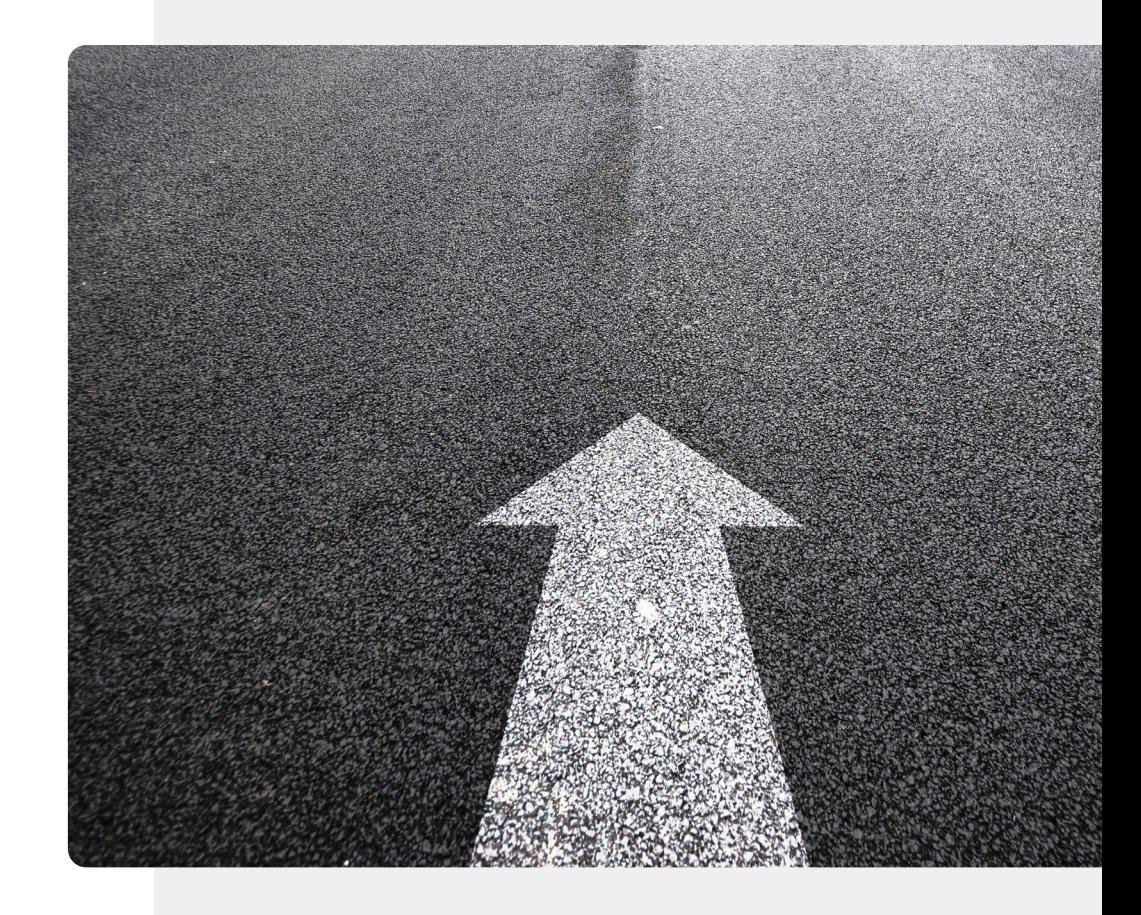

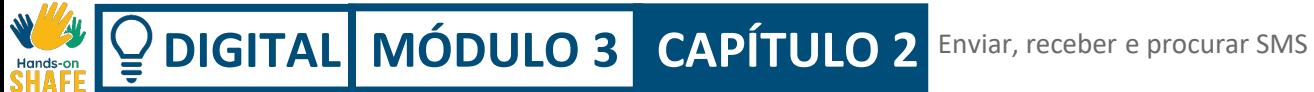

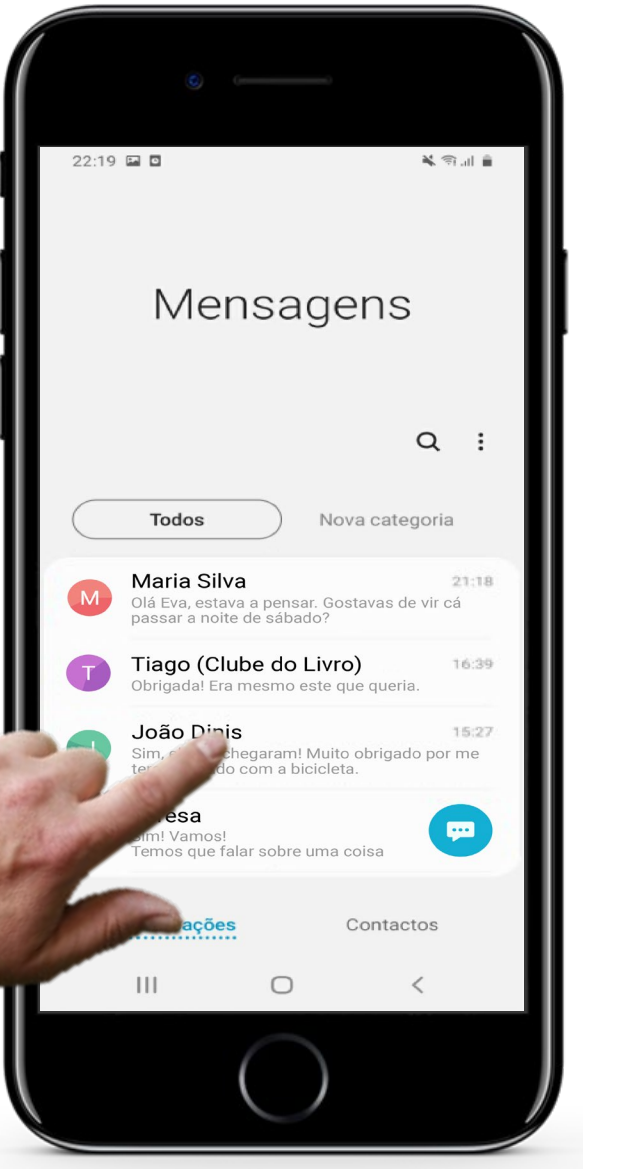

**1**

**2**

**3**

#### **Selecionar a SMS para reencaminhar**

Depois de abrir a aplicação de mensagens, toque no nome do contacto cuja mensagem de texto deseja reencaminhar. Este é o primeiro passo para reencaminhar uma mensagem que tenha recebido.

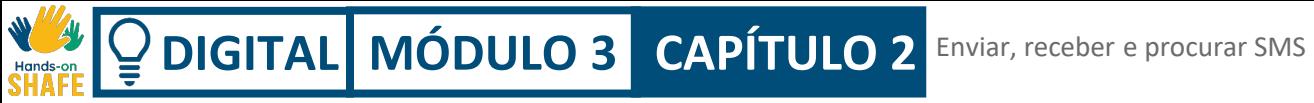

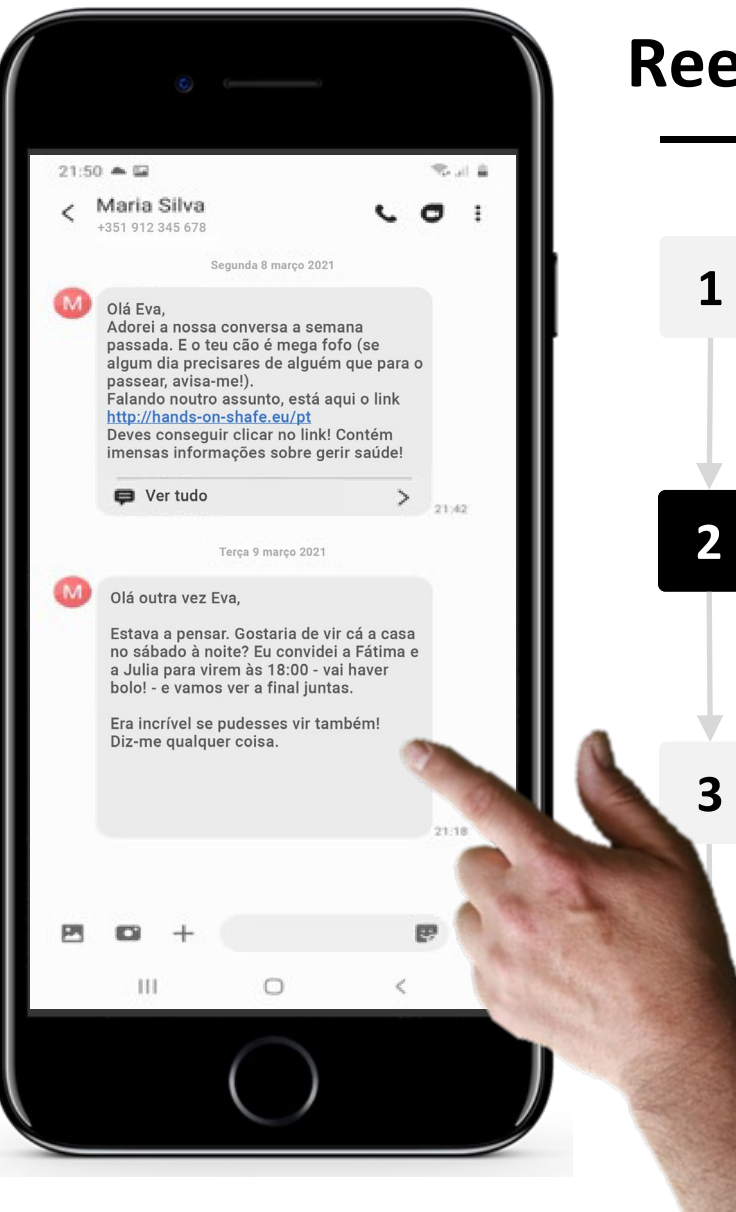

#### **Selecionar a SMS que deseja reencaminhar**

Depois de tocar no contacto, verá as mensagens recentes trocadas com esse contacto.

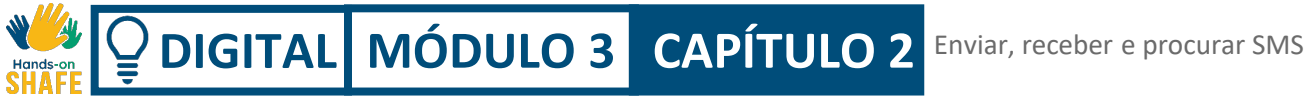

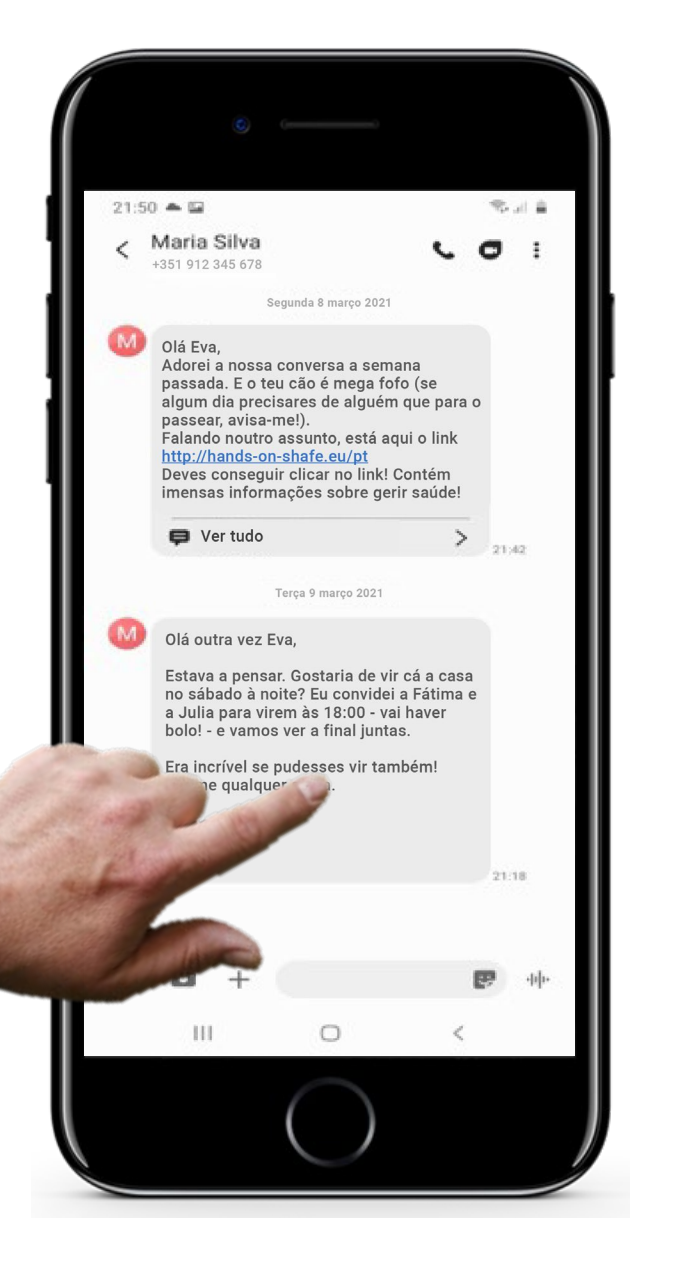

**1**

**2**

#### **3 Reencaminhar a SMS**

Agora, em vez de tocar, tem de pressionar e manter pressionada a mensagem de texto que pretende reencaminhar a outra pessoa. Esta é uma tarefa um pouco complicada e pode levar algum tempo até tornar-se mais acessível!

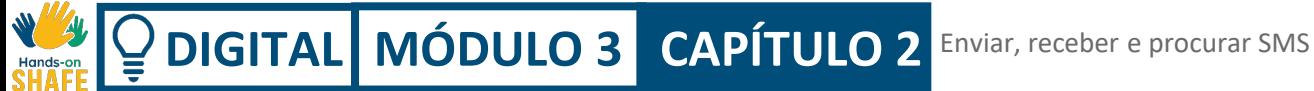

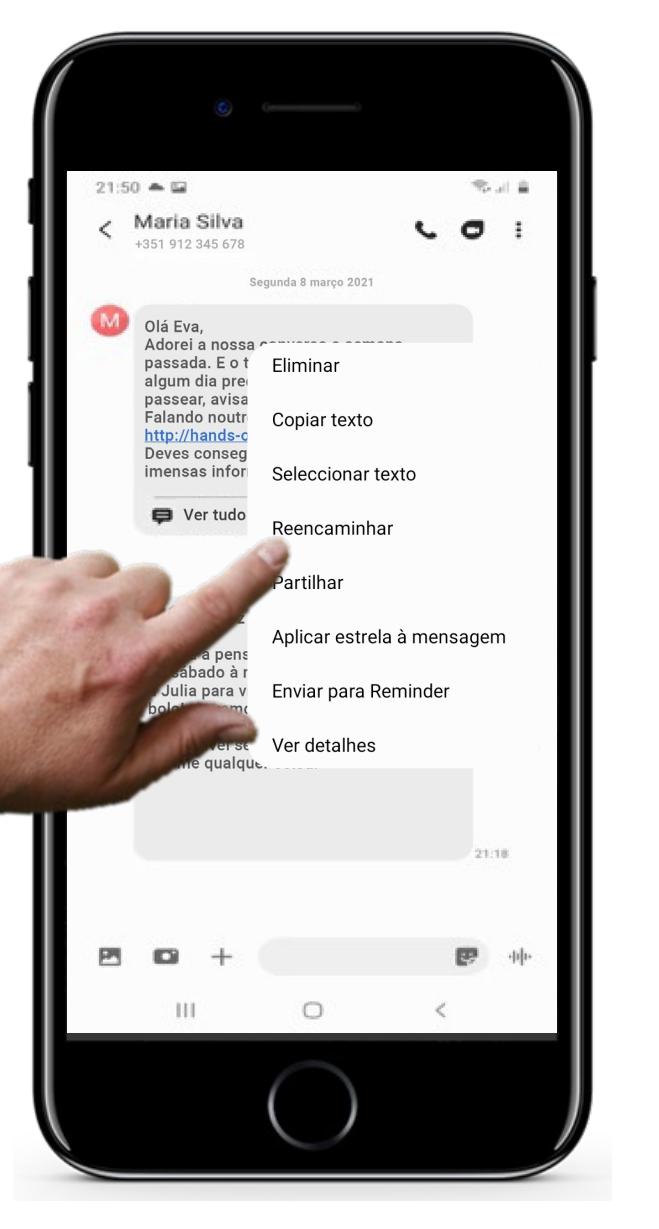

**4**

**5**

#### **Selecionar o destinatário da SMS**

Após pressionar a SMS durante algum tempo, aparecerá um menu com várias opções. Selecione a opção "**Reencaminhar"**

Para reencaminhar esta mensagem a outra pessoa, selecione o nome dela. Neste exemplo, o destinatário chama-se André Santos.

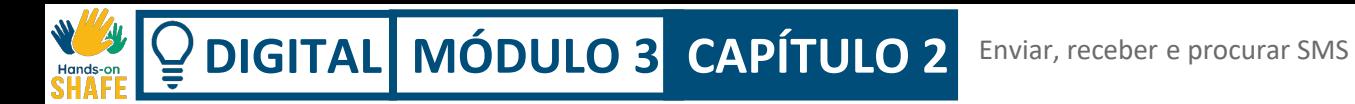

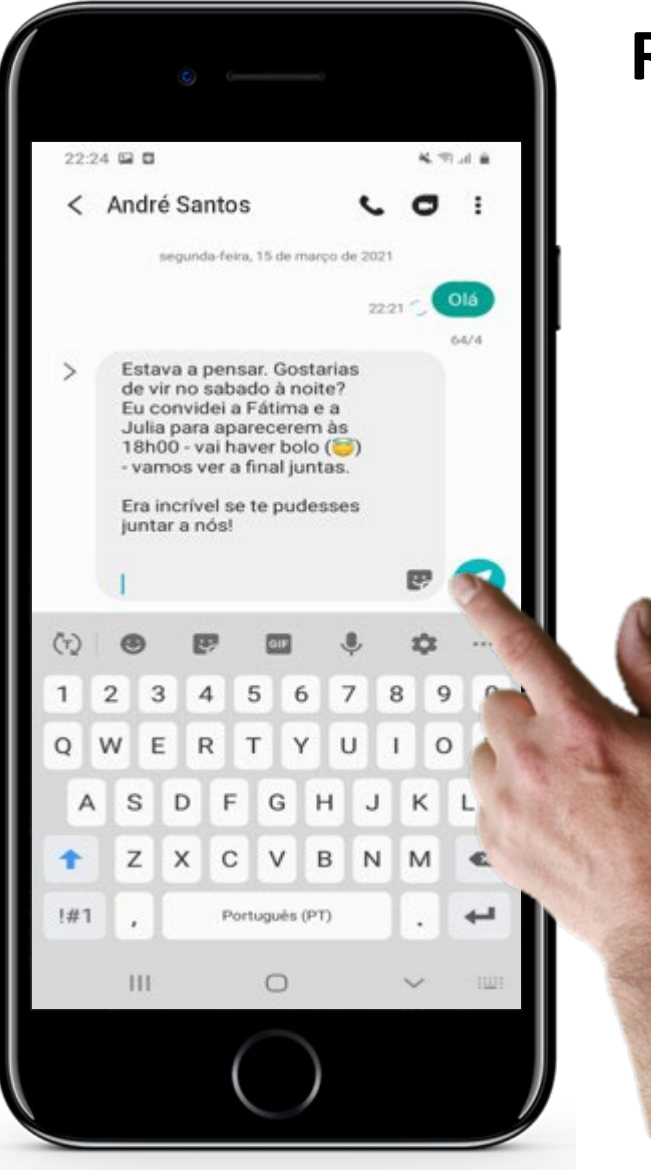

**4**

#### **5 Reencaminhar SMS**

Depois de selecionar o nome do destinatário, neste caso, André Santos, já pode reencaminhar a SMS.

Para o fazer, toque no ícone de envio, como no exemplo. Este botão costuma ser uma seta colorida, como pode ver na imagem aqui representada (neste caso, é verde).

**DIGITAL MÓDULO 3 CAPÍTULO 2** Enviar, receber e procurar SMS

# **Anexar fotos e outros ficheiros**

Pode também **anexar** uma fotografia, documento ou outro item a uma SMS.

Quando não tiver ligação à Internet (Wi-Fi) e quiser anexar um ficheiro (fotografia, vídeo, áudio, etc.) a uma mensagem, esta torna-se uma mensagem multimédia (MMS).

Dependendo do contrato que tem com o seu serviço de telecomunicações, enviar uma mensagem multimédia (MMS) pode ser mais caro.

Hoje em dia, é mais comum partilhar fotos, vídeos e áudios nas redes sociais. É mais barato e mais acessível. Vamos falar disto no capítulo 4.

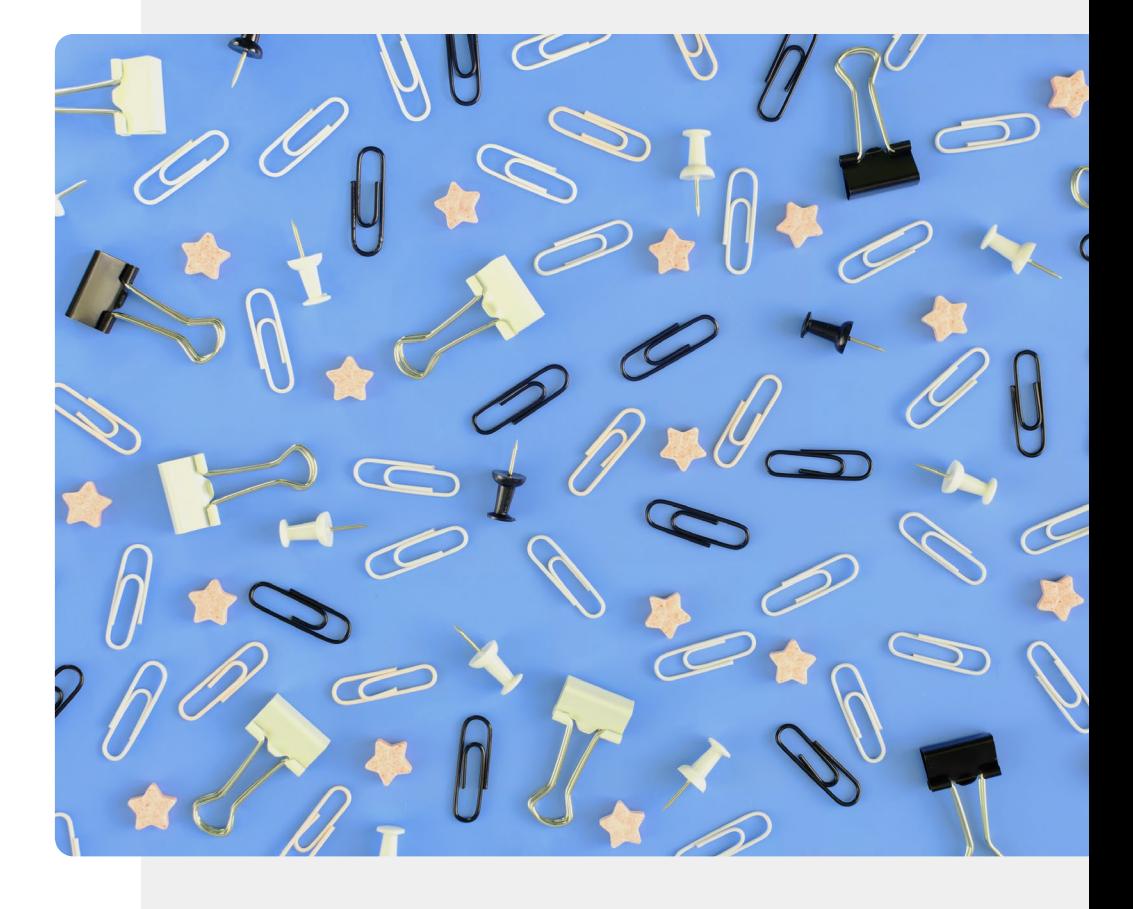

**DIGITAL MÓDULO 3 CAPÍTULO 2** Enviar, receber e procurar SMS

**1**

**2**

**3**

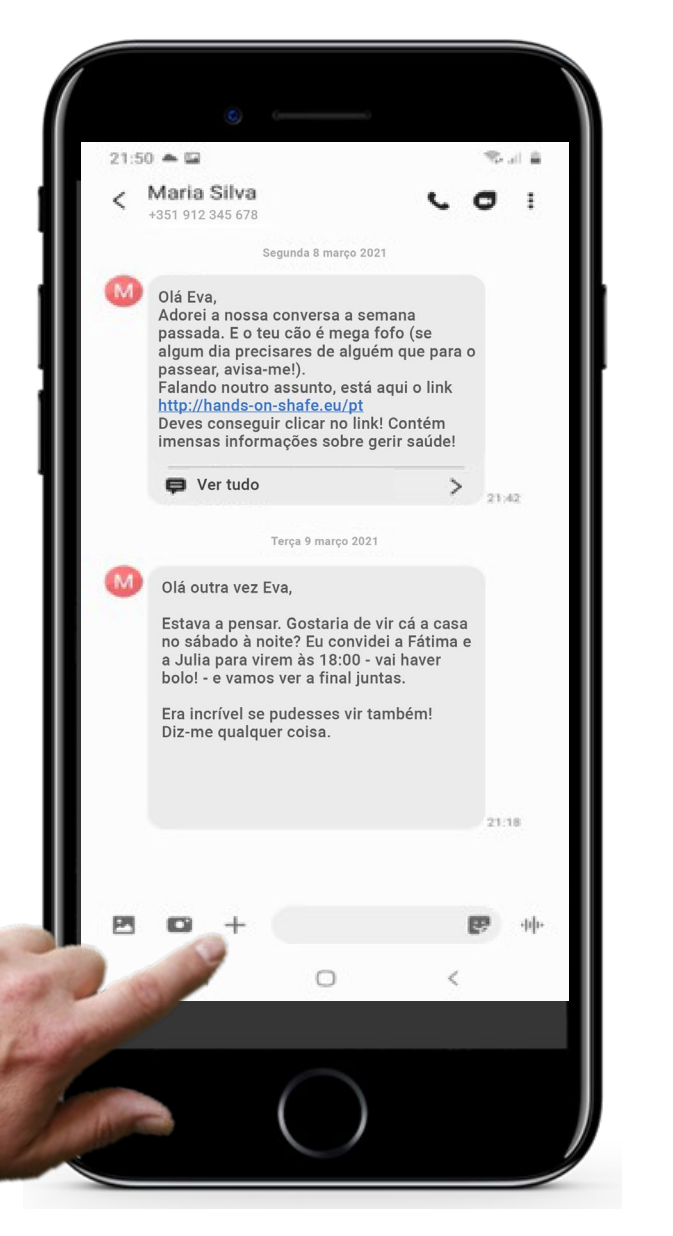

# **Anexar fotos e outros ficheiros**

#### **Anexar fotos e outros ficheiros**

Pode adicionar um anexo à mensagem antes ou depois de escrever o texto da SMS.

Pode fazê-lo de várias maneiras, por exemplo, tocando no sinal + à esquerda, como no exemplo. Esta opção pode variar de smartphone para smartphone.

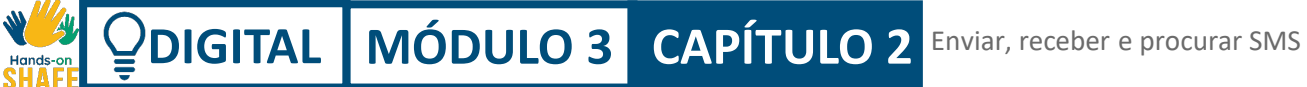

**2**

**3**

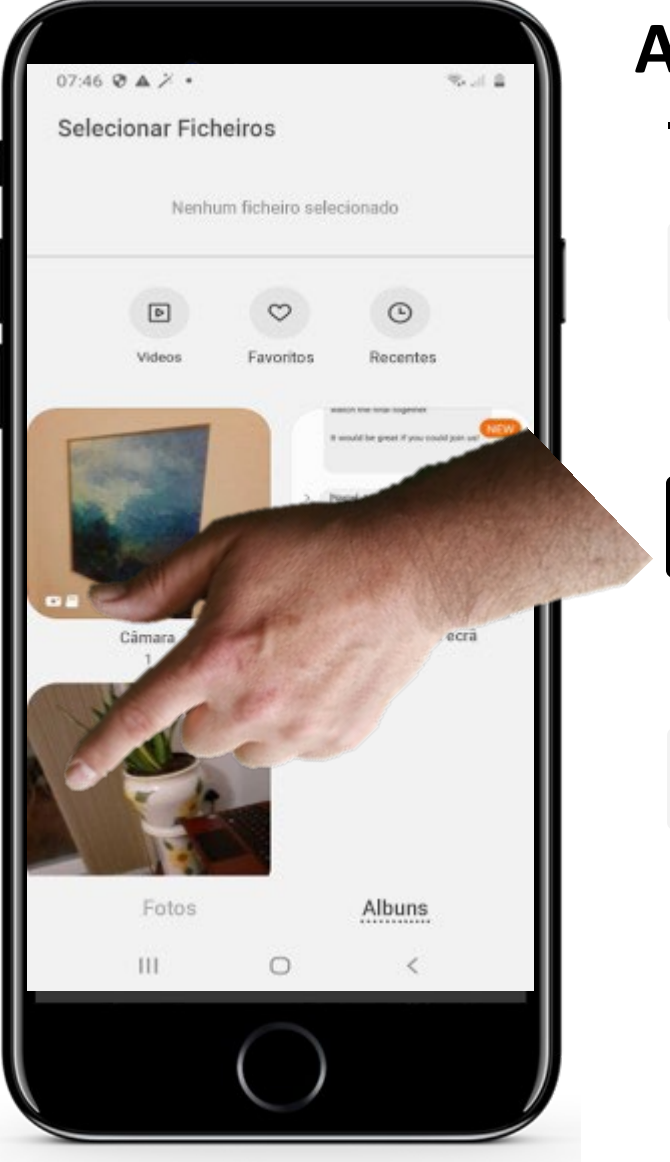

# **Anexar fotos e outros ficheiros**

#### **Escolher o que anexar**

Quando toca no sinal +, como no exemplo anterior, aparecerão, na parte inferior do ecrã, uma série de opções, que incluem fotografias, áudio, e contactos (este último para partilhar um contacto da sua lista com outra pessoa).

No exemplo, vamos anexar uma fotografia/imagem gravada no smartphone, tocando na opção Imagens.

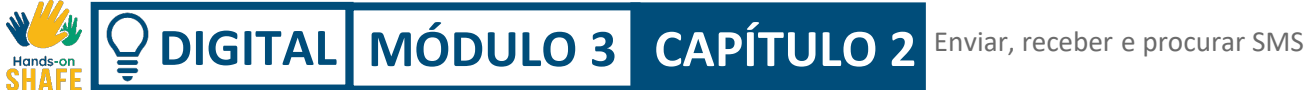

**2**

**3**

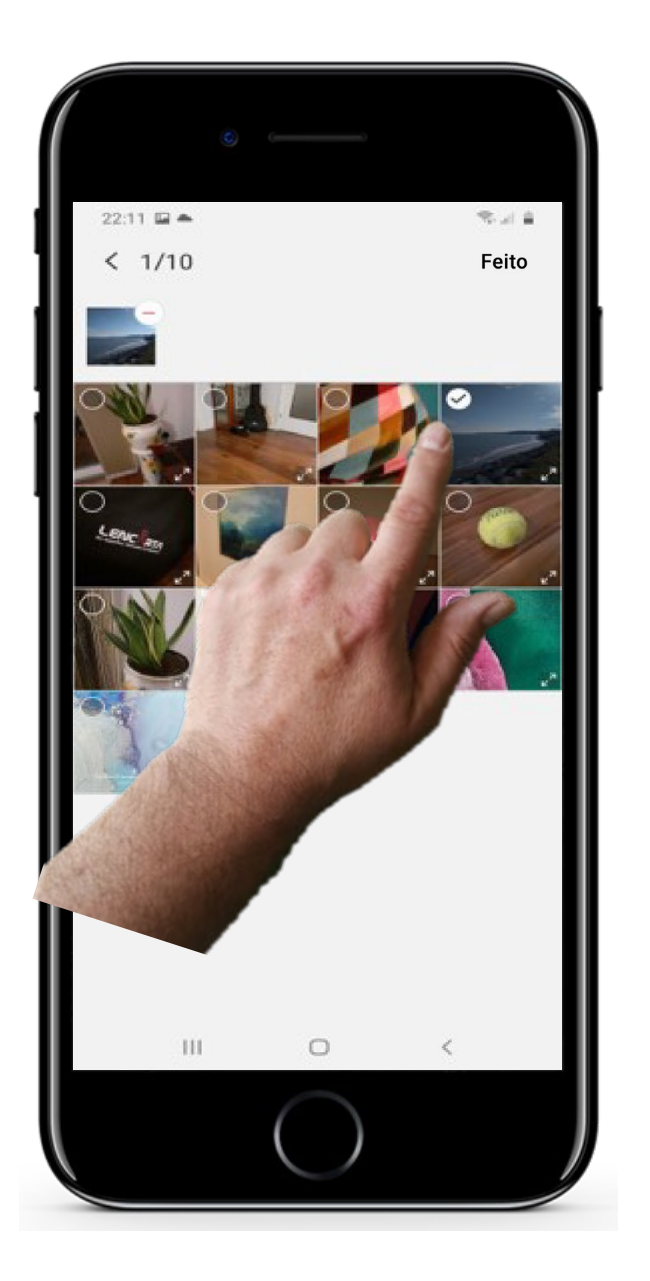

# **Anexar fotos e outros ficheiros**

#### **Selecionar o ficheiro que deseja anexar**

O passo seguinte é escolher o ficheiro a anexar (neste caso uma fotografia), tocando nela (ao fazê-lo, aparecerá um visto, como na imagem).

**DIGITAL MÓDULO 3 CAPÍTULO 2** Enviar, receber e procurar SMS

**4**

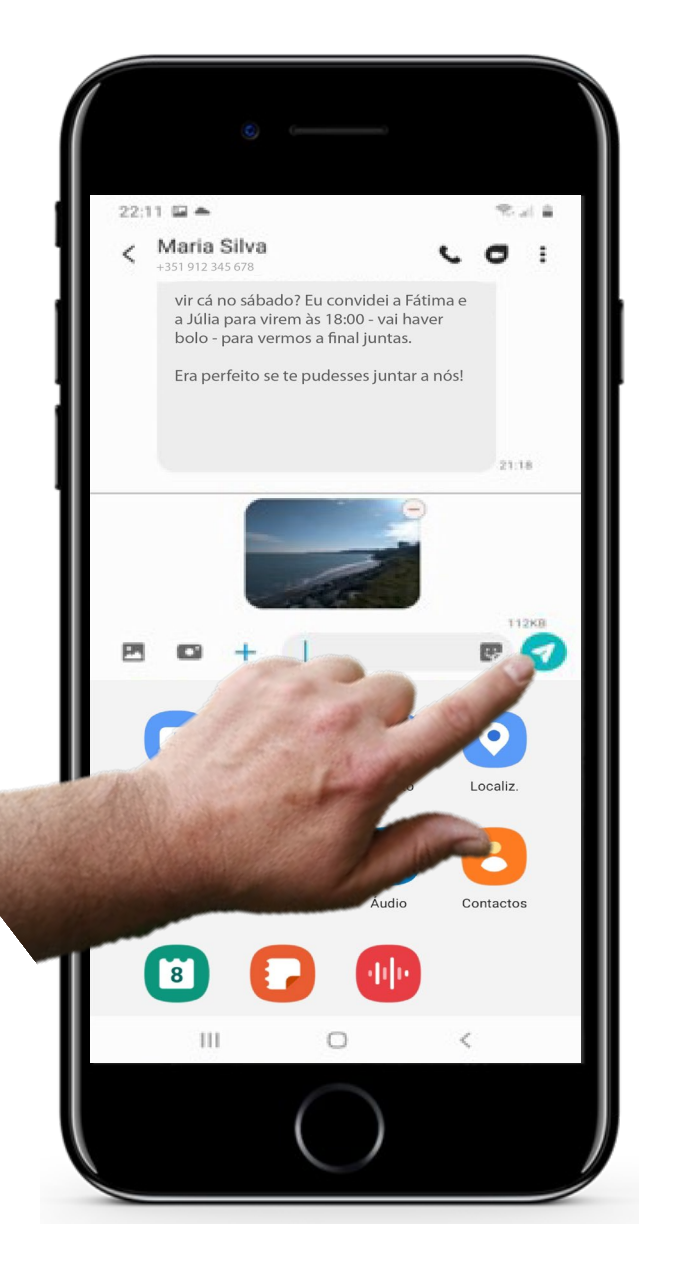

# **Anexar fotos e outros ficheiros**

#### **O ficheiro está anexado, agora é só enviar!**

Quando tocar na foto que quer enviar, esta deverá ser logo anexada à mensagem. Uma pequena versão do ficheiro – neste caso, a imagem de uma praia - deve aparecer ao lado do texto que tenha introduzido na mensagem (como pode ver neste exemplo).

Por fim, toque no ícone de envio, como no exemplo. Este botão costuma ser uma seta colorida, como pode ver na imagem aqui representada (neste caso, é verde).

### **Vantagens e desvantagens das SMS**

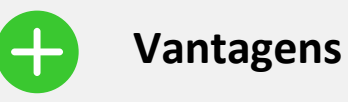

- É uma forma prática de manter o contacto com um grande número de pessoas, já que a maioria delas envia SMS.
- Não exige uma resposta imediata, ao contrário das chamadas.

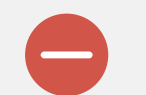

#### **Desvantagens**

- As SMS podem levá-lo(a) a ao uso excessivo do telemóvel. Deve ter em conta o custo de envio de cada SMS!
- São menos pessoais do que chamadas onde se pode ouvir a voz da pessoa.
- Enviar mensagens em grupos de amigos/família pode tornar-se uma distração para a sua rotina diária.

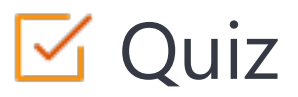

#### Click the **Quiz** button to edit this object

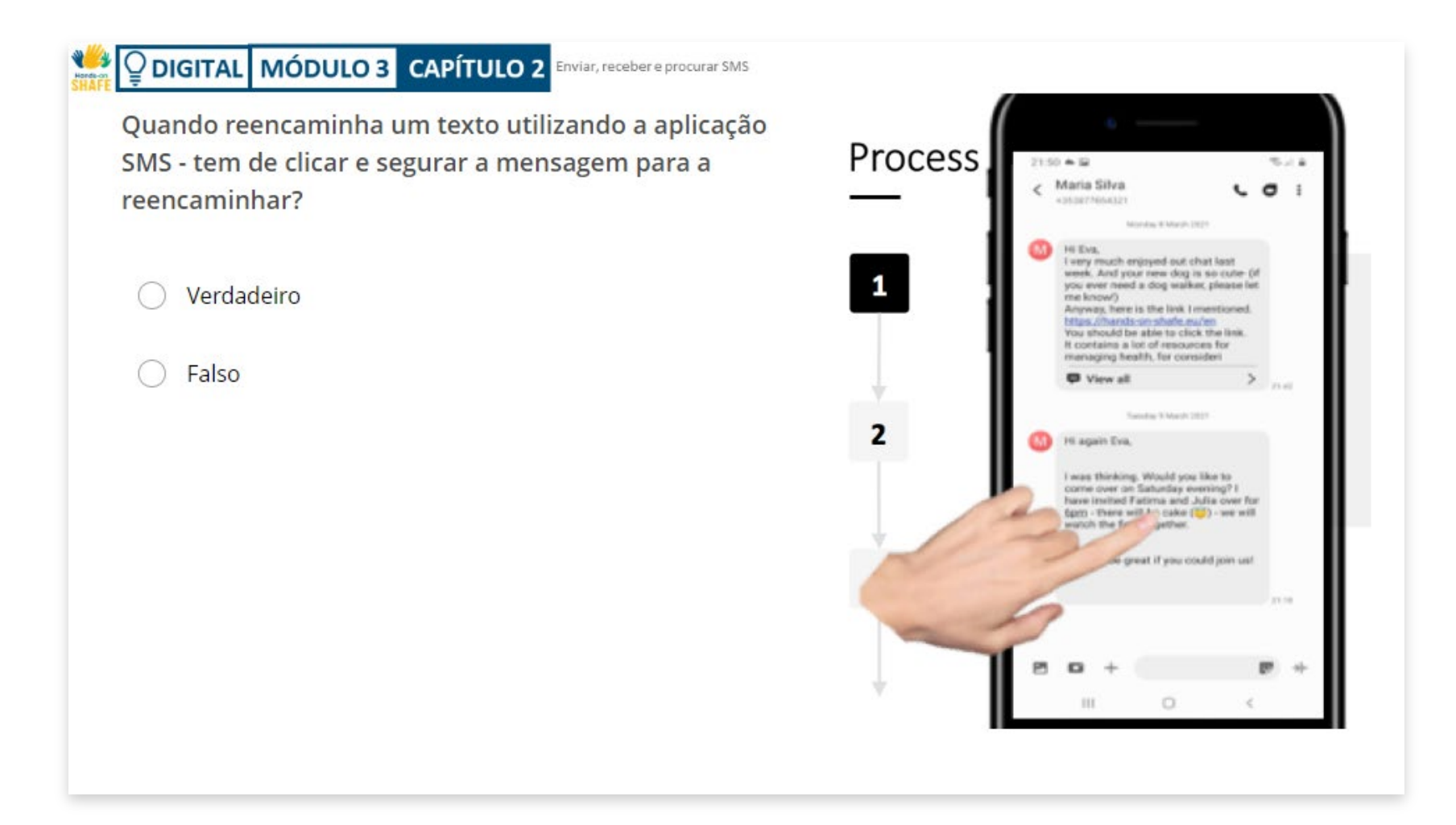

# **Resumo do capítulo**

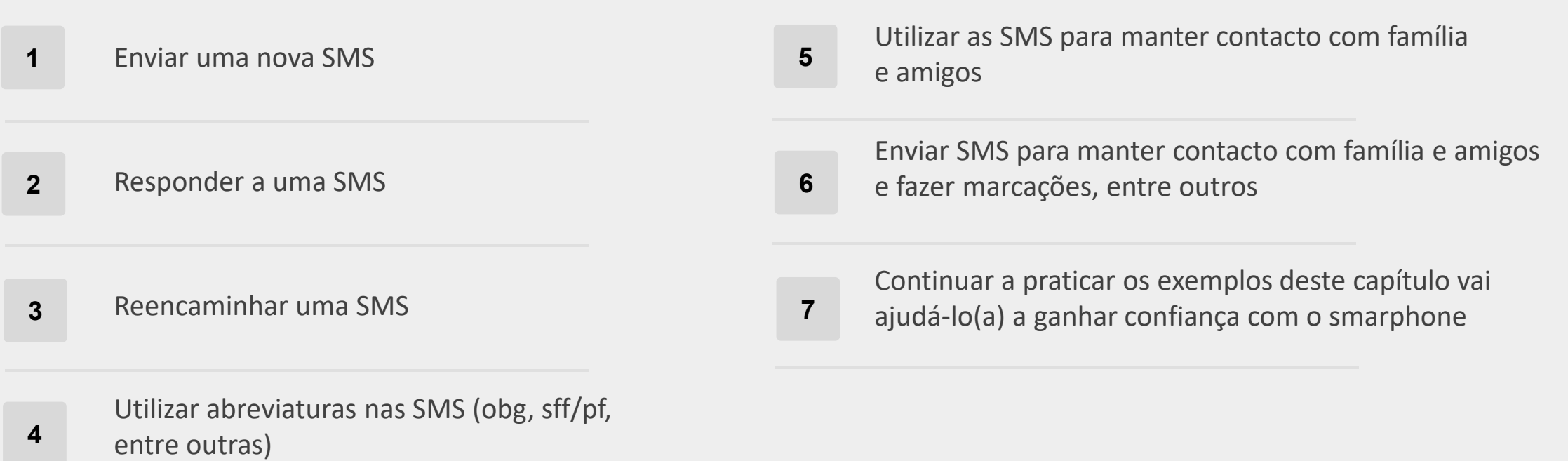

# **Capítulo concluído!**

Parabéns! Completou este capítulo com sucesso!

#### **Resumo das competências adquiridas**

- Aprendeu a enviar e a responder a SMS **1**
	- Ficou a conhecer a o uso de abreviaturas e
- emoticons nas SMS. Esperemos que tenha gostado de experimentar! **2**
- Melhorou a sua interação com o smartphone e aprendeu novas habilidades! **3**

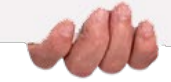

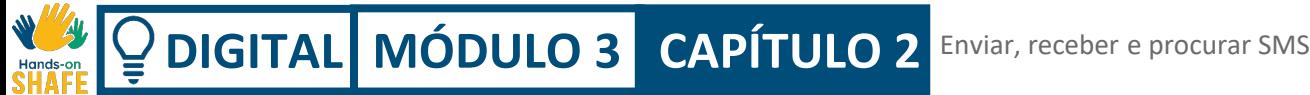

# **O que vem a seguir?**

Agora pode repetir este capítulo ou seguir a nossa recomendação para continuar a aprendizagem, clicando num dos botões abaixo:

**[Reiniciar](#page-19-0)**

**[Seguinte](#page-55-0)**

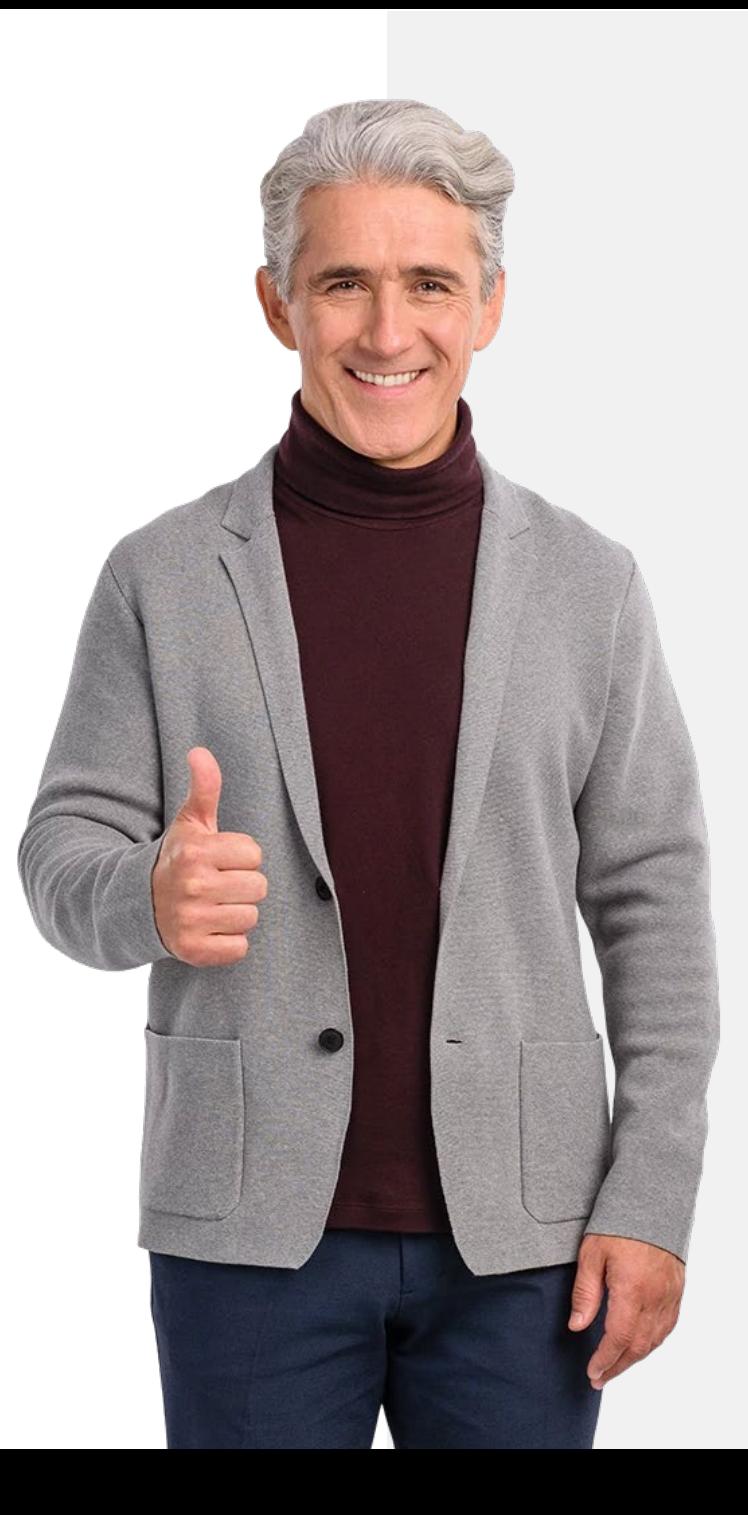

# <span id="page-55-0"></span>**DIGITAL MÓDULO 3 CAPÍTULO 3**

# **Enviar e receber e-mails**

Este capítulo irá ajudá-lo(a) com o envio e receção de e-mails. O e-mail é outra opção para enviar mensagens de texto no smartphone. Pode ser enviado diretamente do seu smartphone para o computador ou smartphone de alguém, sem usar dados móveis, se tiver acesso à Internet (Wi-Fi).

# **O que irá aprender**

**1** Como enviar um e-mail

**2** Como receber e responder a um e-mail

**3** Como reencaminhar um e-mail

**4**

A diferença entre um e-mail formal (por exemplo, trabalho) e um e-mail informal (por exemplo, para um amigo)

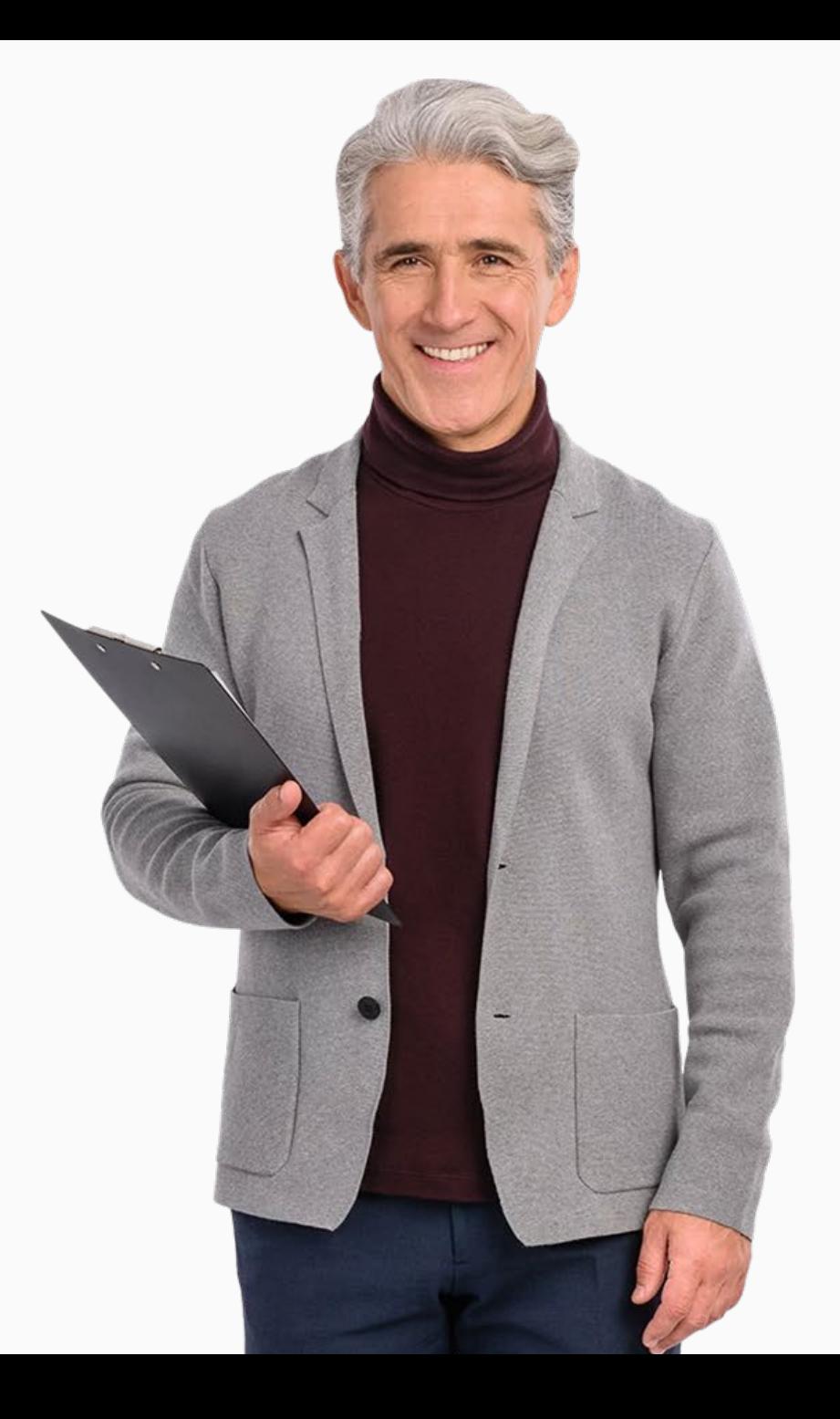

# **Introdução**

Enviar um e-mail – em português, correio eletrónico – através do smartphone, é uma alternativa às SMS. Uma grande vantagem do e-mail é que só precisa de ter uma ligação à Internet (Wi-Fi) para enviar e receber e-mails. Esta ferramenta não depende de um sinal de rede ou do saldo no telemóvel.

Os exemplos neste capítulo usam o serviço de e-mail da Google – Gmail –que costumamos encontrar nos smartphones. Existem outras aplicações de e-mail, como o Microsoft® Outlook® eo Apple® Mail. No entanto, os conceitos básicos de utilização são muito semelhantes.

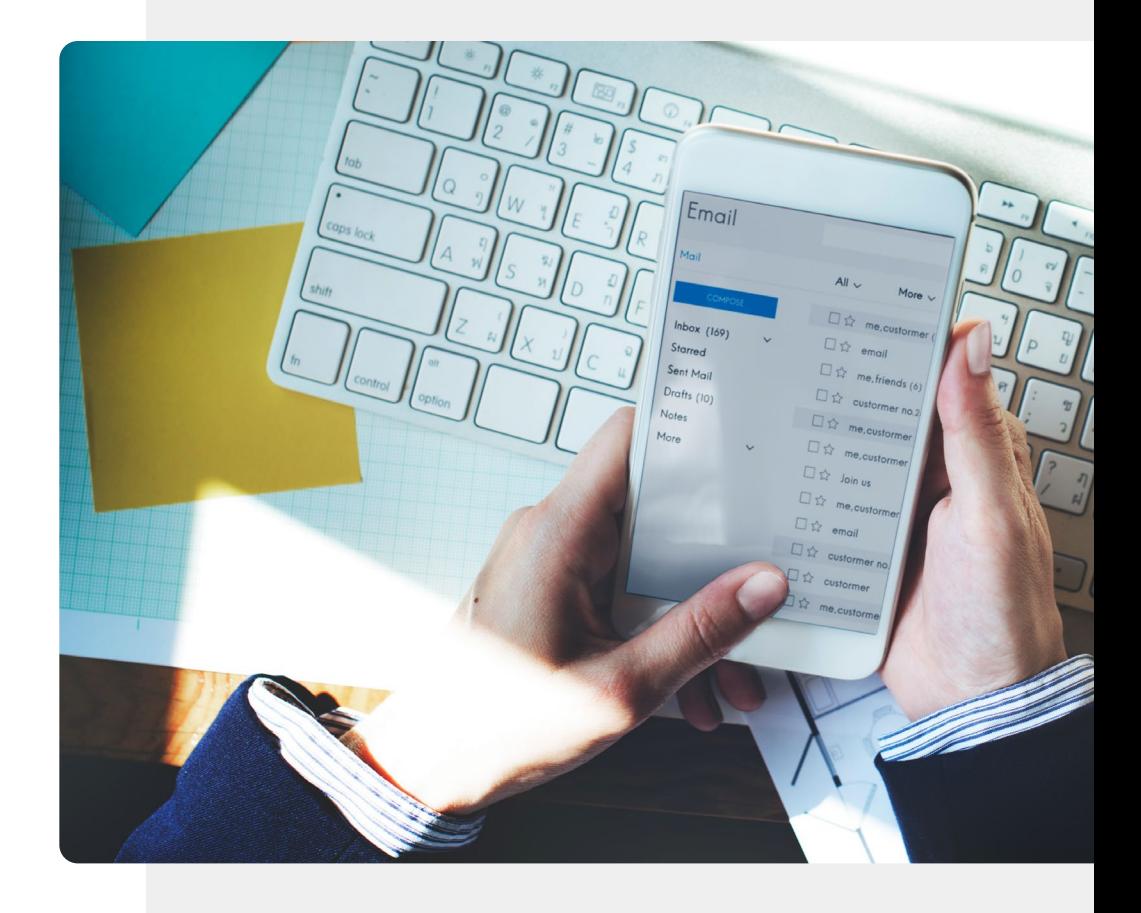

**DIGITAL MÓDULO 3 CAPÍTULO 3** Enviar e receber e-mails

#### **Enviar e receber e-mails**

É muito útil enviar e receber mensagens de texto por email entre smartphones e computadores. Esta é uma vantagem dos e-mails em relação às SMS. O e-mail permite-lhe enviar mensagens de texto através de um smartphone, por exemplo, a alguém que está a trabalhar num computador.

A pessoa que recebe o e-mail poderá responder na altura mais conveniente, de forma a não perturbar a sua rotina. Esta é uma forma prática de comunicar com a família, amigos e colegas de trabalho que usem o computador– causando assim menos interrupções nas suas rotinas diárias. Este capítulo irá explicar a utilização desta ferramenta de comunicação.

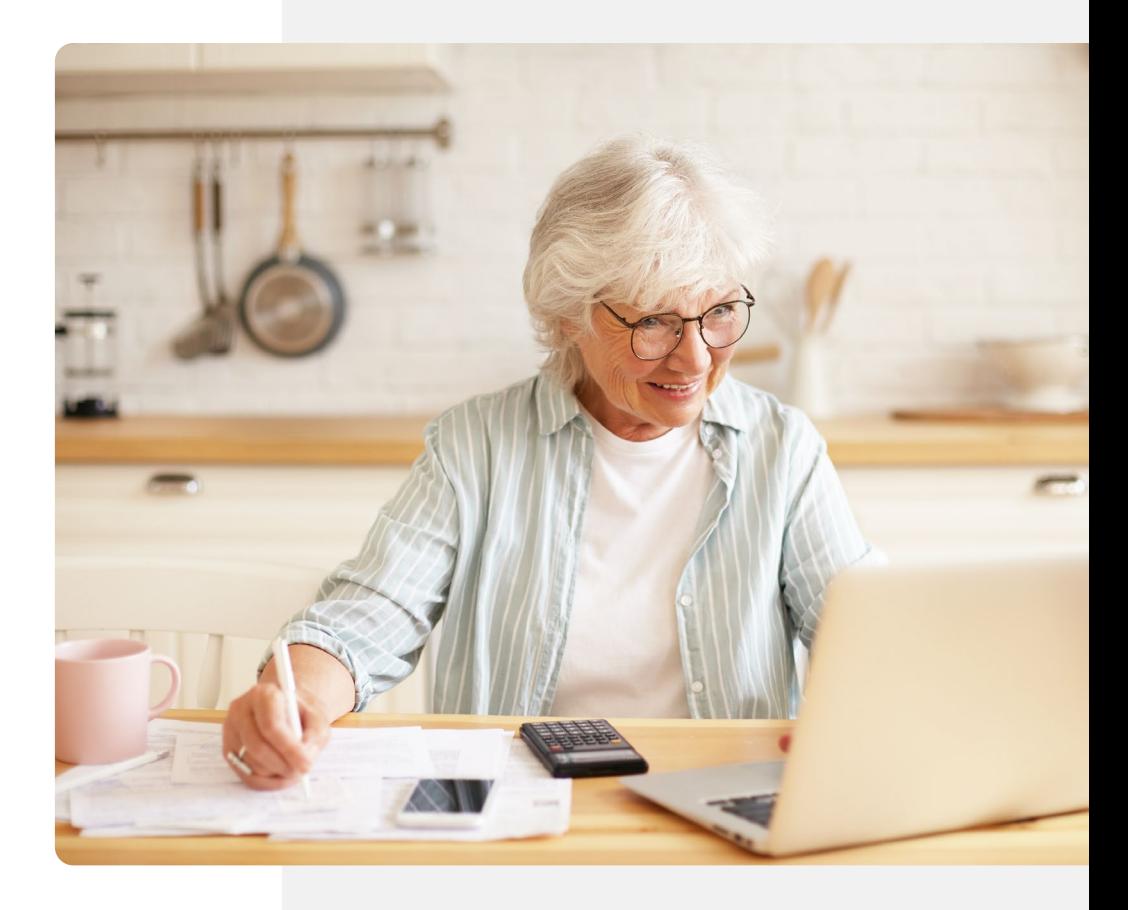

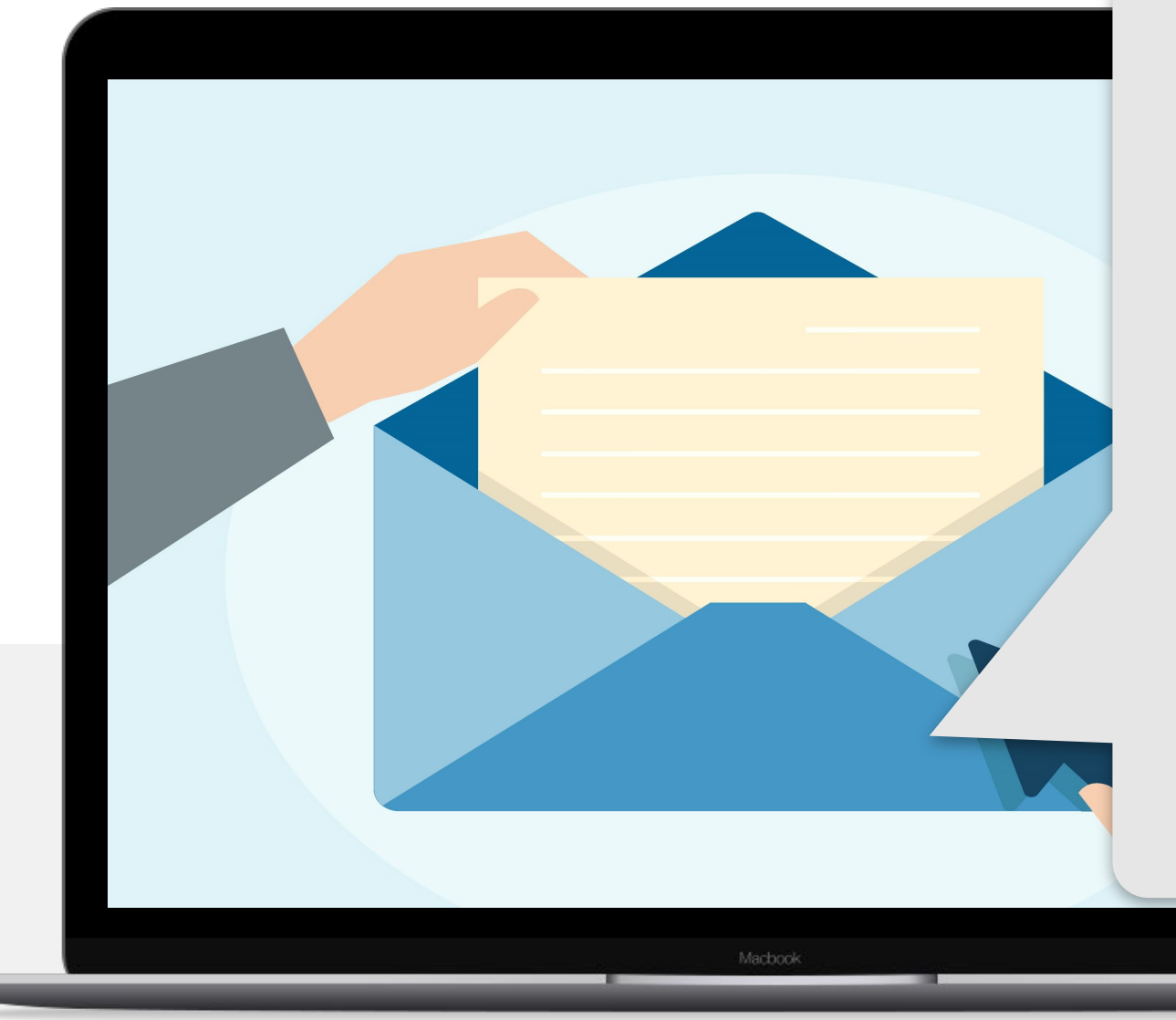

Os e-mails raramente são formatados como uma carta oficial, nem sempre contêm frases formais como "Caro/a" ou "Atenciosamente". As saudações dependem sempre do destinatário e da formalidade do e-mail (troca de correspondência entre instituições, por exemplo). O mais comum é o e-mail ser curto e informal, especialmente se estiver a comunicar com um amigo ou familiar.

**DIGITAL MÓDULO 3 CAPÍTULO 3** Enviar e receber e-mails

# **A aplicação de e-mail!**

Como referimos no módulo 1, encontrar a aplicação de e-mail pode ser um desafio ao início. Em alguns casos, a aplicação de e-mail está no ecrã principal. No entanto, muitas vezes, está arrumada dentro de uma pasta no ecrã principal. Se for este o caso, deve tocar na pasta que contém as aplicações da Google (Google, Chrome, Maps, etc ) e selecionar a aplicação "Gmail", cujo ícone é semelhante ao da imagem ao lado. Pode ter outro ícone, por exemplo, um envelope com o ícone "@". Toque neste ícone, para adicionar a sua conta de e-mail (se ainda não tiver) ou aceder aos seus e-mails (se já tiver conta iniciada).

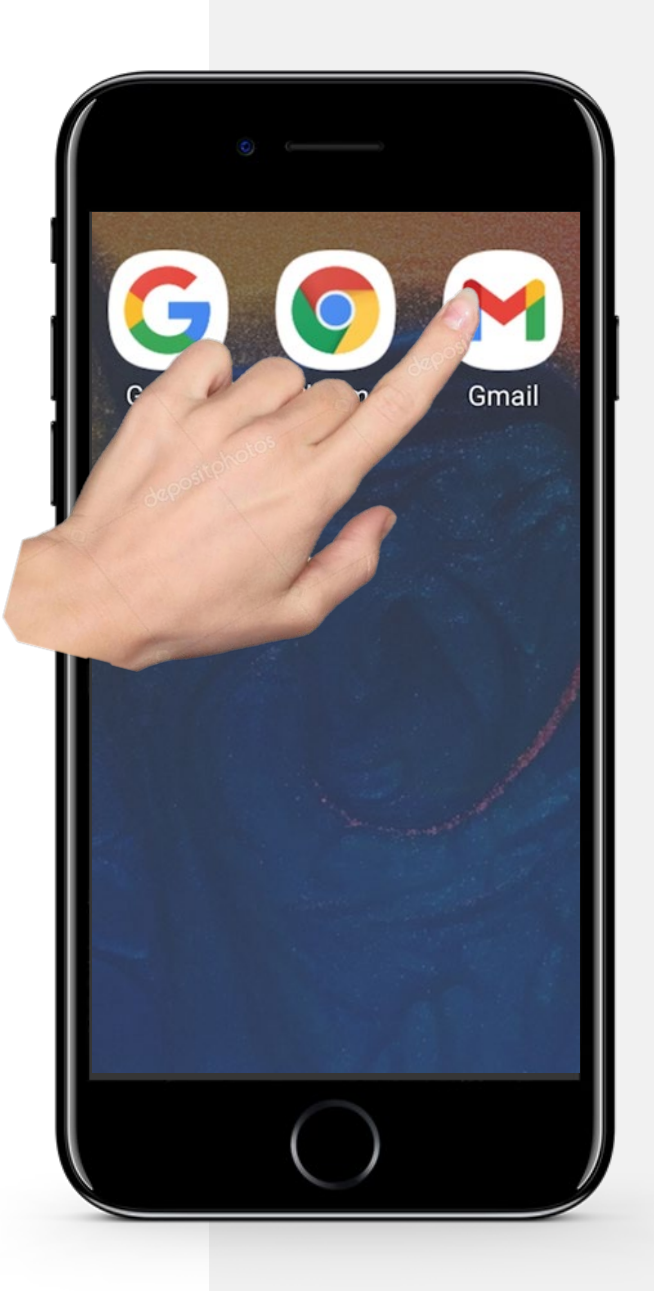

#### **Receber e abrir um e-mail**

Este primeiro tópico aborda os primeiros passos no e-mail, incluindo receber e abrir e-mails.

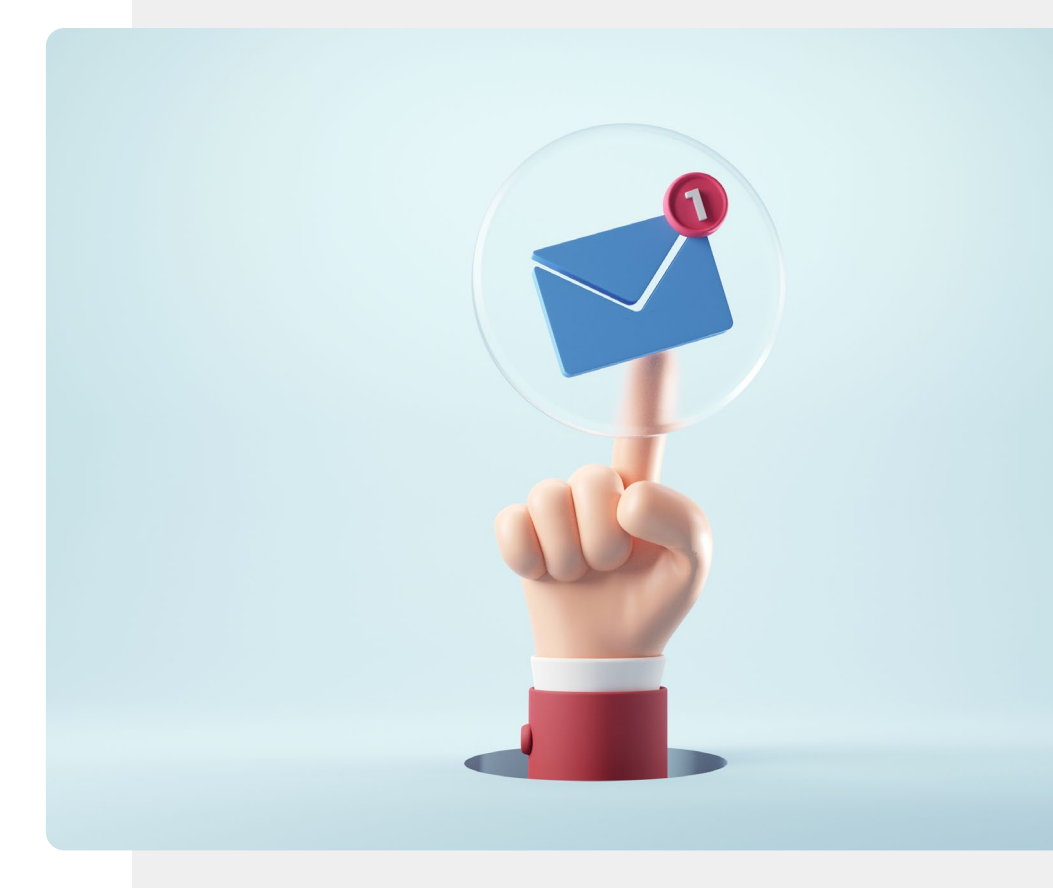

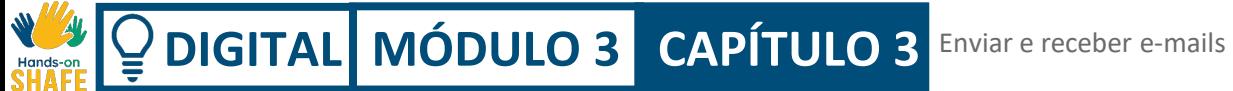

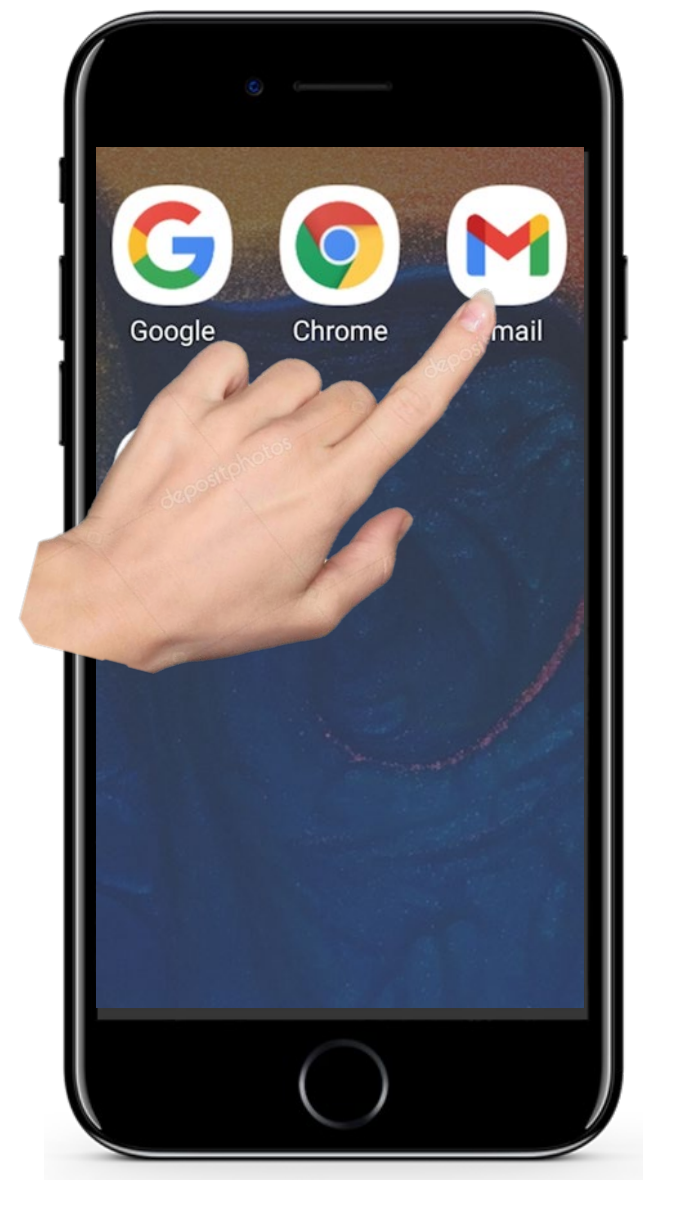

# **Receber e abrir um e-mail**

#### **Abrir o e-mail**

**1**

**2**

**3**

Para aceder ao e-mail no seu telemóvel, precisa de tocar no ícone do e-mail (neste caso, vamos utilizar o Gmail). Como já lhe tínhamos dito, este tem um ícone semelhante ao da imagem ao lado, ou um envelope com o ícone  $^{\prime\prime}$ @ $^{\prime\prime}$ .

Comece por tocar no ícone da aplicação de e-mail, para o abrir.

**DIGITAL MÓDULO 3 CAPÍTULO 3** Enviar e receber e-mails Hands-or

> 第二章  $\bullet$

> > 14:57

 $\frac{1}{2\sqrt{3}}$ 

11 Mar

11 Mar

11 Mar

 $\vec{M}$ 

15:14 国

PRIMARY

Pesquisar e-mail

Google

Querida Eva

a Silva

ORTANTE

Mail

 $\mathbb{H}$ 

lardo Pedro

edotas

Júlia P

Eva, reveja as suas atividades na sua... Cara Eva, Obrigado por se ter registado no...

Consulta com / Dr. Maurício

**Lues** 

Doutor Maurício - Médicos, Ids. 12 Mar

a nossa Cconversa..

Fya, Não sabes com quem me cruz...

ara Eva, Eu encomendei um cano de c...

O

na o formulário para o clube...

Compor

 $\Box$ 

Reunir

**1**

**2**

**3**

**Receber e abrir um e-mail**

#### **Abrir um e-mail**

Ao tocar no ícone de e-mail, abrirá a aplicação, que lhe irá mostrar a lista dos e-mails mais recente. Este é o ecrã principal da aplicação de e-mail. Se quiser ver os e-mails mais recentes, olhe para o topo da lista e toque nesse e-mail.

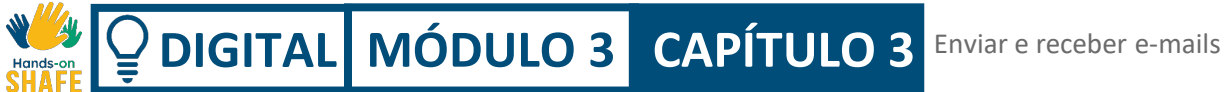

**2**

**3**

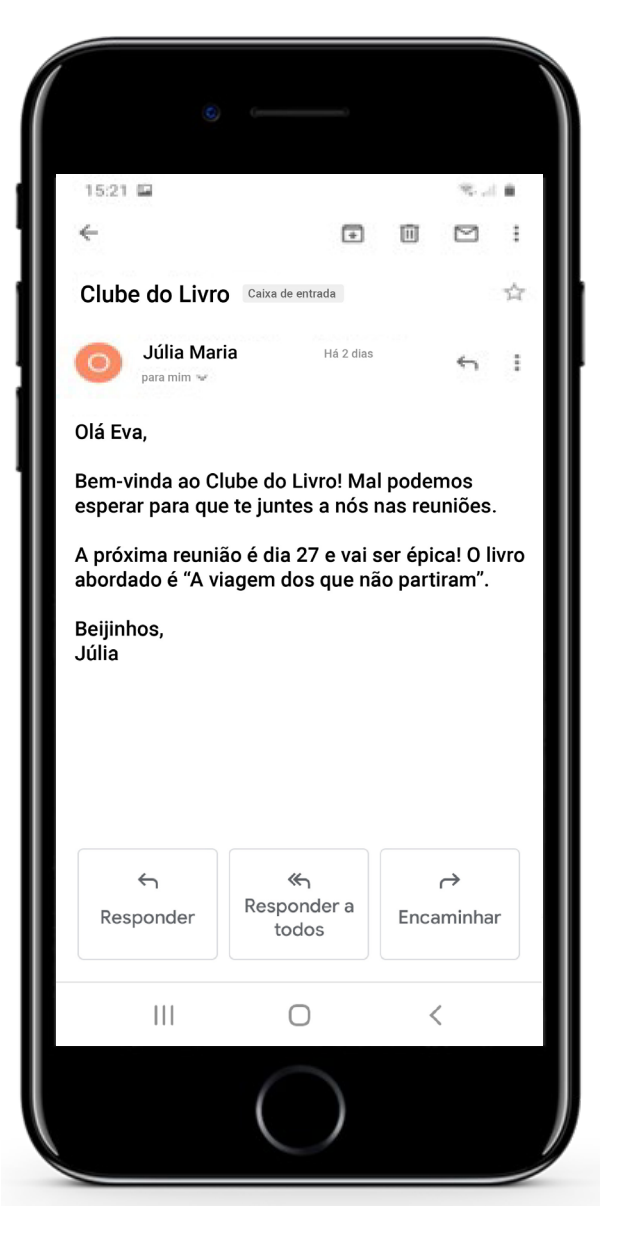

#### **Receber e abrir um e-mail**

#### **Abrir um e-mail**

A aplicação irá mostrar-lhe os detalhes do e-mail (entre eles, remetente e corpo de texto). Neste caso, está a ver um e-mail enviado pela Júlia para a Eva.

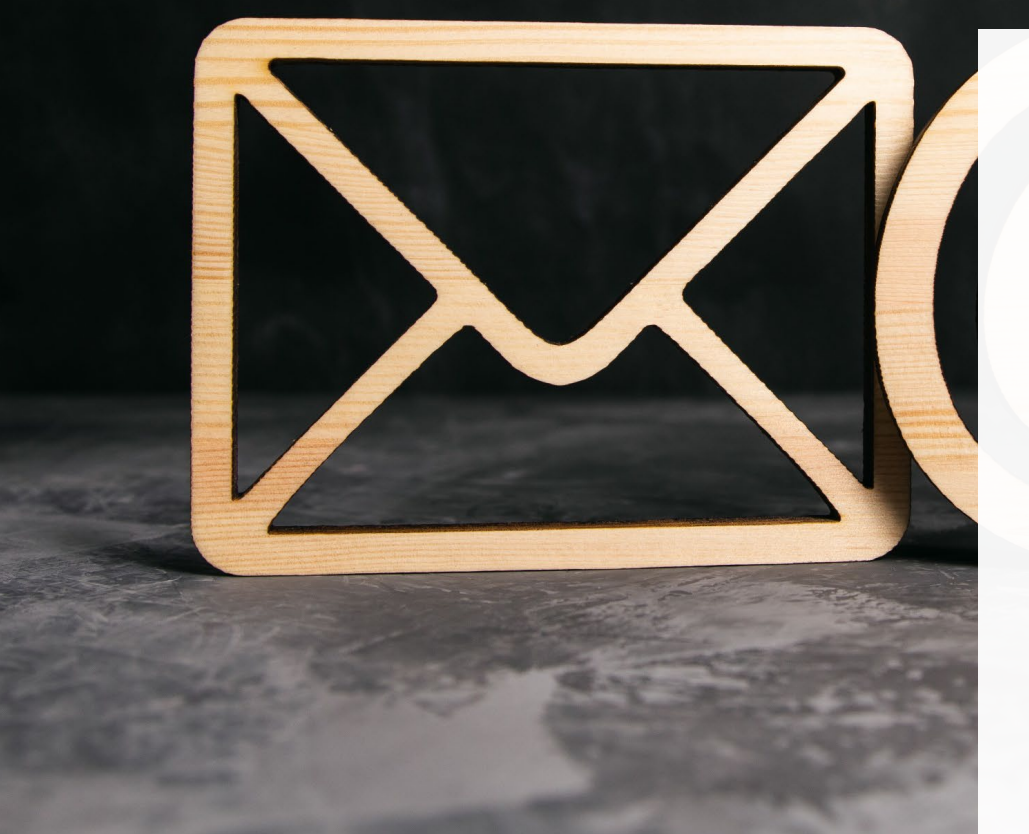

# **Sabia que?**

Normalmente, os endereços de e-mail aparecem no seguinte formato.

#### **joao.silva@gmail.com joao.silva@hotmail.com**

Neste caso, a pessoa a quem pertence o e-mail chama-se João Silva. No entanto, quando criar a sua conta, não é obrigado(a) a colocar o seu nome no e-mail, apesar desta ser a forma mais comum.

Quando utilizar a aplicação para enviar e-mails, esta irá ajudálo(a) a poupar tempo. Quando estiver para enviar um e-mail e for escrever o endereço do destinatário, verá uma lista de emails possíveis. Pode tocar no nome da pessoa de quem está à procura .

# **Responder aos emails que recebeu**

O tópico final neste capítulo falará de como responder a e-mails que tenha recebido.

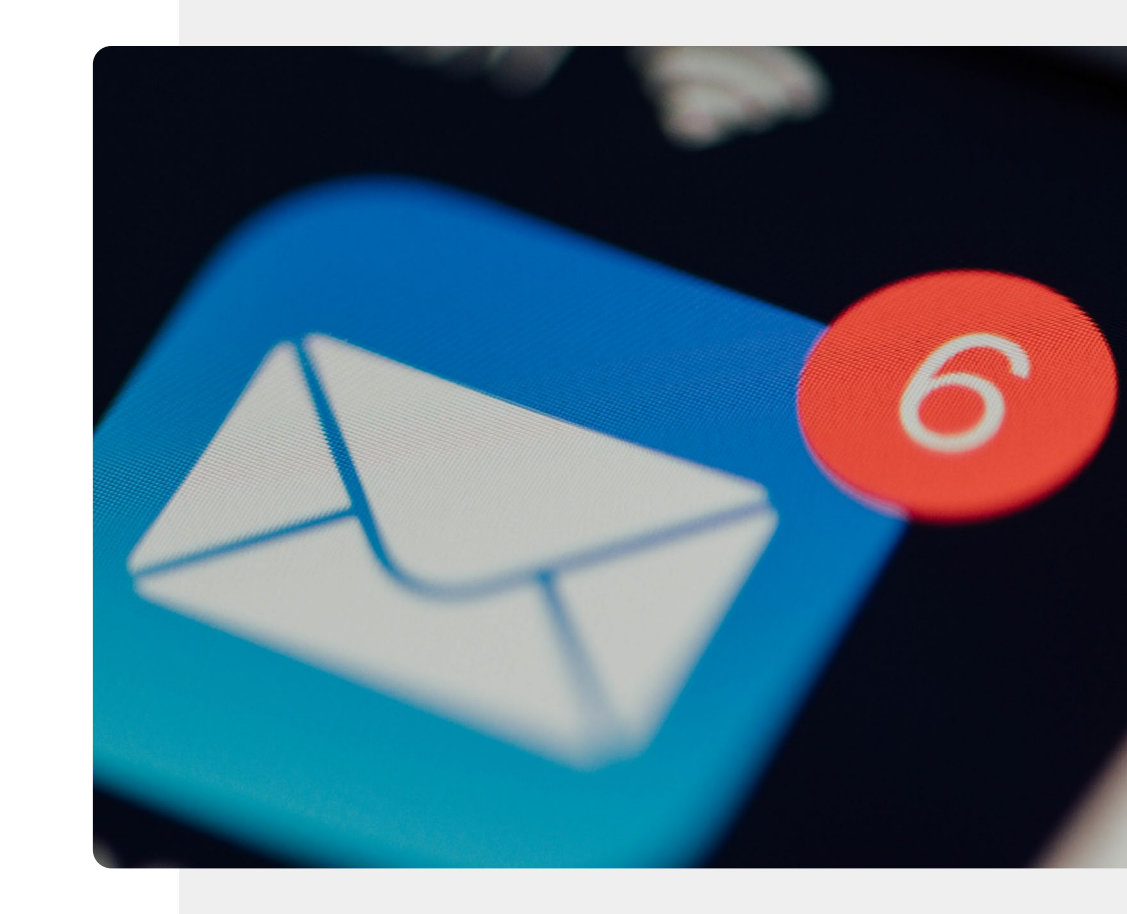

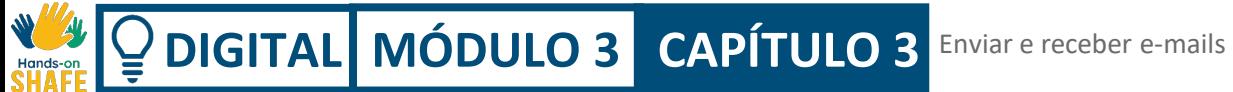

# Gmail Goo rouTube

# **Responder aos e-mails**

**1**

**2**

**3**

#### **Ver um e-mail e responder**

Responder a um e-mail é uma das coisas mais simples que pode fazer. Normalmente, poderá aparecer no seu ecrã uma notificação a dizer que recebeu um novo e-mail.

Para vê-lo, basta tocar no ícone da aplicação de e-mail.

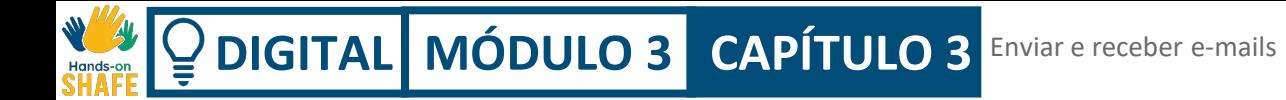

**2**

**3**

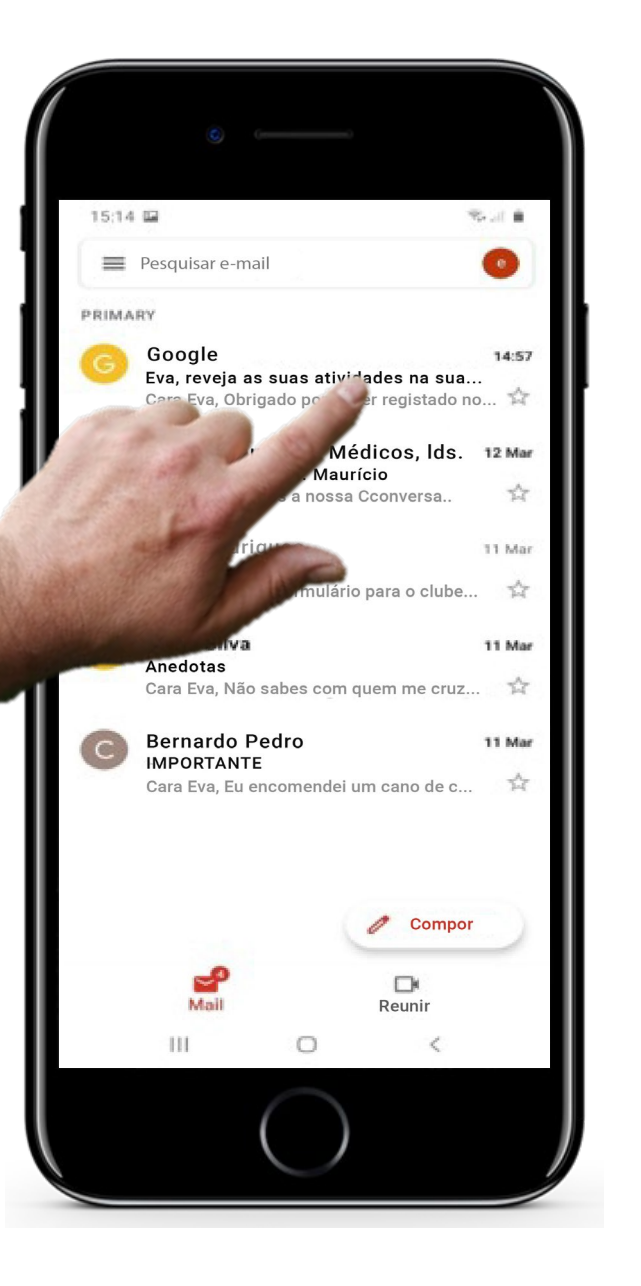

#### **Responder aos e-mails**

#### **Abrir um novo e-mail**

Depois de abrir a aplicação de e-mail, pode tocar no novo e-mail para o abrir, como fez anteriormente.

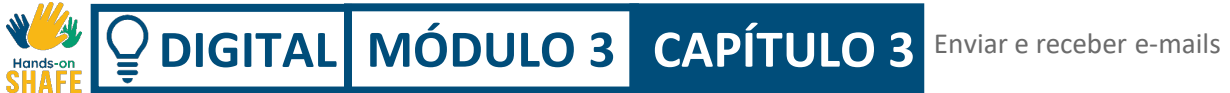

**2**

**3**

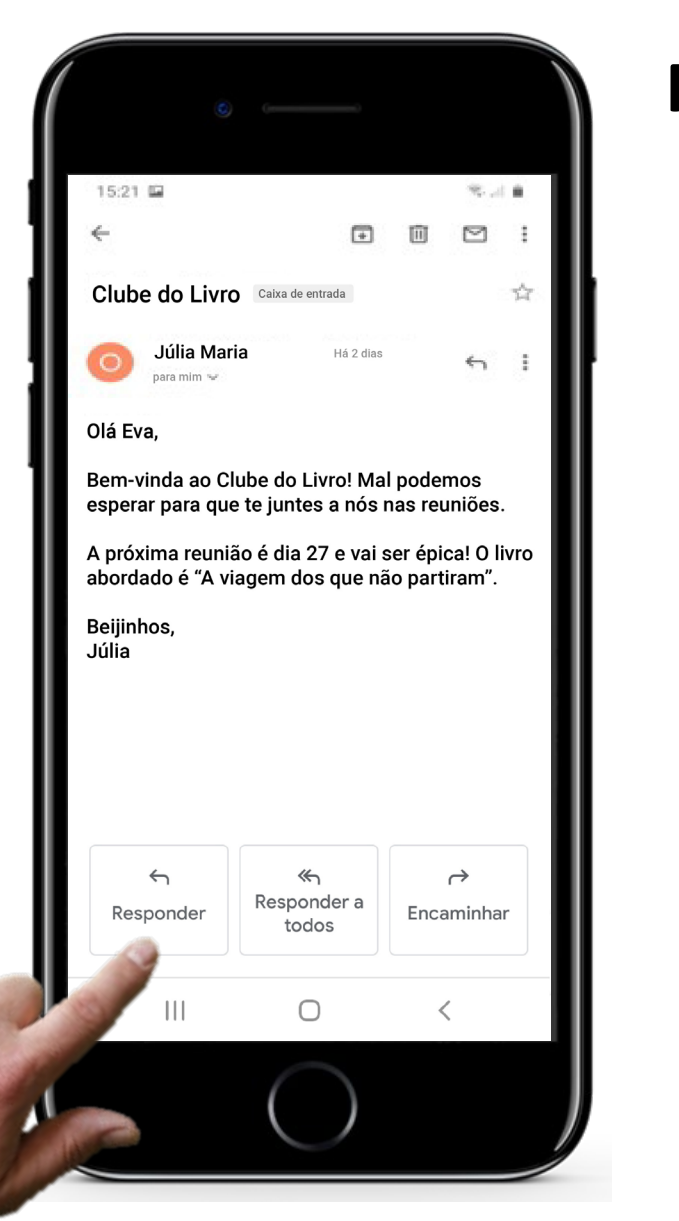

#### **Responder aos e-mails**

#### **Responder ao e-mail**

O e-mail selecionado abre numa nova janela. Basta tocar na opção "Responder" para iniciar a resposta.

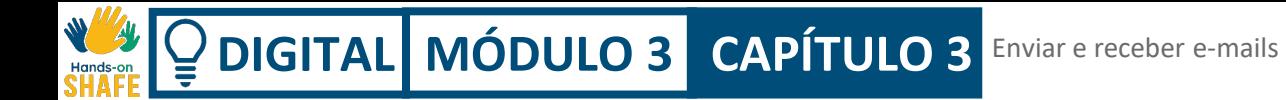

**5**

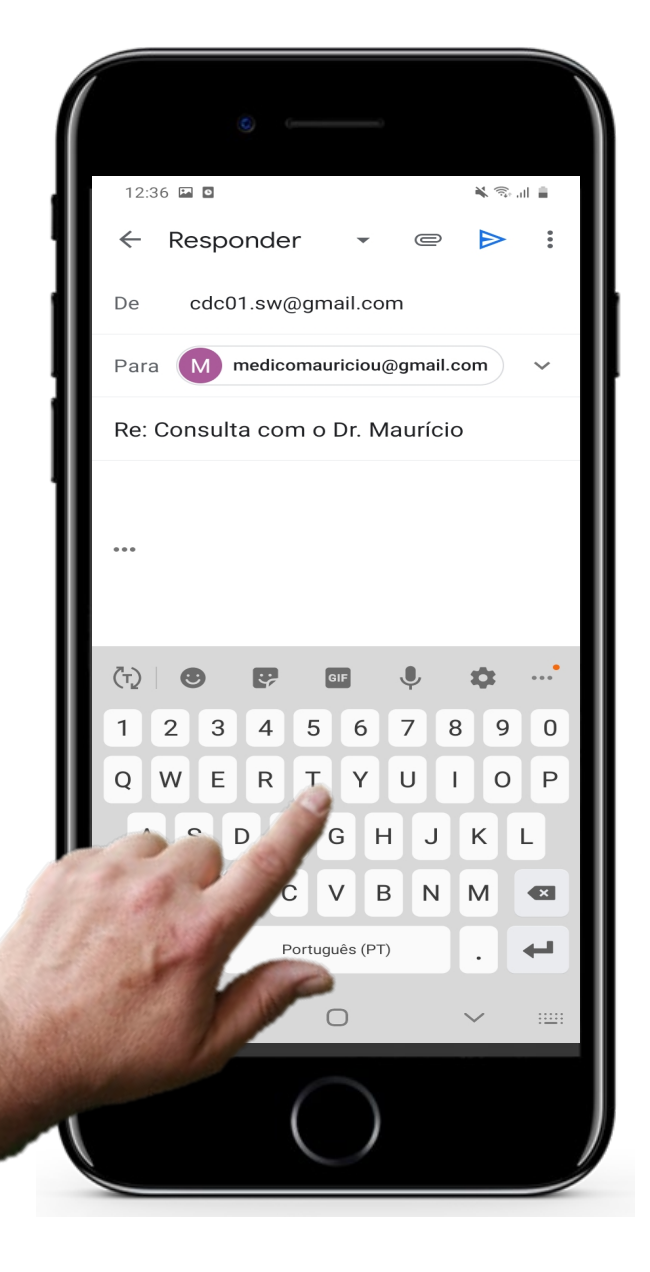

## **Responder aos e-mails**

#### **Escrever uma resposta**

Assim que carregar na opção "Responder", abre-se uma nova janela, em que o endereço de e-mail da pessoa a quem está a responder já está inserido, não tem de se preocupar.

Só lhe falta escrever o que quer enviar no corpo de texto.

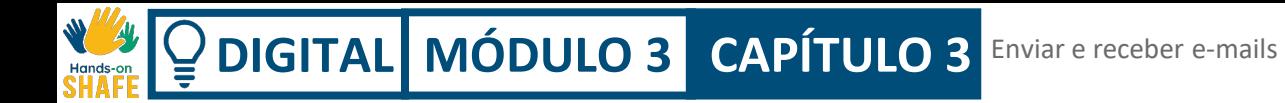

**5**

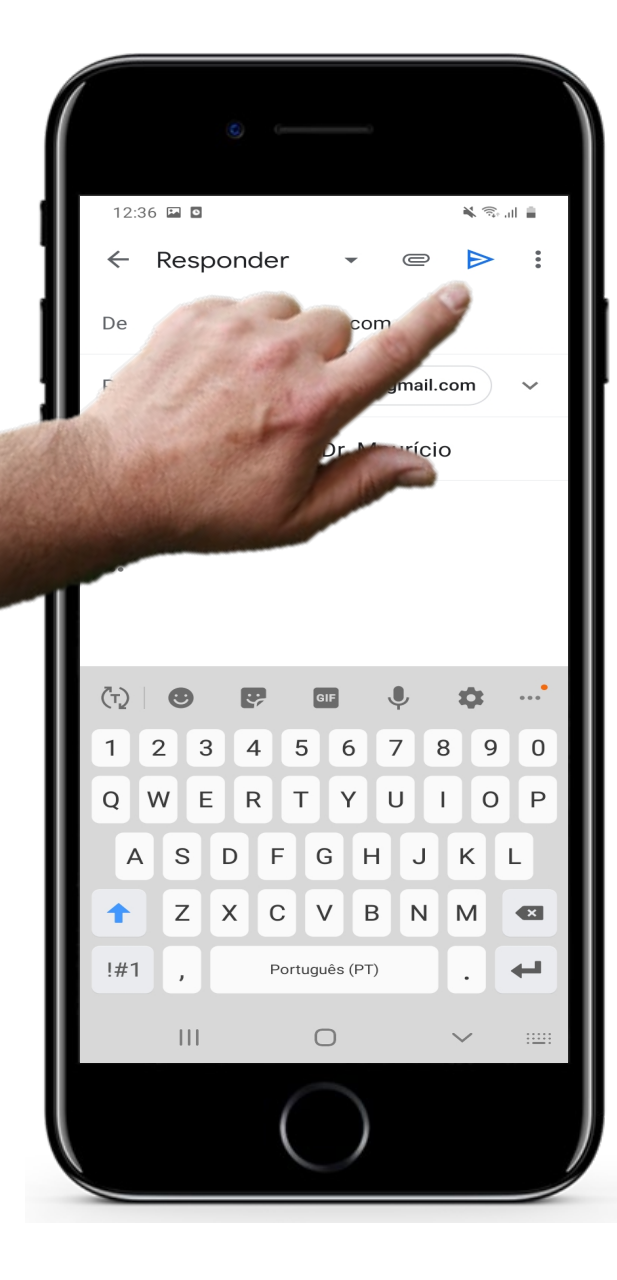

#### **Responder aos e-mails**

#### **Enviar o e-mail de resposta**

Agora é fazer o mesmo de sempre: carregar no botão **enviar** para enviar o e-mail. Neste caso, o ícone de enviar é uma seta como esta.

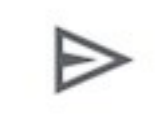
# **Citação**

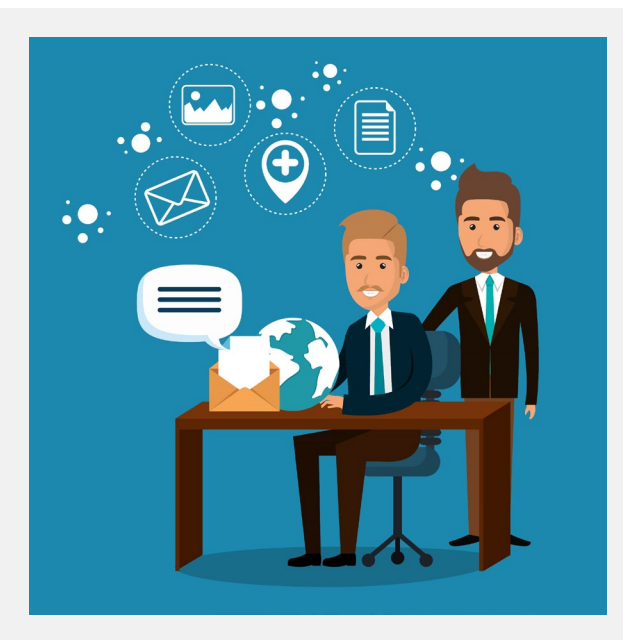

*"Os e-mails são simples de usar, uma vez que os(as) cidadãos(ãs) globais podem organizar a sua correspondência diária, enviar e receber correio eletrónico, bem como guardá-los nos computadores. Os e-mails são rápidos. São entregues de uma só vez em todo o mundo. Nenhuma outra forma de comunicação escrita é tão rápida como um e-mail"*

### **Krystal, Volney**

2014, Science and Technology, wsimap.com (*tradução livre, original em inglês*)

Este tópico descreve como pode enviar um e-mail para um contacto, utilizando a lista de contactos ou introduzindo um número de telemóvel.

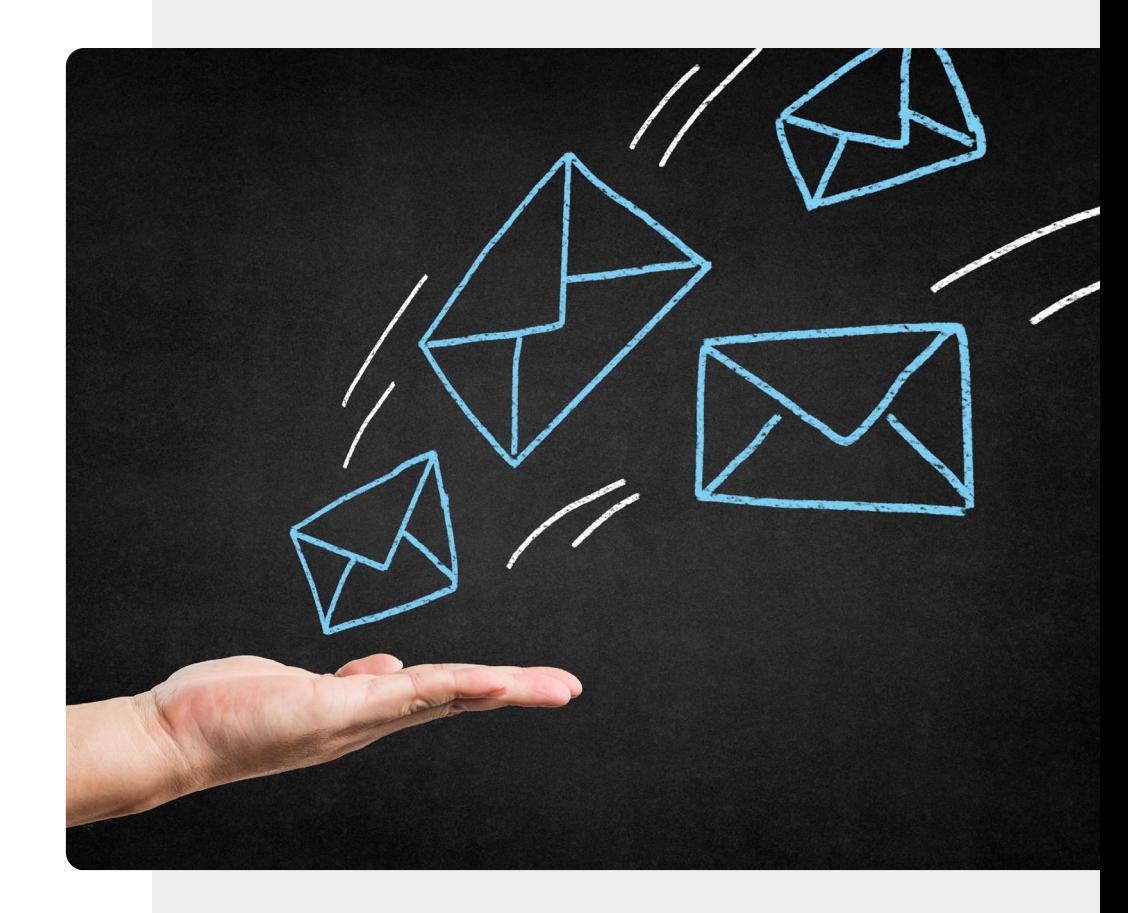

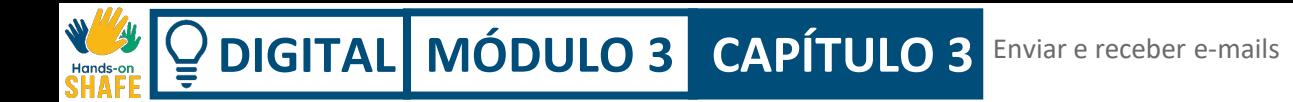

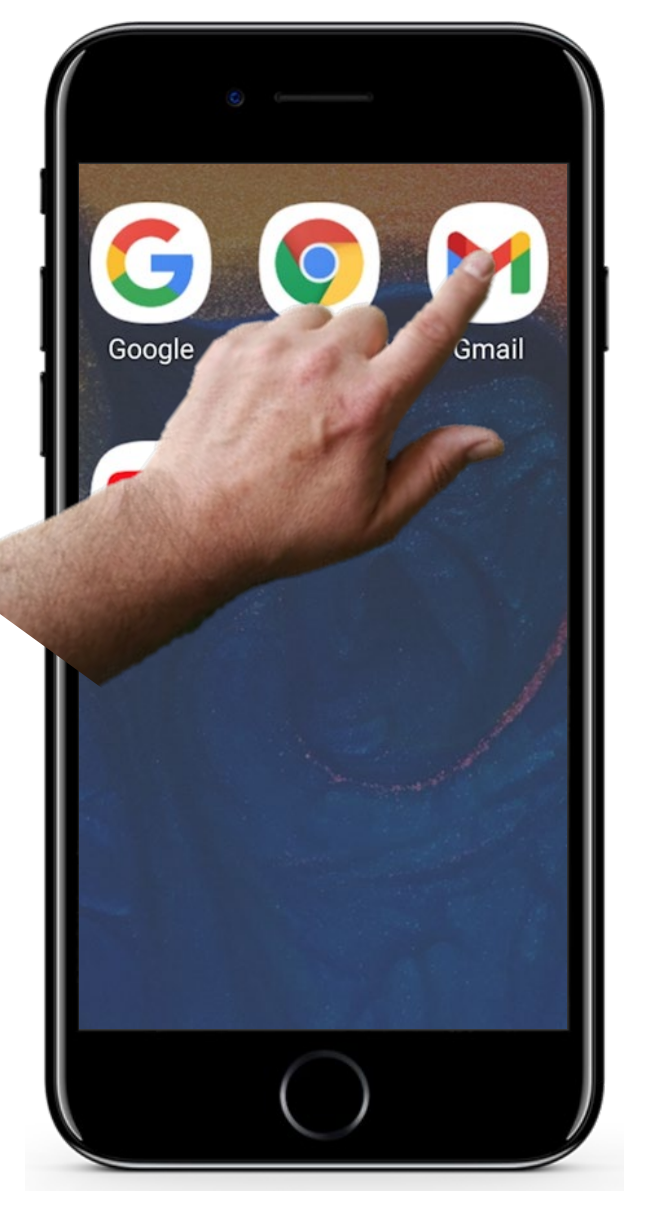

**1**

**2**

**3**

### **Abrir o ícone de e-mail**

Lembra-se de como iniciar o e-mail? Toque no ícone da aplicação de e-mail no seu ecrã inicial ou abra a pasta onde esta se encontra. Desta forma, abrirá o e-mail.

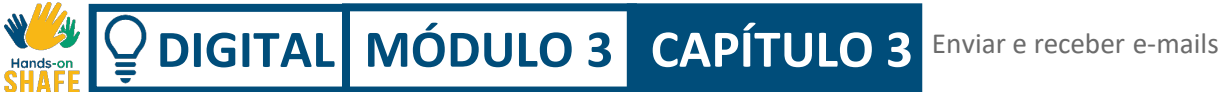

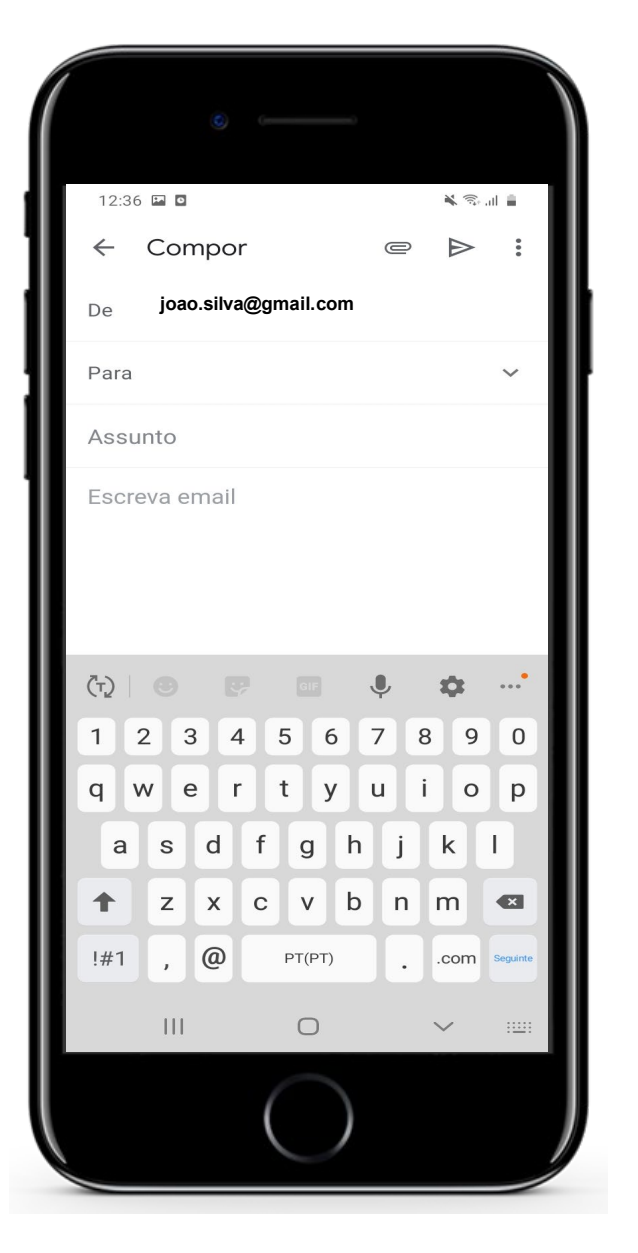

**1**

**2**

**3**

### **Escrever um e-mail**

v Está na página inicial do e-mail. Toque na opção "**Compor"**, na parte inferior do ecrã, para escrever um novo e-mail. O que vai aparecer? **De:** não tem de preencher. Já aparecerá com o seu endereço de e-mail, quando tiver um (neste exemplo, é o João Silva a enviar o e-mail). **Para:** aqui deve escrever o e-mail do destinatário **Assunto:** poderá escrever (não é obrigatório, mas pode ser útil) uma frase curta que explique o motivo do e-mail **Escreva email:** é aqui que pode escrever o texto/mensagem que quer enviar. Vamos falar de cada um deles nos próximos diapositivos.

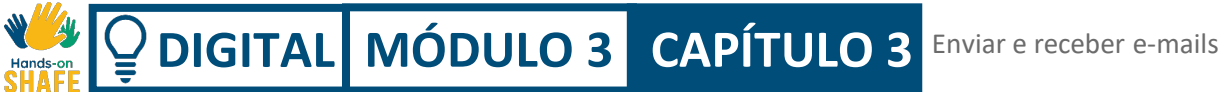

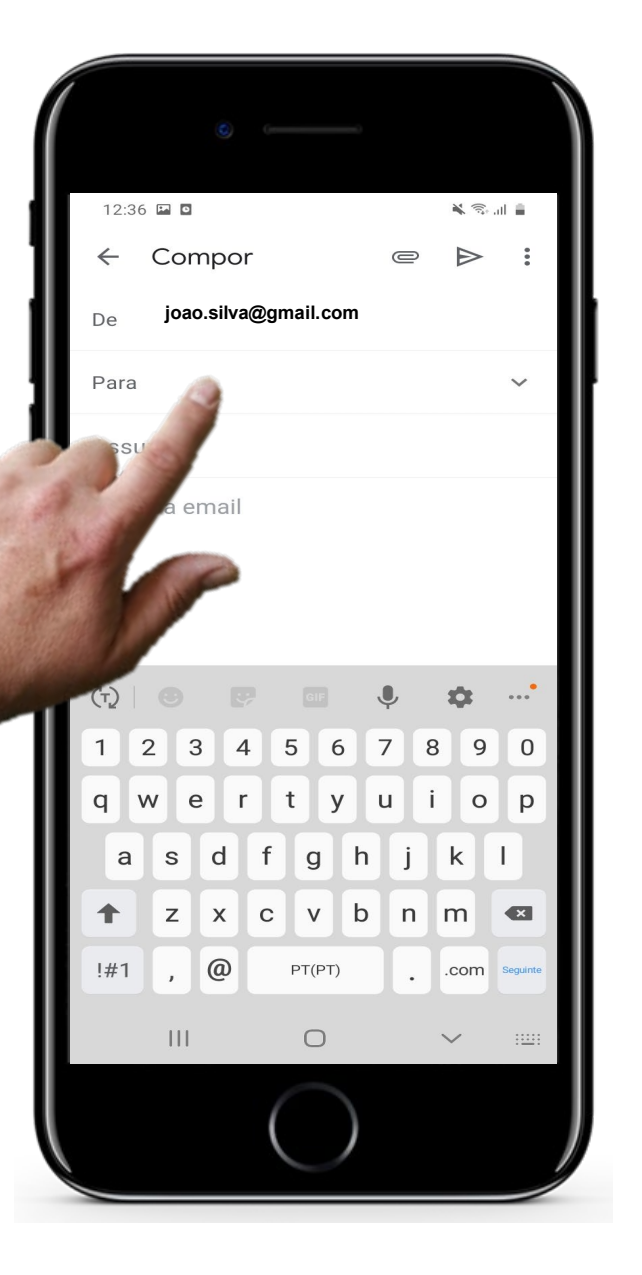

**1**

**2**

**3**

### **Escrever ou selecionar o nome do destinatário**

Utilize o teclado na parte inferior do ecrã para escrever o nome do destinatário. A aplicação irá apresentar-lhe algumas sugestões da sua lista de contactos.

Se quiser saber mais sobre a gestão de contactos num smartphone, passe pelo módulo 2, capítulo 4.

**DIGITAL MÓDULO 3 CAPÍTULO 3** Enviar e receber e-mails  $\bigcap$ 

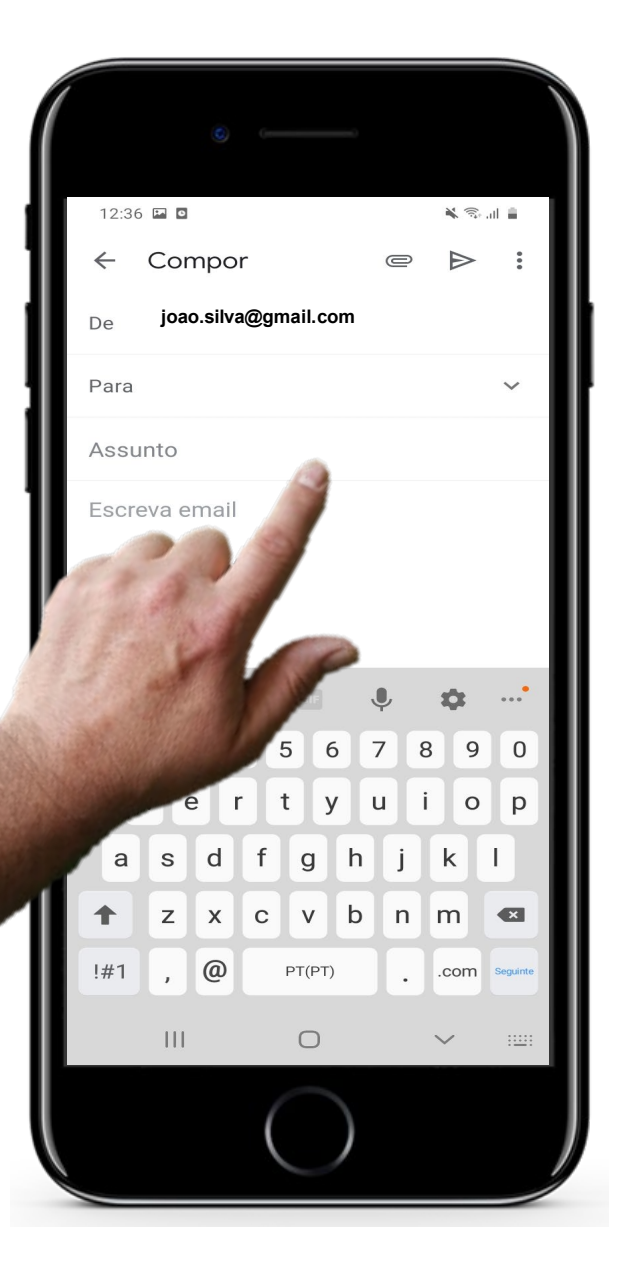

## **Enviar um e-mail**

**4**

**5**

### **Escreva o assunto e o que está em falta**

Adicione o **Assunto** do e-mail (opcional)

Em seguida, escreva o texto do e-mail na parte do ecrã em que aparece **Escreva e-mail.** 

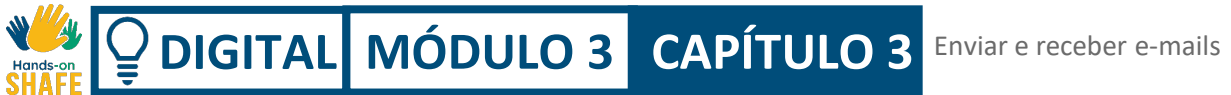

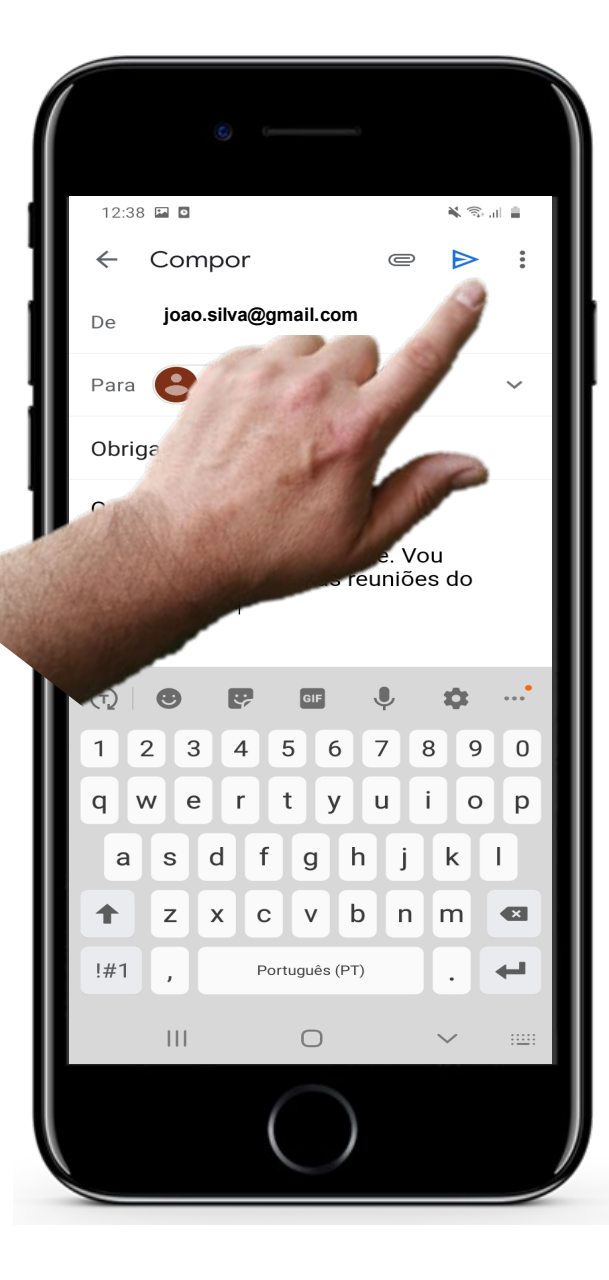

**4**

**5**

### **Não se esqueça de carregar em enviar!**

Agora já sabe, não se esqueça de carregar no botão **enviar** para enviar o email. Neste caso, no Gmail, o ícone de enviar é uma seta como esta.

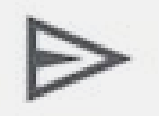

# **Desafio: 3 formas de comunicar no e-mail! Experimente usá-las no seu telemóvel!**

#### **Compor**

Quando tocar em **Compor**, aparecerá um teclado para escrever o seu texto e uma caixa onde poderá escrever o destinatário do seu e-mail.

#### **Pesquisar e-mails**

Se estiver à procura de um e-mail específico ou de um contacto específico, use a opção "pesquisar e-mail" e escreva o nome do destinatário, assunto ou uma palavra chave (que conste no email).

#### **Abrir a caixa de entrada e**

**responder a um e-mail**  Abra a caixa de entrada. Selecione um e-mail e toque em "Responder".

Escreva o seu texto no teclado que aparece.

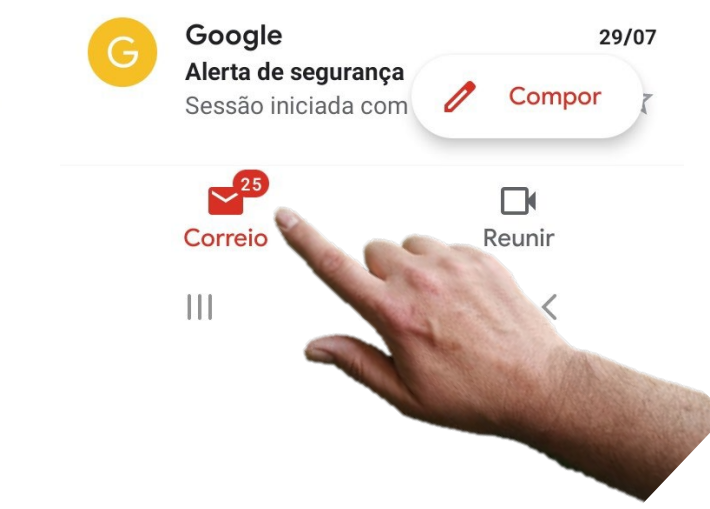

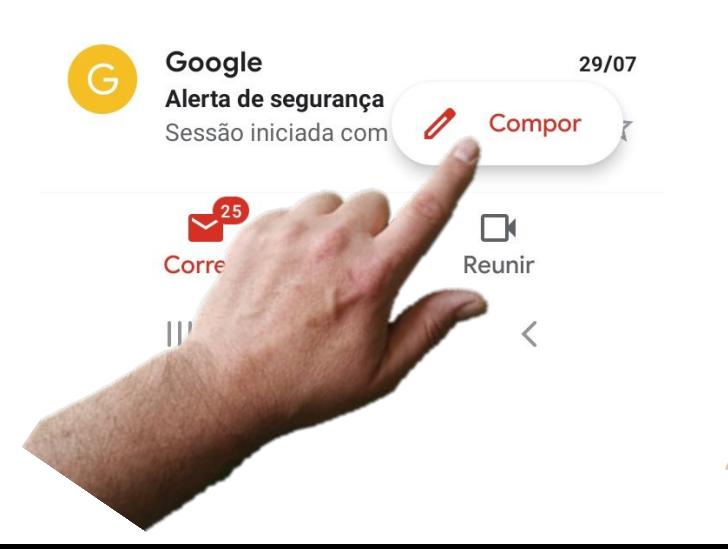

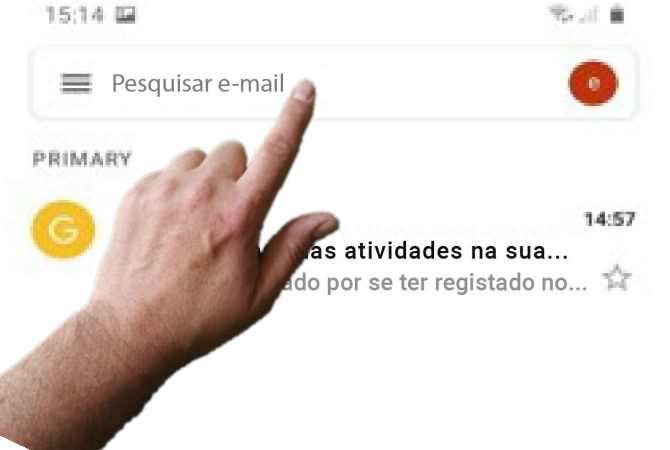

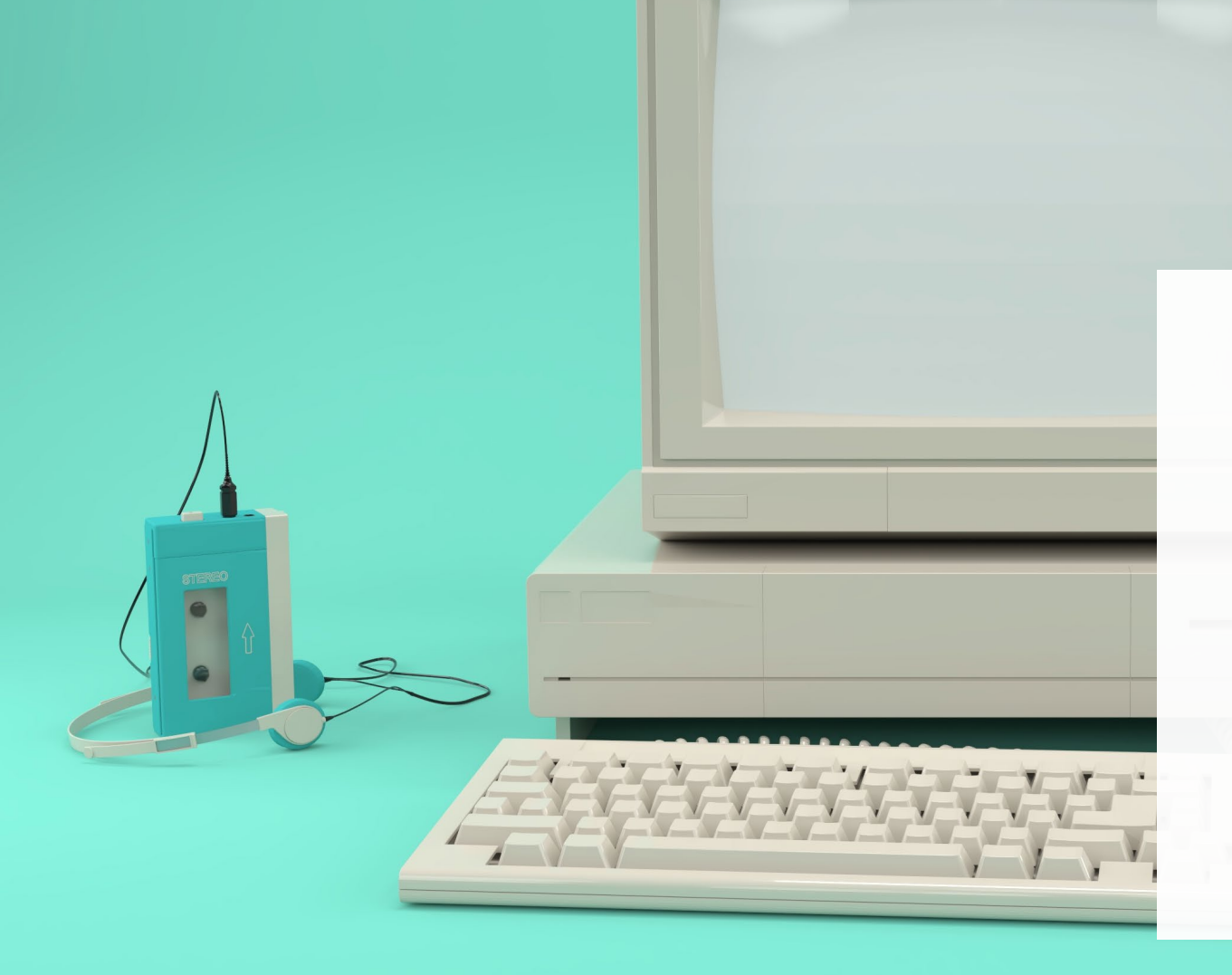

# **Sabia que?**

Ray Tomlinson foi a primeira pessoa a enviar um e-mail, no final de 1971. O correio eletrónico foi enviado entre duas máquinas que estavam lado a lado e a única ligação física que tinham era através da ARPANet,<br>a primeira rede que precedeu a Internet.

# **Email: Vantagens e desvantagens**

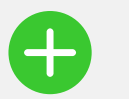

#### **Vantagens**

- O e-mail é utilizado em todo o lado, por isso pode contactar qualquer pessoa no mundo, desde que tenha um endereço de e-mail
- Ao contrário das chamadas, quando envia um email, pode partilhar informação com alguém sem ser necessária uma resposta imediata
- O histórico de e-mails pode ser usado para manter um registo das suas comunicações
- Se tiver acesso à Internet (Wi-Fi), consegue comunicar de forma gratuita, ao contrário do que acontece com as SMS

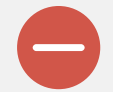

#### **Desvantagens**

- Os e-mails e SMS podem levá-lo(a) a ao uso excessivo do telemóvel ou computador e ocupar grande parte do seu tempo!
- É preciso manter o equilíbrio entre a comunicação virtual (através do telemóvel ou computador) e a comunicação ao vivo
- Precisa de Internet (Wi-Fi) ou dados móveis para enviar um e-mail

# **Desafios para pôr em prática**

Aqui estão mais alguns desafios para reforçar o que aprendeu, até agora, neste capítulo.

- Escreva mensagens escritas nas redes sociais. Vai ver que é semelhante às SMS!
- Procure os ícones e botões no smartphone e vá descobrindo algumas das suas funções
- Peça a amigos ou familiares que lhe enviem SMS! Experimente responder-lhes!
- Siga os passos do próximo capítulo para aprender a utilizar o WhatsApp no seu smartphone
- Repetir várias vezes facilita a aprendizagem!
- Vai sempre encontrar algumas dificuldades, mas não desista, tente várias vezes e descubra novas formas de resolver o problema.
- Lembre-se do seu ponto de partida e de como chegou longe na aprendizagem, valorize as suas conquistas!

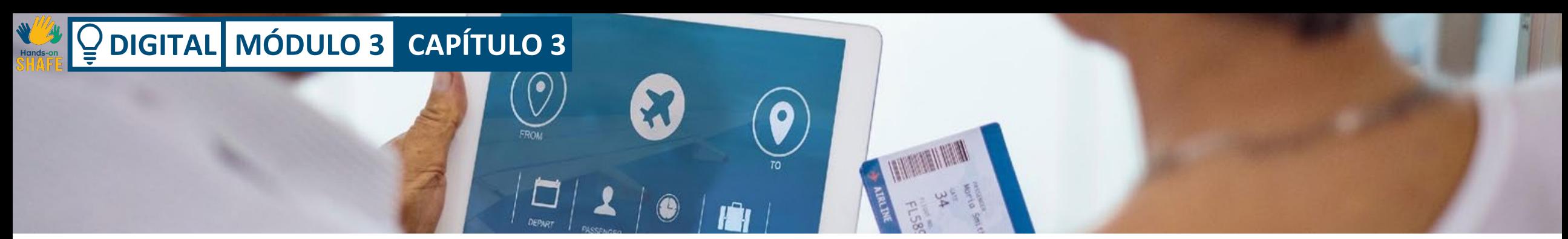

### **Problema e Solução**

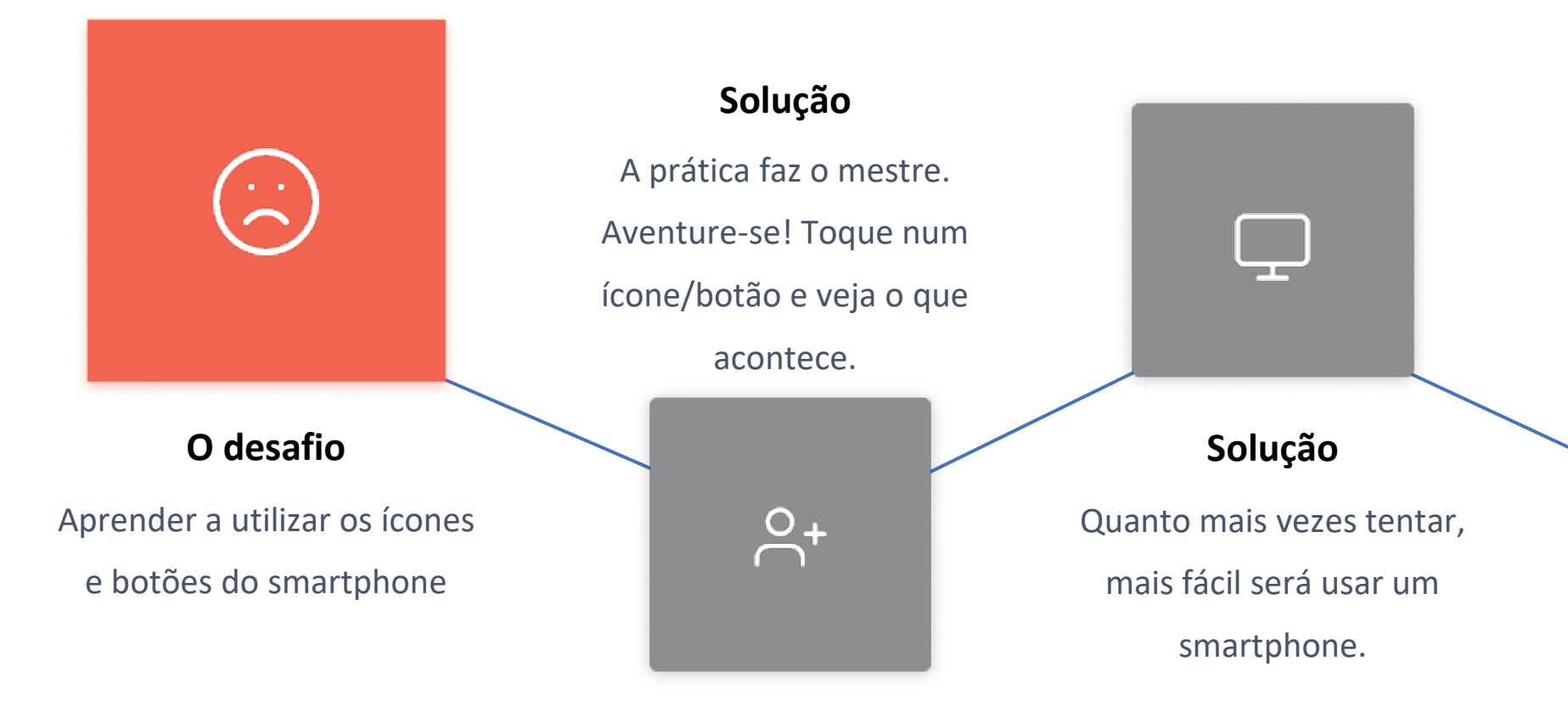

### **Resultado**

O tempo que gastou a aprender, será recompensado pela maior facilidade em contactar família e amigos. Esta é a grande recompensa!

# **Mais desafios para pôr em prática: enviar e receber e-mails**

Vamos reforçar o que aprendeu neste capítulo!

- Familiarize-se com botões, ícones e as suas funções
- Pode utilizar os passos descritos neste capítulo para relembrar
- Coloque em prática: toque no ícone do e-mail, abra um novo e-mail, e utilize o teclado para escrever a sua mensagem.
- Ponha as mãos na massa! Fale com amigos e familiares, peça-lhes para lhe enviar e-mails e ponha em prática as suas respostas.
- Volte atrás e repita o processo
- Estar atualizado(a) com a tecnologia vai abrir-lhe um mundo de possibilidades de comunicação ricas e interessantes
- Ensine os seus amigos. É a melhor maneira de fixar a informação!

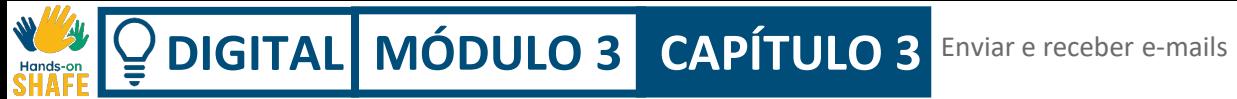

# **Outras funções no e-mail**

Por último, apresentamos outras funções que lhe poderão ser úteis e pode querer experimentar:

- anexar ficheiros a um e-mail
- apagar um e-mail

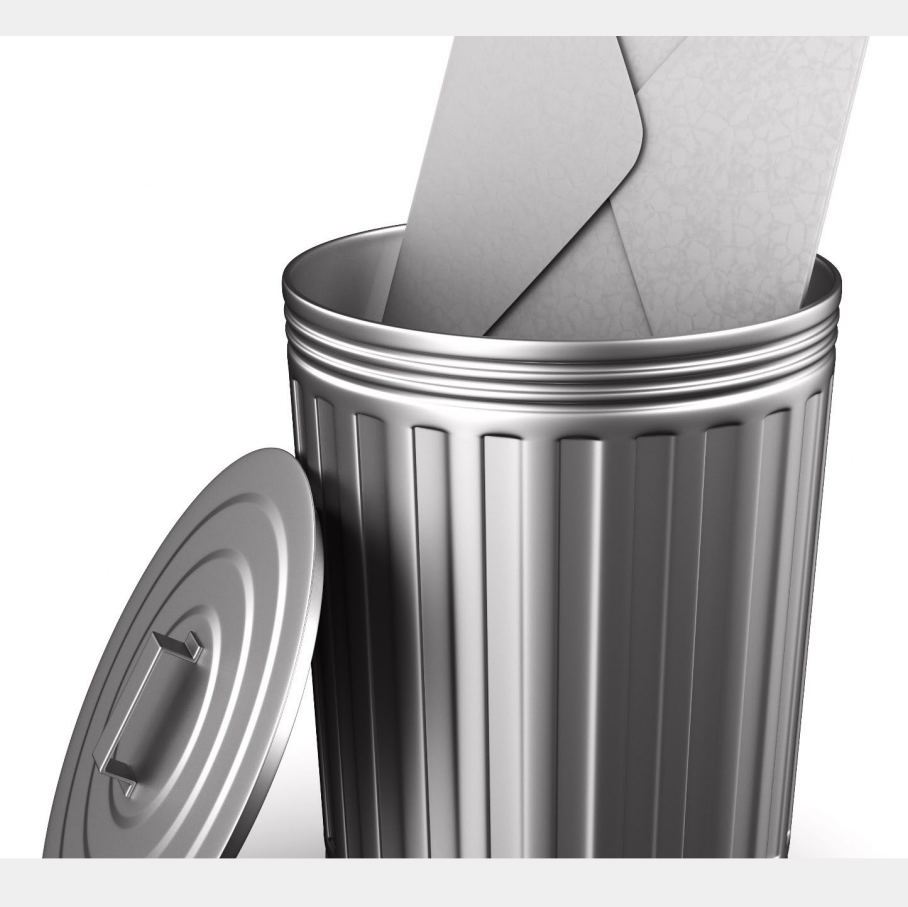

## **Processo**

**1**

**2**

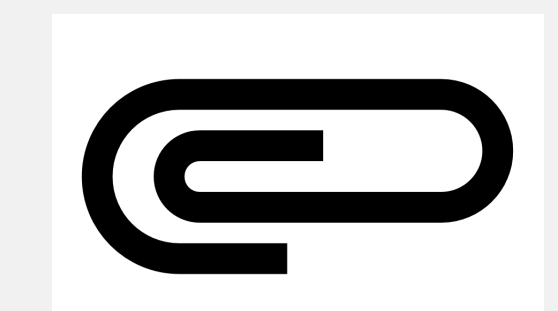

#### **Anexar ficheiros, fotos**

Quando estiver a escrever um e-mail, pode anexar algum ficheiro ou foto a qualquer altura. Para isso, toque no ícone do clipe, na parte superior do ecrã. Este apresenta-lhe várias opções: anexe o ficheiro ou insira a partir da Google DriveTM (serviço de armazenamento virtual que algumas pessoas utilizam para guardar documentos). Se tocar no botão "Anexar ficheiros", abrirá o acesso às suas fotos ou ficheiros guardados no smartphone.

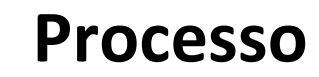

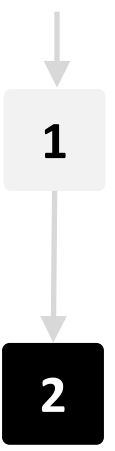

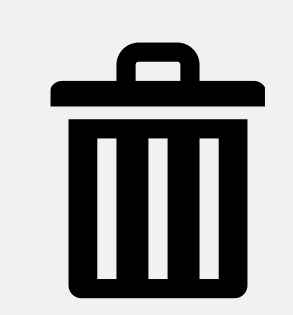

### **Eliminar e-mails**

Volta e meia, poderá querer apagar e-mails. Para o fazer, pode abrir o e-mail que pretende eliminar e, em seguida, utilizar o botão "Lixo" na parte superior do ecrã.

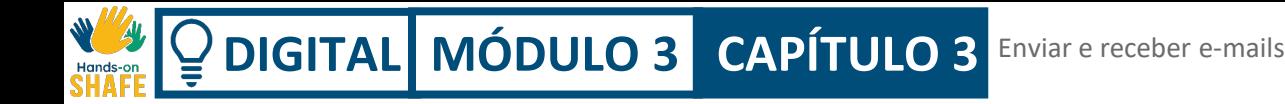

### **Desafio: Anexe ficheiros e elimine e-mails**

#### **Anexe uma imagem a um e-mail**

Toque em Compor e crie um e-mail para um amigo/a. Em seguida, use o ícone do clipe para anexar uma imagem ao e-mail

#### **Elimine um e-mail**

Abra a aplicação de e-mail e escolha um e-mail que não lhe interessa. Abra esse e-mail e use o ícone do lixo para o eliminar.

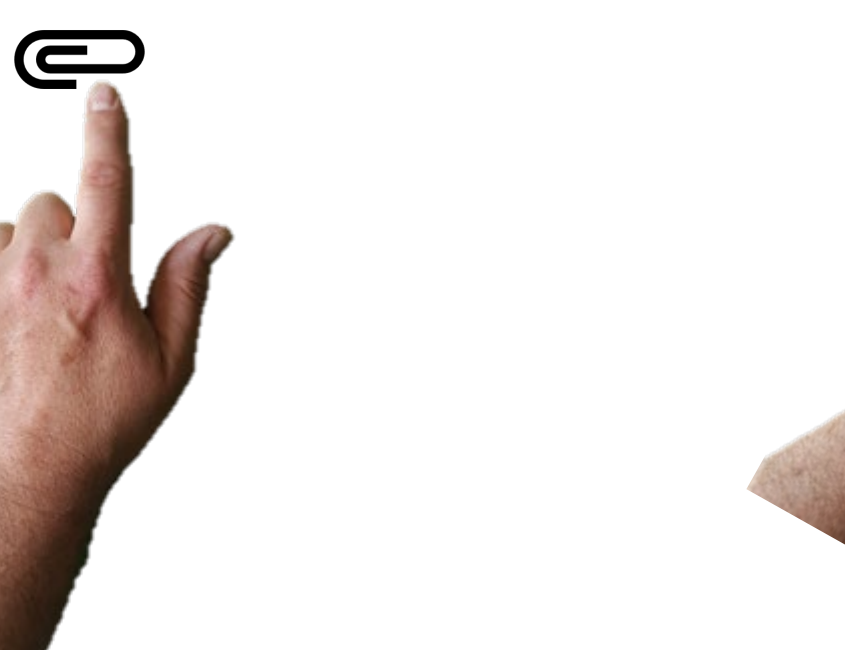

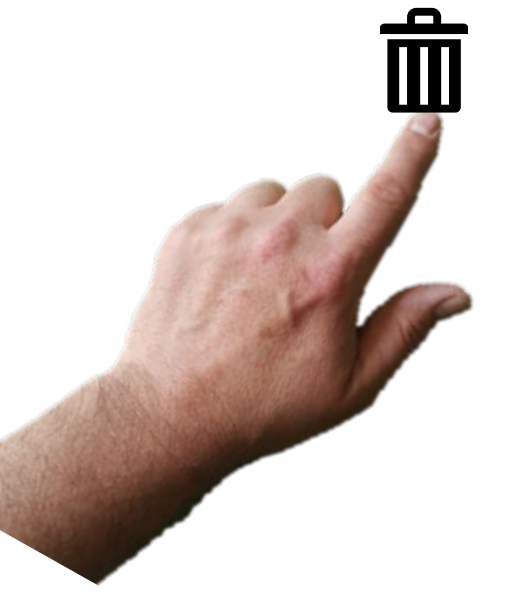

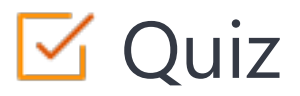

### Click the **Quiz** button to edit this object

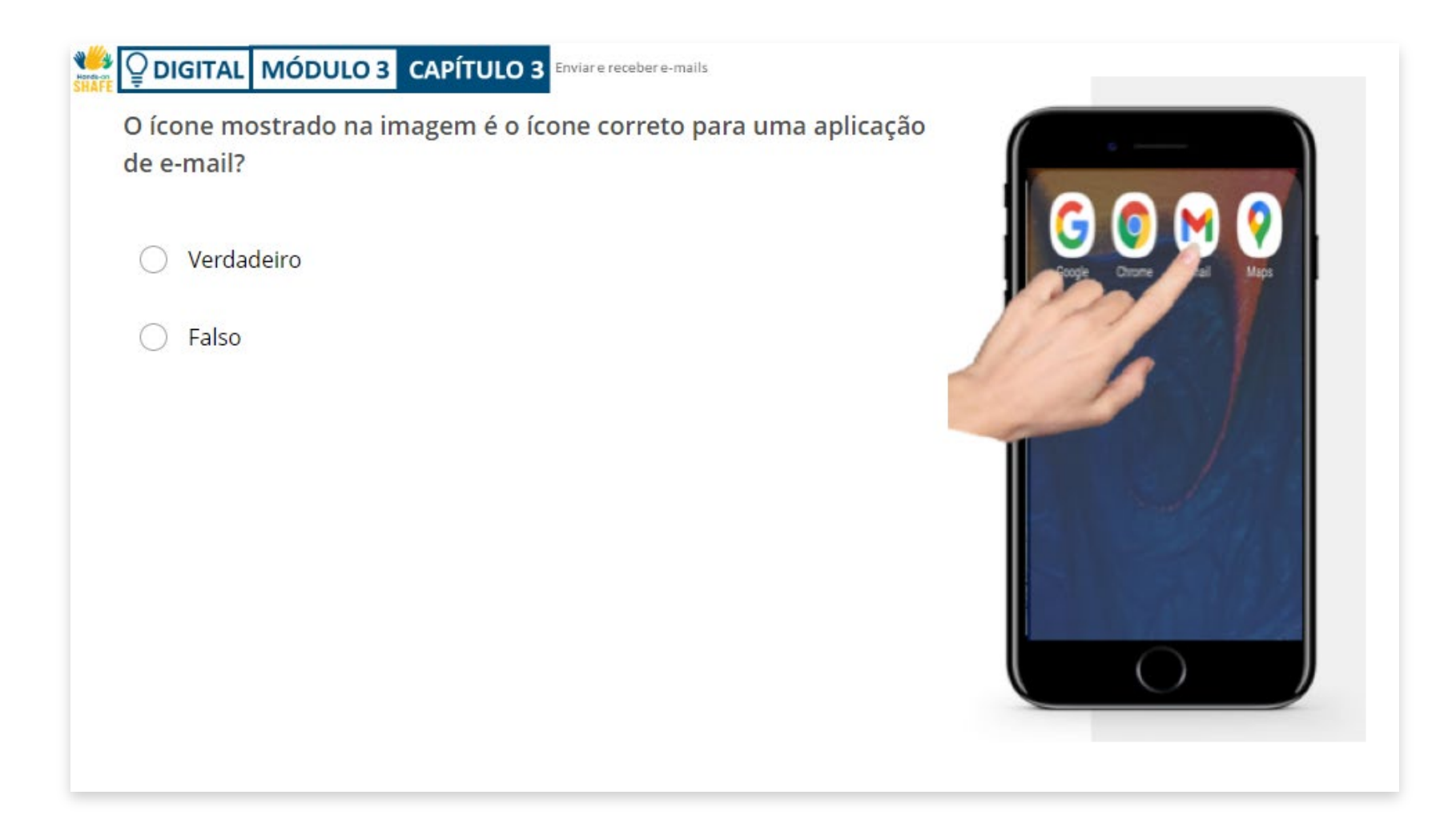

# **Resumo do capítulo**

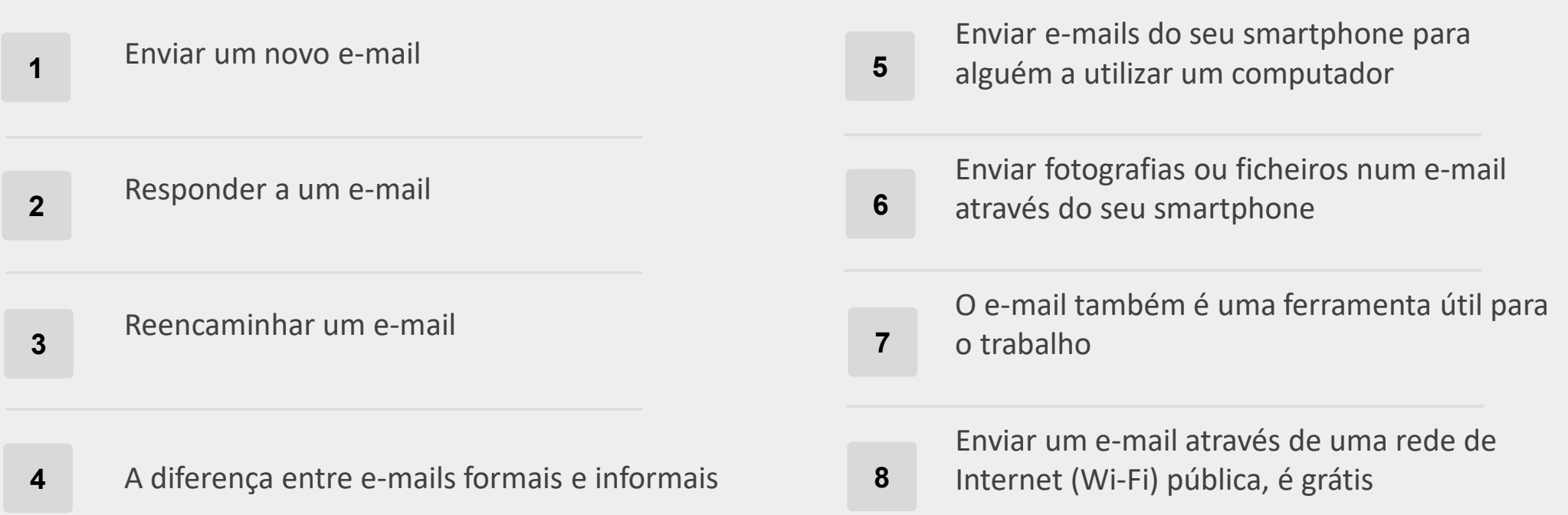

# **Capítulo concluído!**

Parabéns! Completou este capítulo com sucesso!

### **Resumo das competências adquiridas**

- Aprendeu a abrir um novo e-mail, a responder e enviar e-mails. **1**
- Aprendeu a abrir o e-mail no seu smartphone de duas maneiras diferentes: através do ícone de email e numa pasta com diferentes ícones **2**
- Também aprendeu a anexar ficheiros aos seus e-mails e a eliminar e-mails! **3**

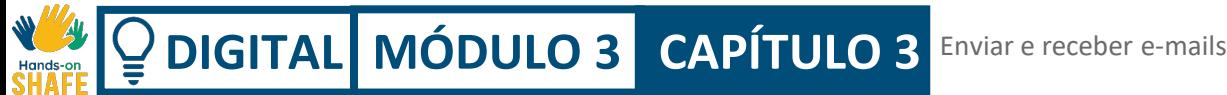

## **O que vem a seguir?**

Agora pode repetir este capítulo ou seguir a nossa recomendação para continuar a aprendizagem, clicando num dos botões abaixo:

**[Reiniciar](#page-55-0)**

**[Seguinte](#page-93-0)**

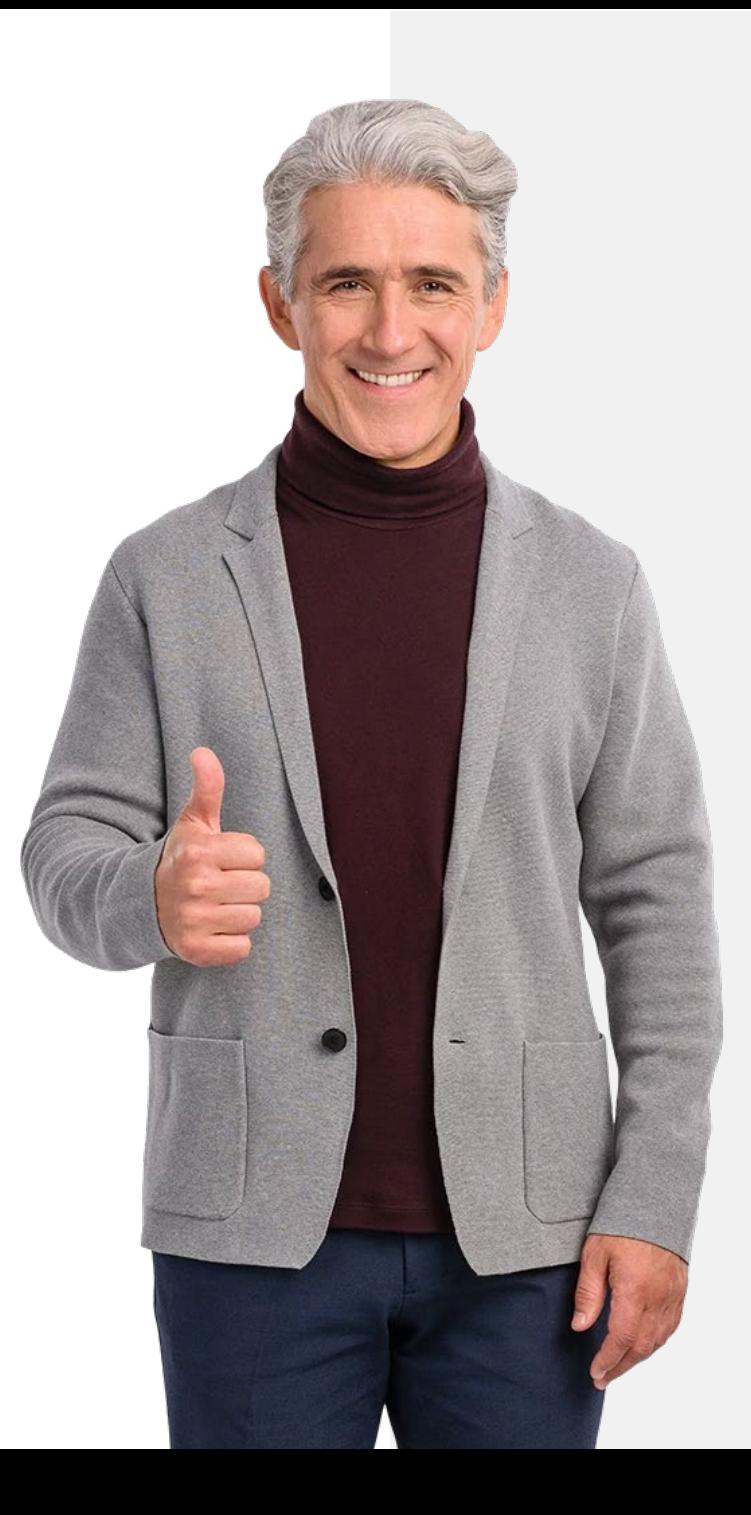

# <span id="page-93-0"></span>**DIGITAL MÓDULO 3 CAPÍTULO 4**

# **Enviar e receber mensagens de texto nas redes sociais**

O capítulo final deste módulo abordará o envio e receção de mensagens de texto nas redes sociais. Como referimos no capítulo 1, uma das vantagens de enviar e receber mensagens nas redes sociais é que podem ser enviadas, de forma gratuita, se tiver acesso à Internet (Wi-Fi). Outra vantagem é que pode, facilmente, enviar mensagens de texto para uma só pessoa ou para um grupo.

# **O que irá aprender**

- **1** Enviar mensagens nas redes sociais: por exemplo, WhatsApp (uma aplicação popular que também pode ser instalada nos computadores)
- **2**

**3**

Partilhar mensagens com um grupo para organizar uma reunião ou um encontro de amigos, por exemplo

Partilhar fotos ou ficheiros com a sua família ou pessoas de quem gosta

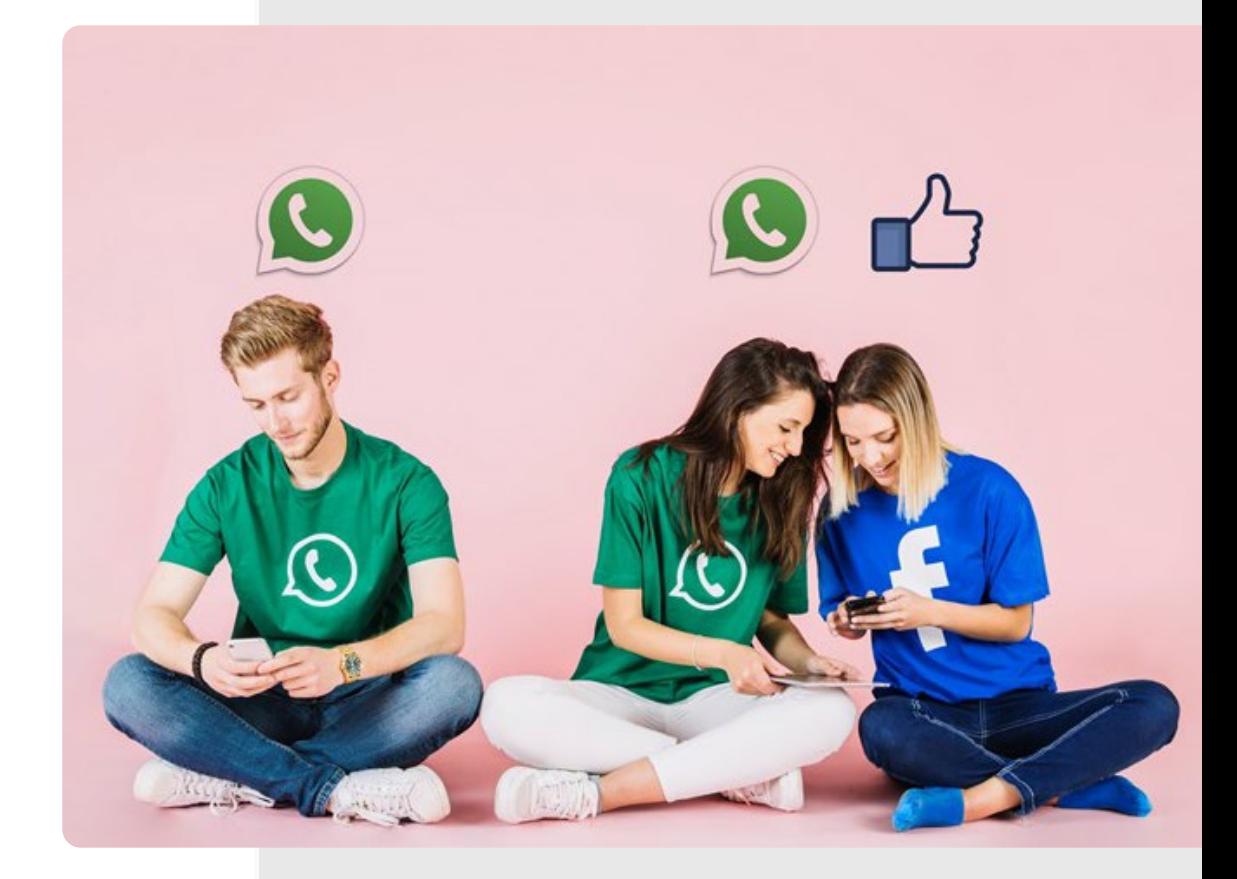

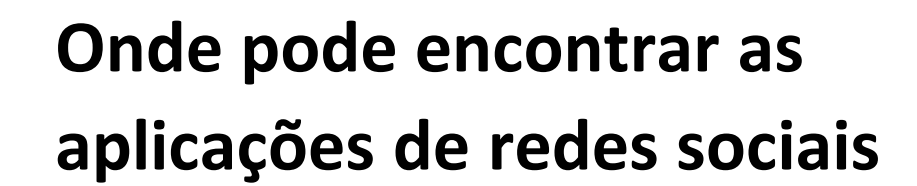

Hands-o

 $\overline{\mathsf{Q}}$ 

Procure pela aplicação Play Store no seu smartphone (como na imagem ao lado).

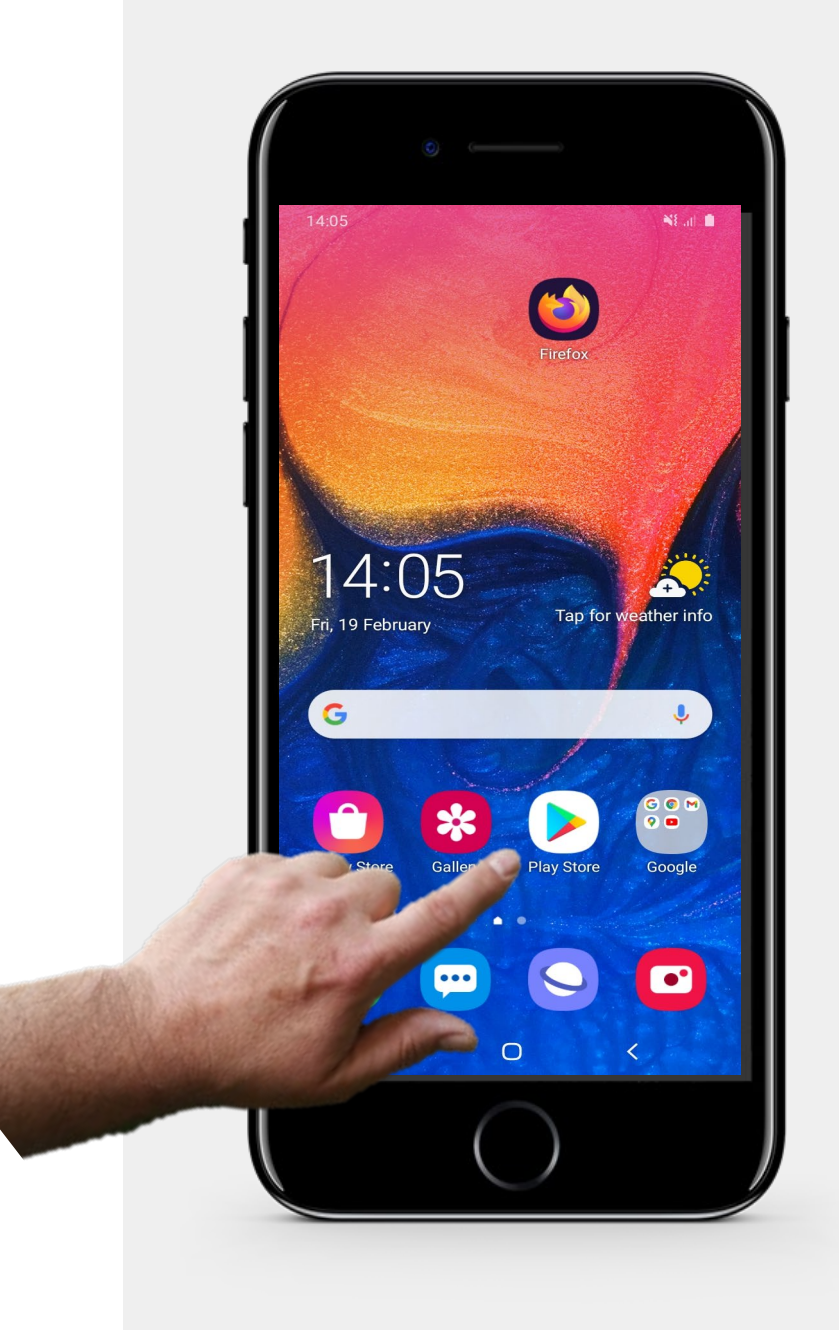

# **Exemplo: instalar o WhatsApp**

**WASHAFE** 

 $\overline{Q}$ 

Escreva o nome da aplicação que pretende instalar, por exemplo, o WhatsApp. Toque em "Instalar" e siga os passos necessários para instalar a aplicação.

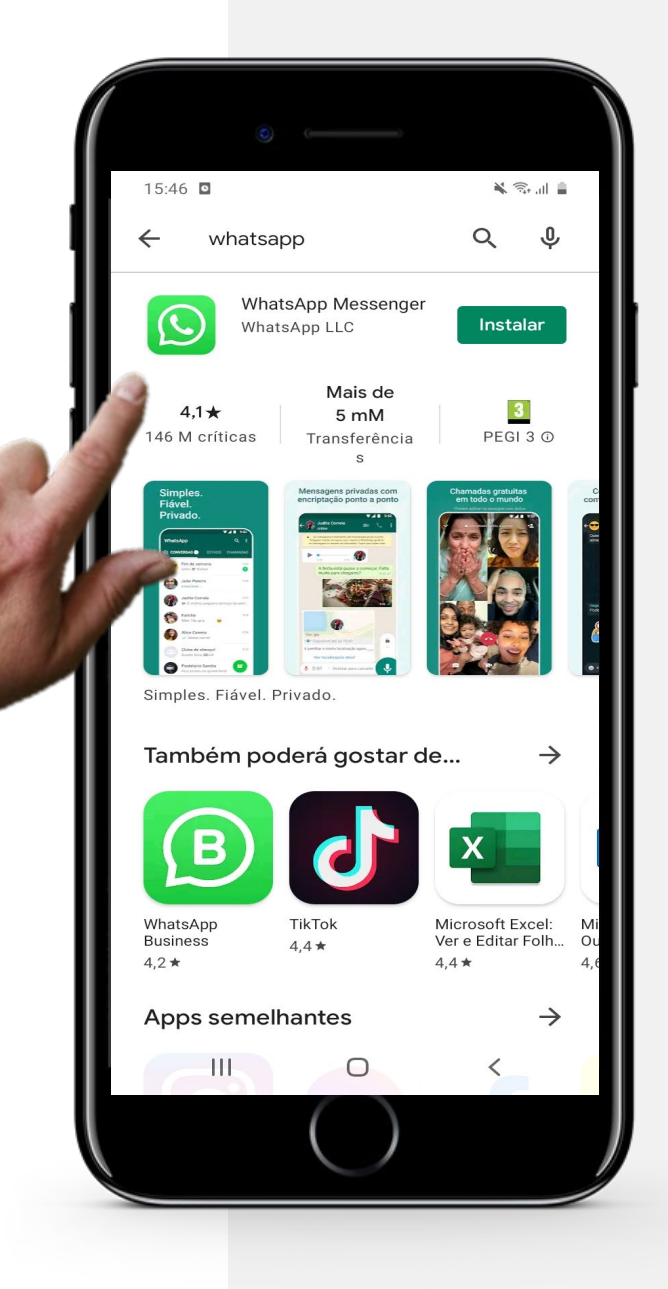

# **Sabia que?**

Existem outras aplicações de redes sociais populares:

 $\bullet$ 

- Messenger (Facebook)
- Snapchat
- Viber
- Skype
- Telegram
- KiK
- WeChat
- Line

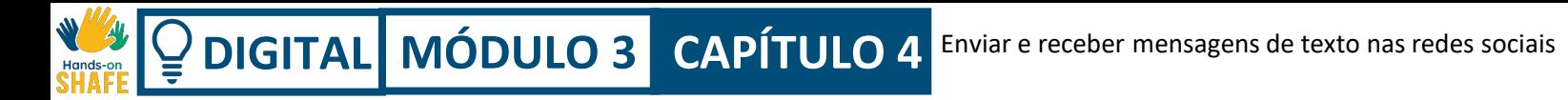

# **Abrir o WhatsApp para ver mensagens**

Para começar, vamos descobrir como poderá abrir o WhatsApp para ver as suas mensagens.

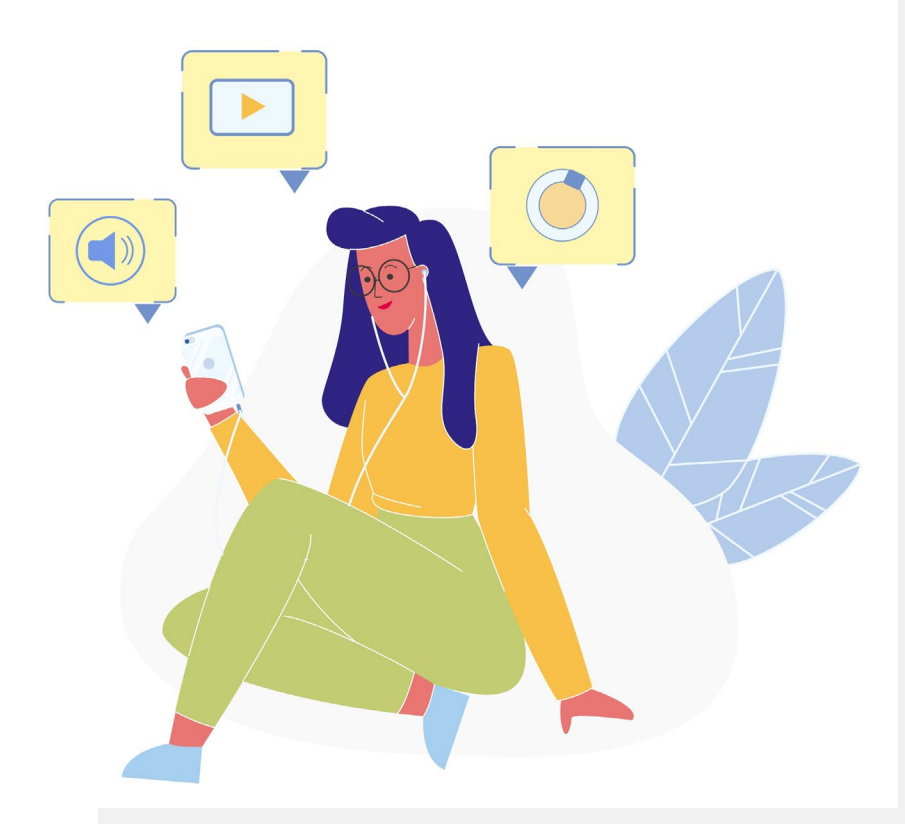

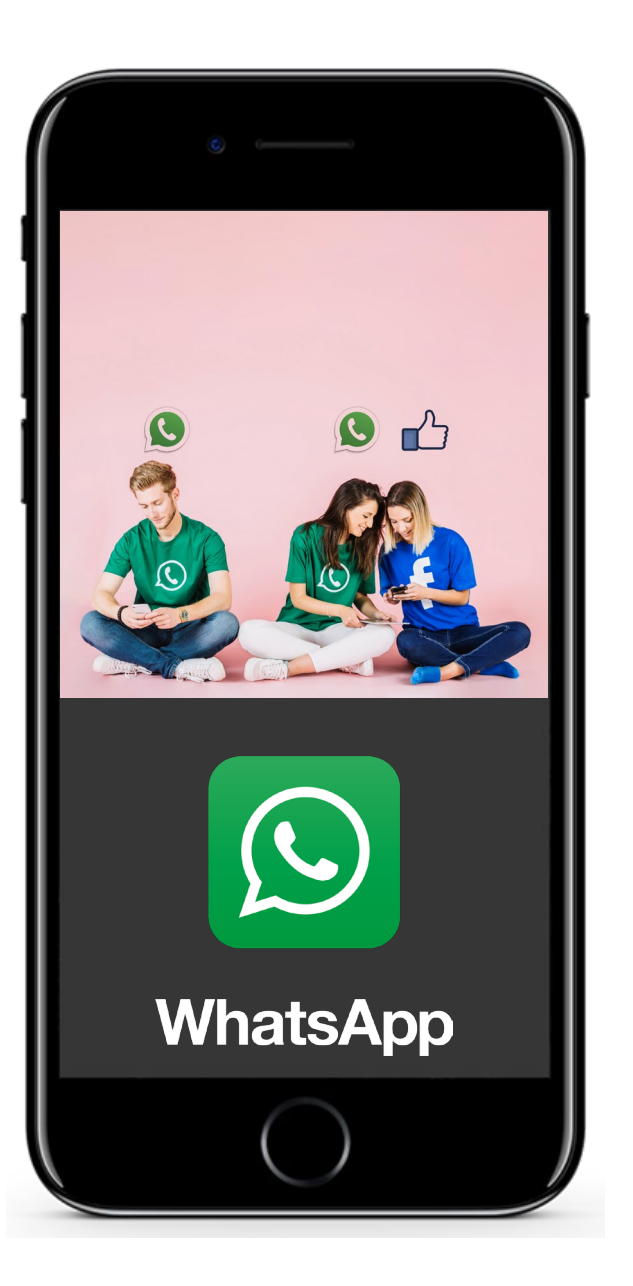

# **Abrir o WhatsApp para ver mensagens**

### **WhatsApp**

**1**

**2**

**3**

Vamos focar-nos no WhatsApp, uma aplicação muito popular. É geralmente usada em telemóveis, mas agora também pode ser instalada no computador. O WhatsApp tem um ícone verde com um telefone, como na imagem ao lado.

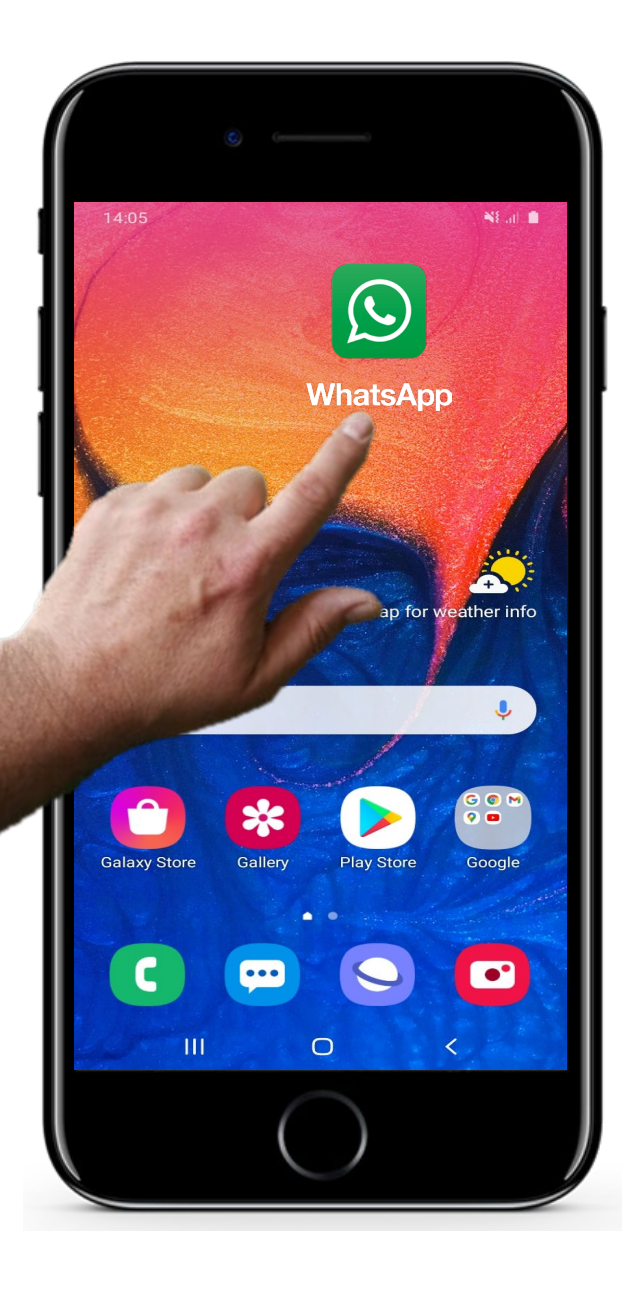

# **Abrir o WhatsApp para ver mensagens**

### **Abrir o WhatsApp**

**1**

**2**

**3**

Para abrir esta aplicação, toque no ícone verde do WhatsApp no ecrã inicial do seu smartphone.

**2**

**3**

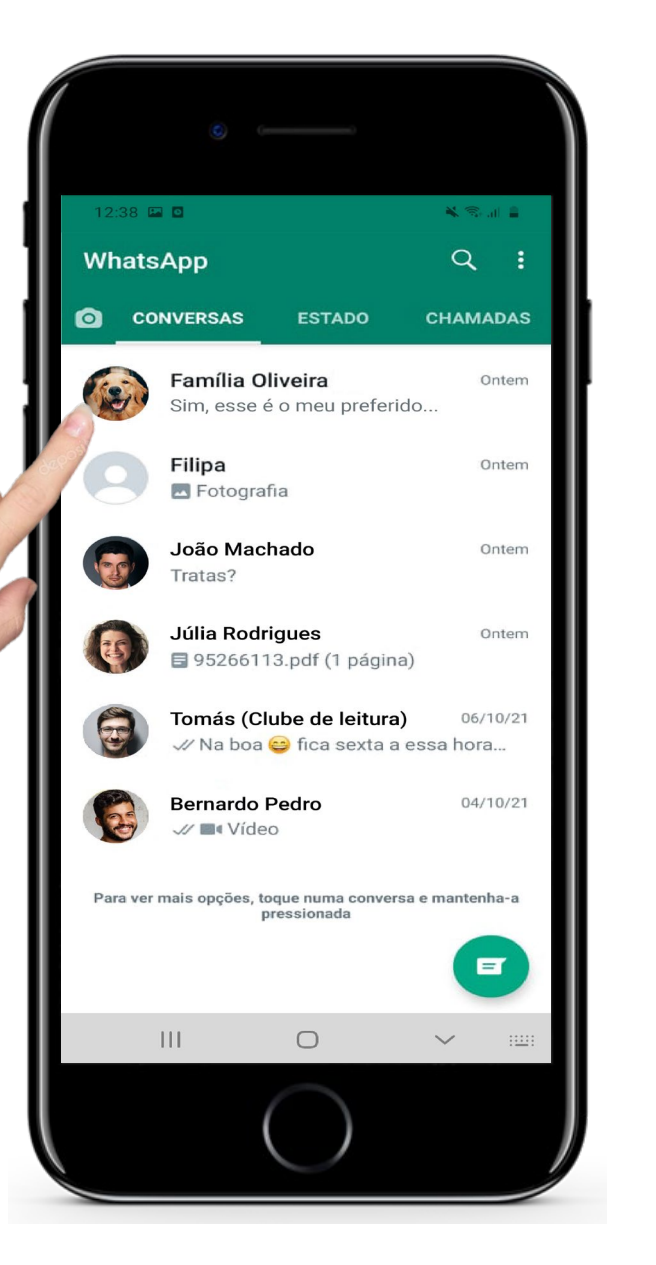

# **Abrir o WhatsApp para ver mensagens**

### **O ecrã principal do WhatsApp**

Abrir o Whatsapp é muito semelhante a abrir as SMS e o e-mail: vai ver a lista das mensagens mais recentes. A lista de mensagens aparece por

ordem da última mensagem, a mais recente aparece no topo.

**5**

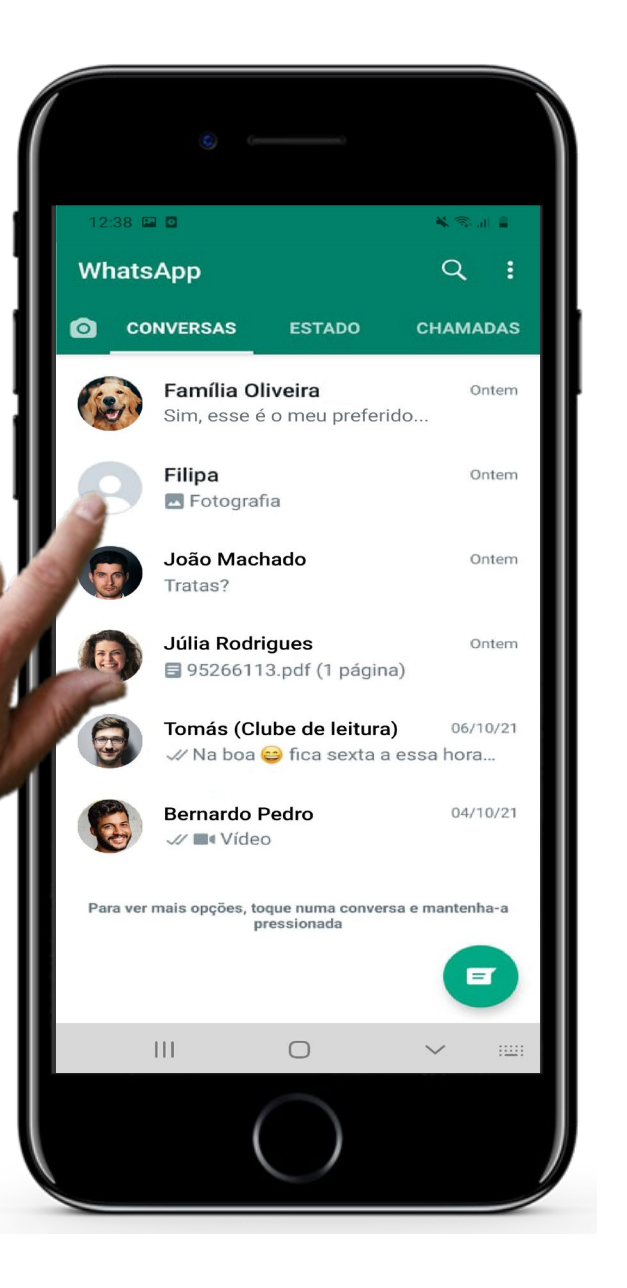

# **Abrir o WhatsApp para ver mensagens**

### **Selecionar uma mensagem**

Ao tocar na mensagem de uma pessoa ou de um grupo, enquanto estiver no ecrã principal do WhatsApp, como na imagem ao lado, abrirá a mesma.

**5**

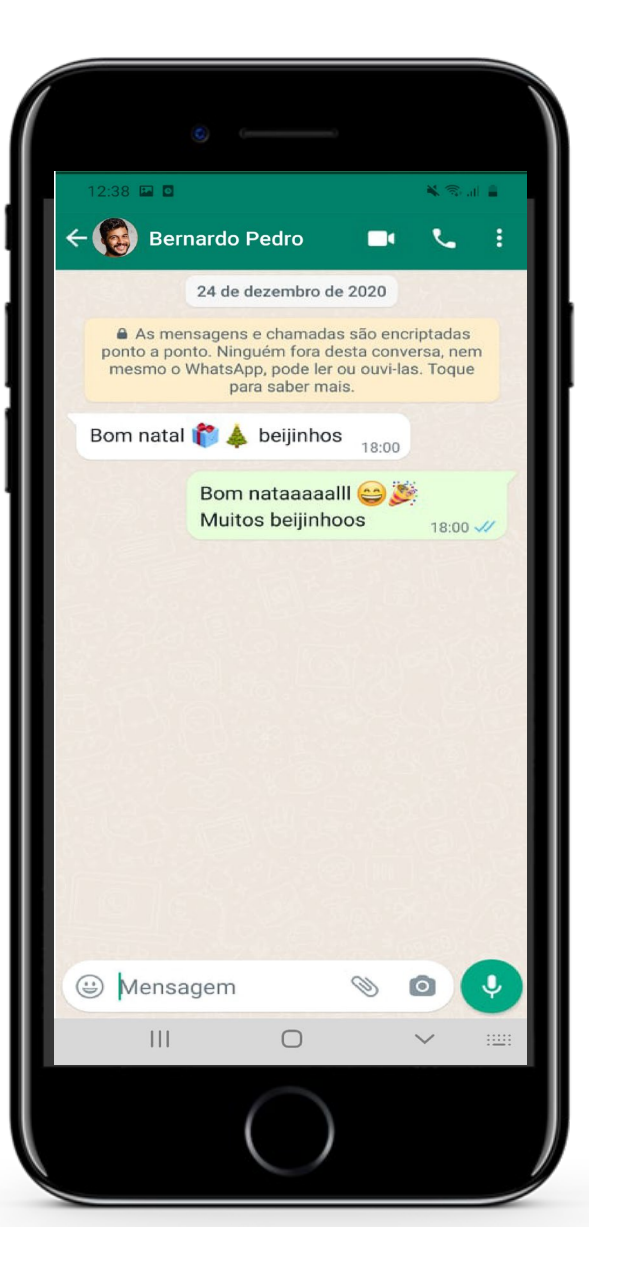

## **Abrir o WhatsApp para ver mensagens**

### **Ver todas as mensagens de um contacto à sua escolha**

que enviou e recebeu desse contato, e a mais recente aparecerá na parte Quando abrir uma conversa, conseguirá ver todas as mensagens de texto inferior do ecrã. Neste exemplo, os contactos apenas trocaram duas mensagens, no total. As mensagens enviadas aparecem sempre com um fundo verde, e as recebidas com o fundo branco.

# **Responder a mensagens no WhatsApp**

Agora irá aprender a responder a mensagens no WhatsApp.

Way March

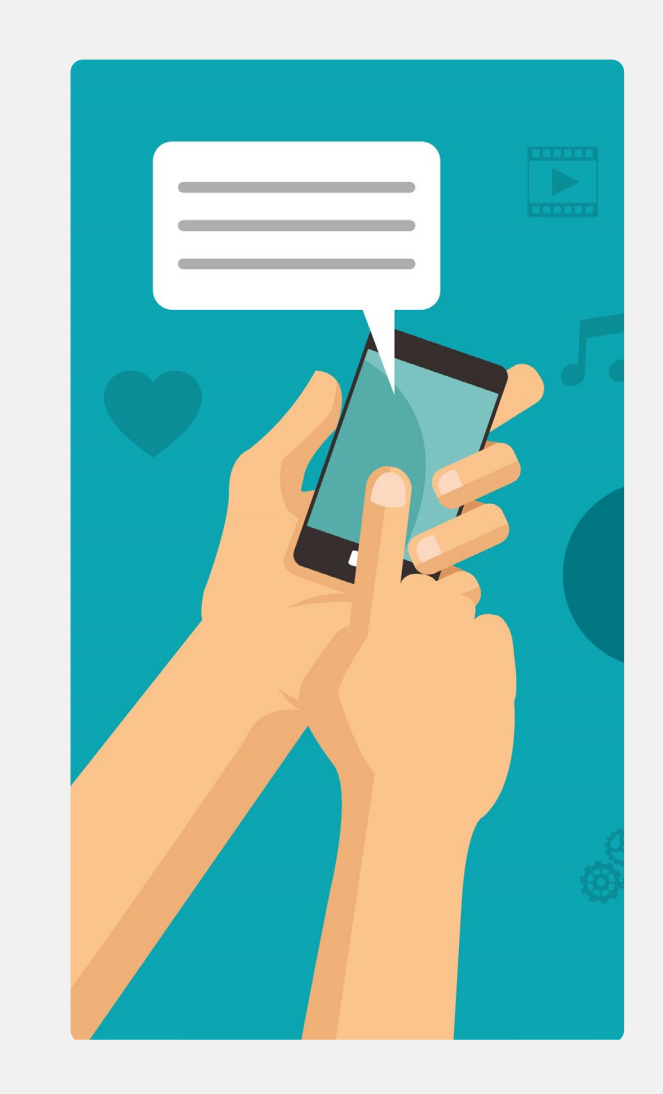

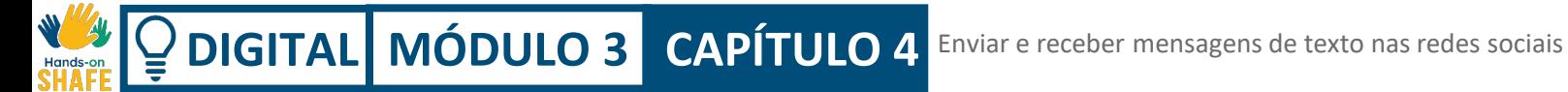

**2**

**3**

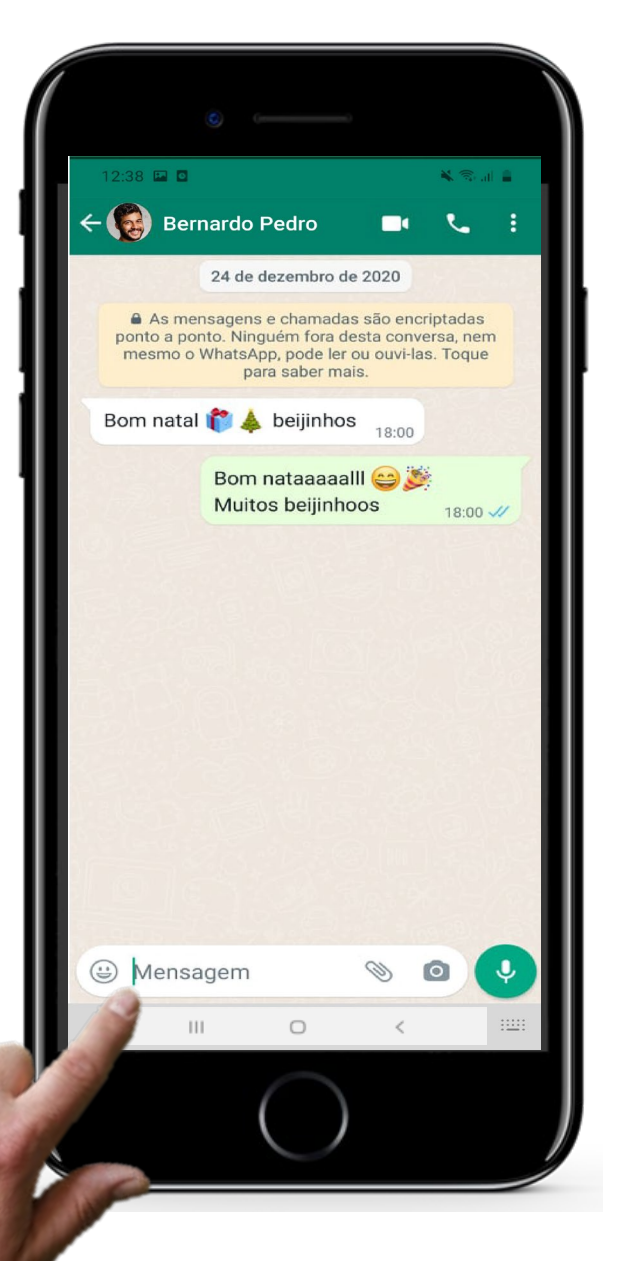

# **Responder a mensagens no WhatsApp**

### **Responder a uma mensagem**

É bastante fácil responder a uma mensagem no WhatsApp. Basta escrever a sua mensagem na pequena caixa de texto na parte inferior da janela "Mensagem".

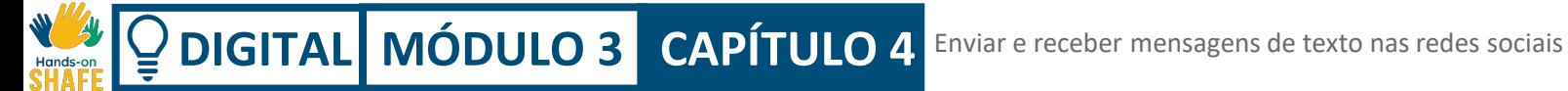

**2**

**3**

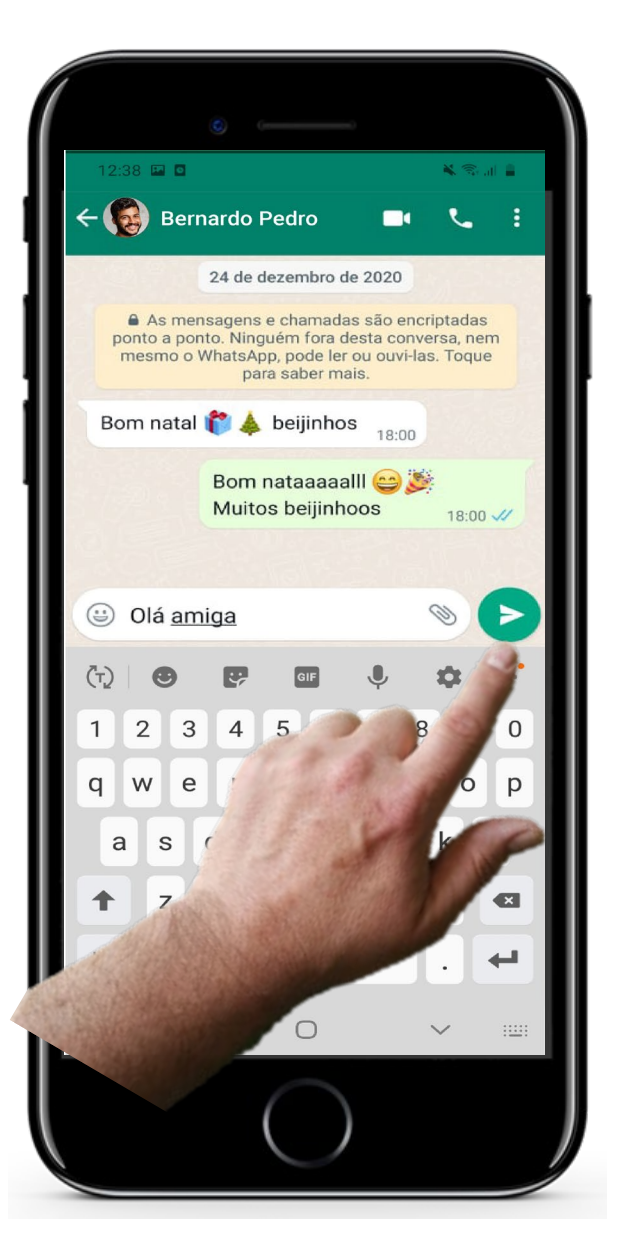

## **Responder a mensagens no WhatsApp**

### **Tocar no ícone enviar**

De seguida, basta tocar na seta verde que aparece ao lado do texto para enviar a mensagem, como pode ver na imagem ao lado.

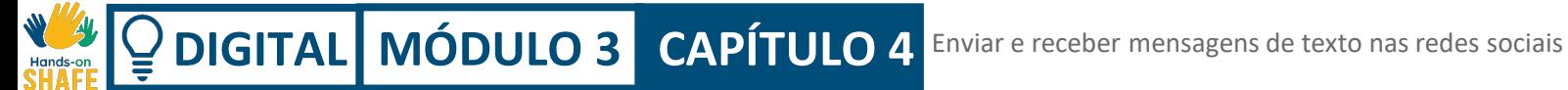

**2**

**3**

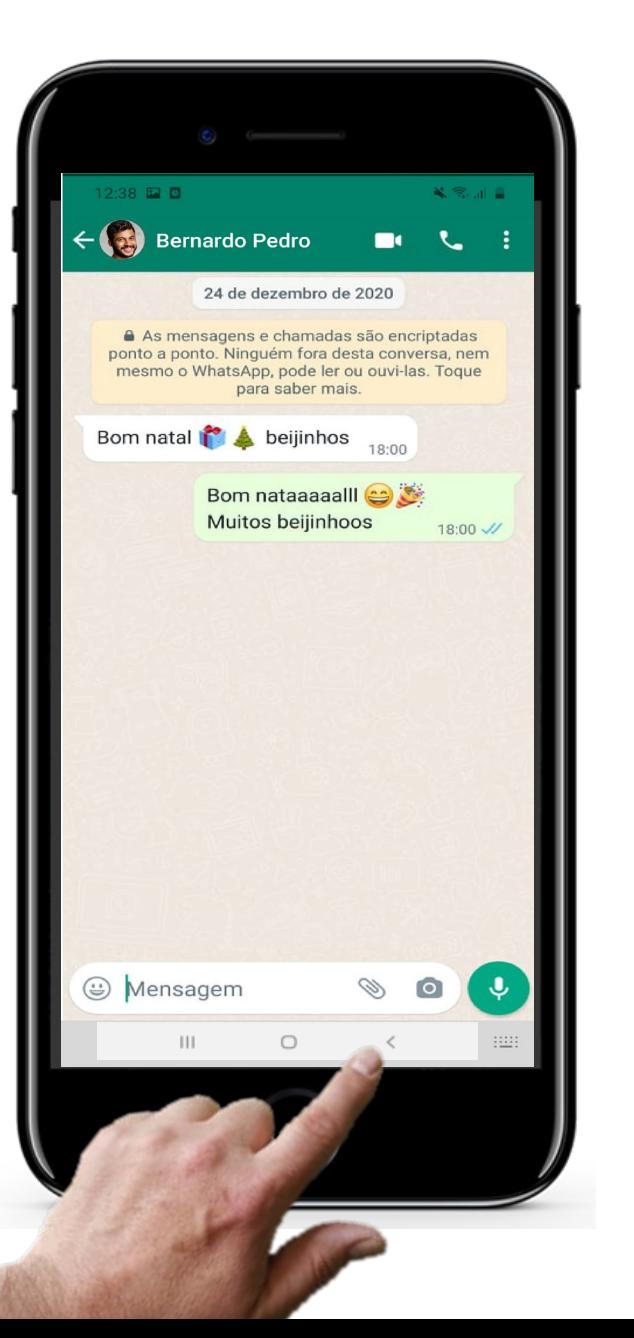

# **Responder a mensagens no WhatsApp**

### **Voltar ao ecrã principal**

Quando tiver terminado e quiser voltar para o ecrã principal, basta carregar no botão da seta virada para a esquerda, na parte inferior do ecrã. Assim que o fizer, voltará ao ecrã principal.
# **Enviar uma mensagem de voz no WhatsApp**

Sabia que há mais formas de comunicar através do Whatsapp além das mensagens de texto e chamadas?

Outra vantagem do WhatsApp em relação à SMS ou e-mail é a possibilidade de enviar ou receber mensagens de voz.

Em vez de fazer uma chamada, pode gravar uma mensagem de voz (muitas pessoas referem-se a estas mensagens como " um áudio") para que o destinatário ouça quando quiser.

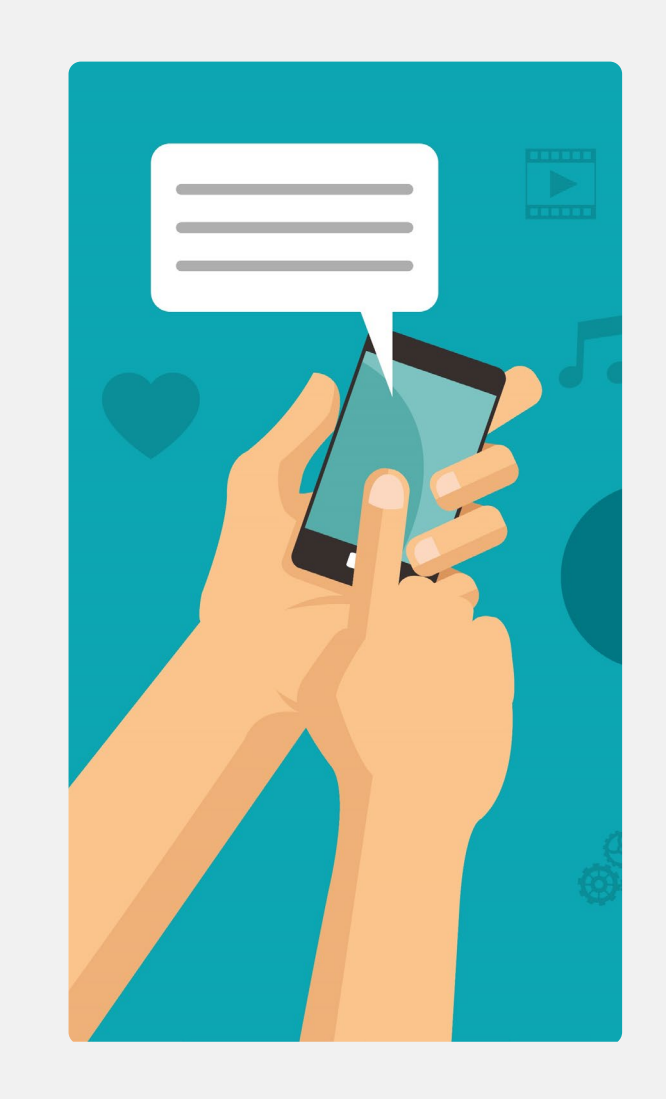

**2**

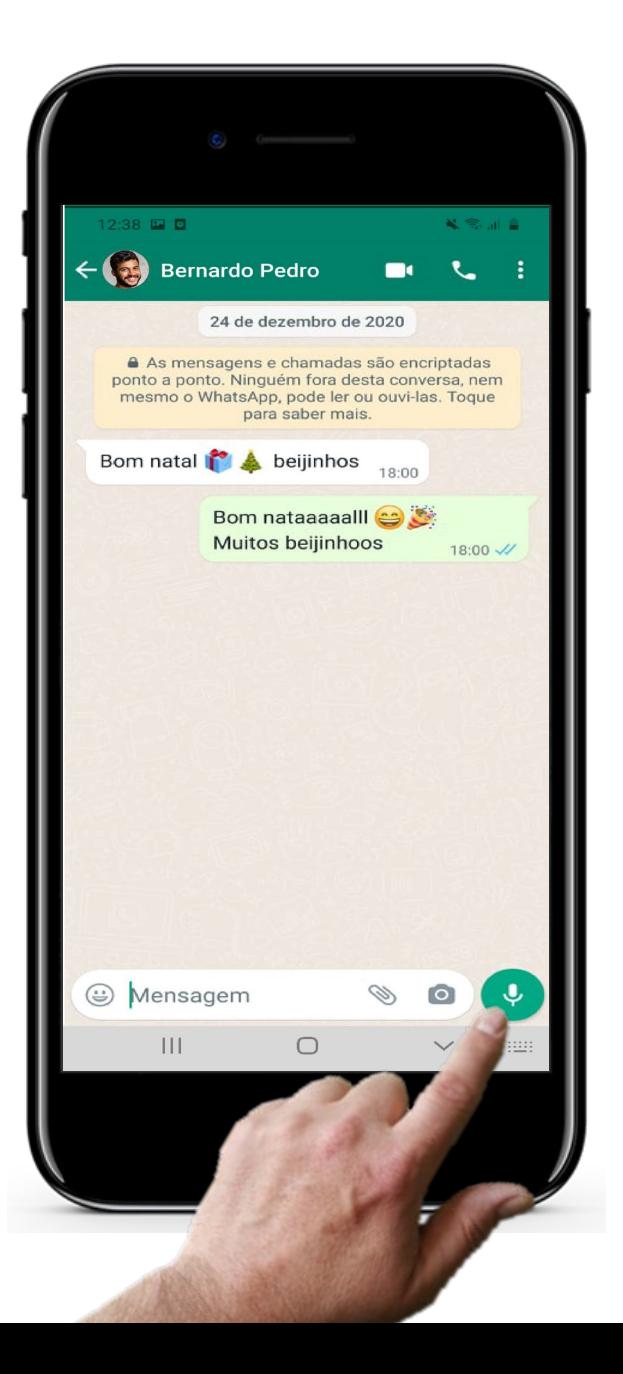

## **Enviar uma mensagem de voz no WhatsApp**

### **Gravar uma mensagem de voz**

Selecione o contato ou a conversa de grupo para onde quer enviar uma mensagem de voz. No ecrã aparecerão as mensagens trocadas com este contacto/grupo.

No canto inferior direito, consegue ver um pequeno círculo verde com um microfone. Se tocar nele, pode gravar uma mensagem de voz para enviar a um contacto à sua escolha, ou para uma conversa de grupo.

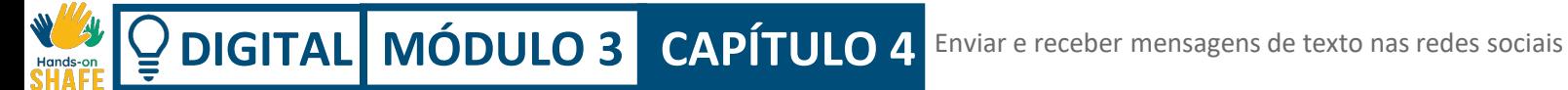

**2**

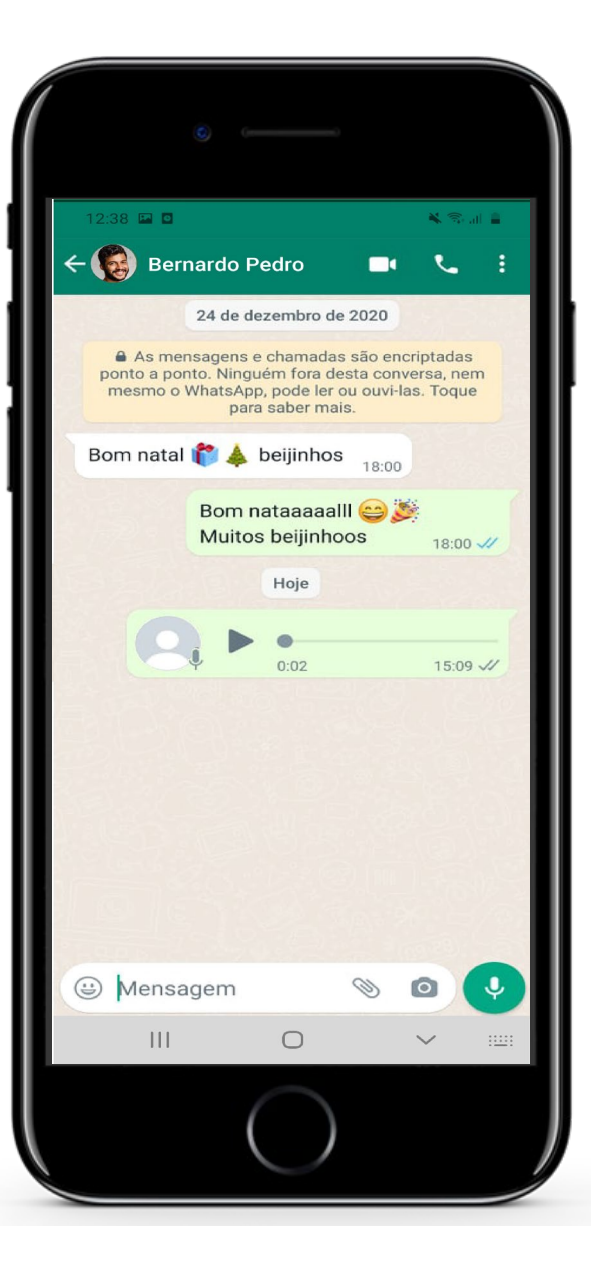

### **Enviar uma mensagem de voz no WhatsApp**

### **Cuidado com as mensagens de voz acidentais!**

Se não quiser enviar uma mensagem de voz para um contacto/grupo, não toque neste ícone! Por vezes, pode, sem querer, gravar uma mensagem e enviá-la de forma acidental. Se for o caso, não se preocupe, pode sempre apagá-la!

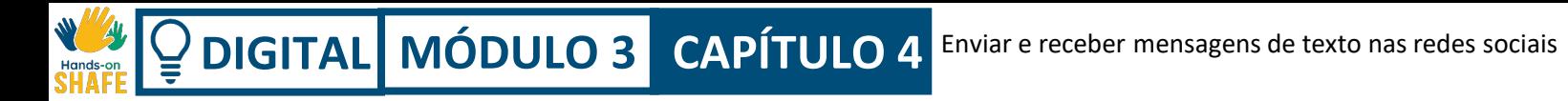

# **Adicionar um anexo a uma mensagem**

Pode utilizar o WhatsApp para enviar fotos, vídeos e outros ficheiros.

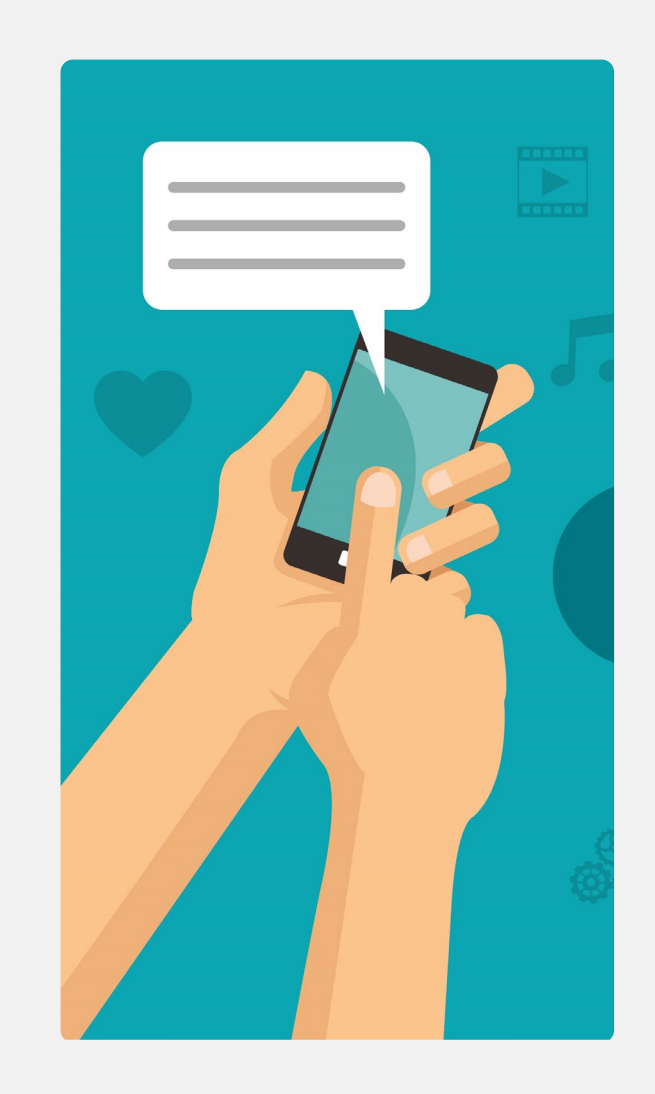

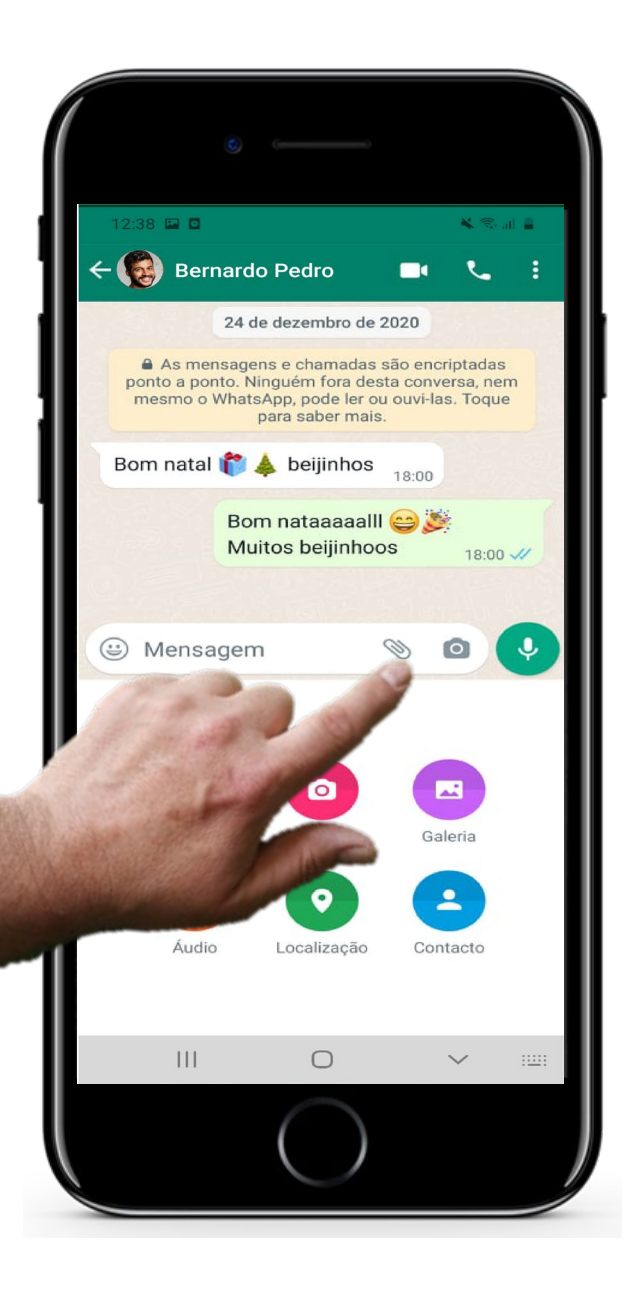

### **Adicionar um anexo a uma mensagem**

#### **Adicionar um anexo**

**1**

**2**

**3**

Para adicionar um anexo a uma mensagem, primeiro tem de tocar no ícone do clipe. No exemplo, abriu a conversa com o Bernardo. Se lhe quiser enviar um anexo (uma foto, vídeo ou música), basta seguir este exemplo.

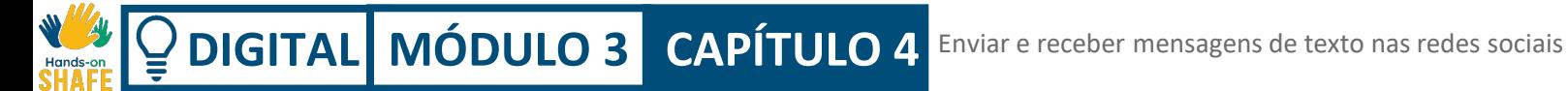

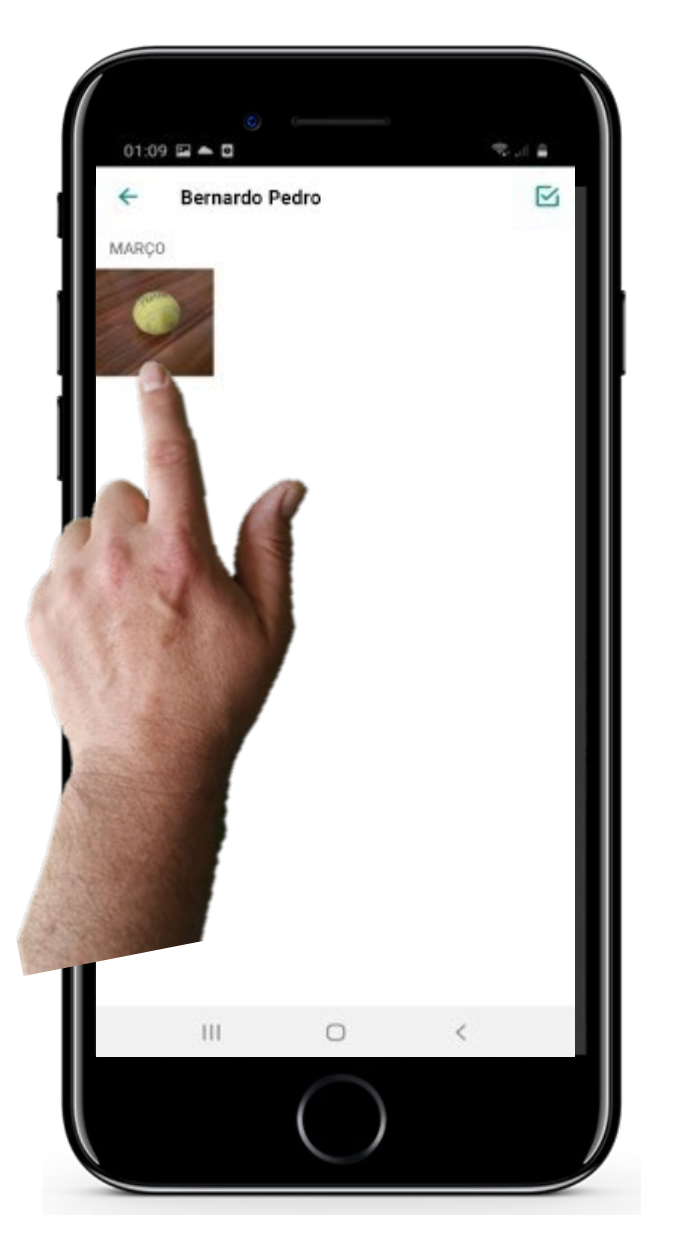

### **Adicionar um anexo a uma mensagem**

#### **Selecionar o anexo**

**1**

**2**

**3**

Em seguida, pode selecionar o ficheiro que deseja anexar. Pode ser uma imagem, uma localização, um vídeo ou outros itens.

Neste caso, escolhemos enviar uma imagem de uma bola de ténis.

**2**

**3**

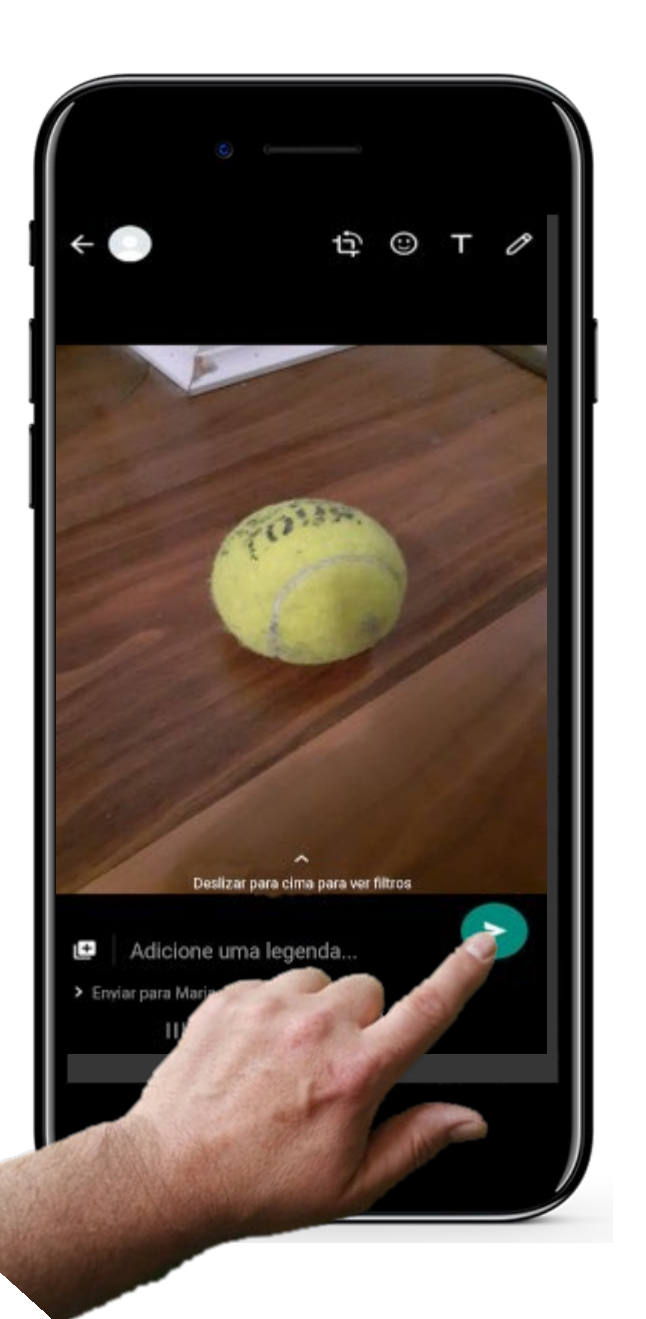

### **Adicionar um anexo a uma mensagem**

#### **Enviar mensagem com anexo**

Para enviar a mensagem, já sabe, basta tocar na seta verde.

# **Citação**

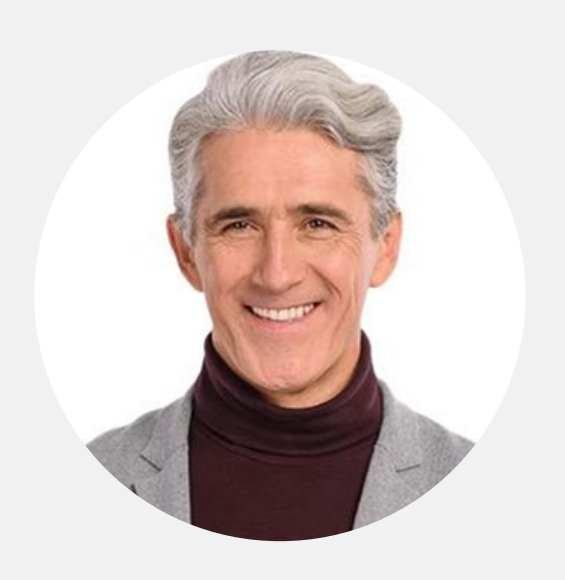

*"Porque é que as aplicações de mensagens nas rede sociais são importantes? Estas aplicações têm-se tornado a forma mais popular de manter contacto com amigos, família e até no trabalho. Muitas destas aplicações são gratuitas, e as pessoas podem fazer chamadas de voz, chamadas de vídeo e conversar entre si. A troca de mensagens nas redes sociais tornou-se numa forma fácil e económica de as pessoas comunicarem, especialmente em países onde não existem tarifários ilimitados para troca de SMS." (webbx.com)*

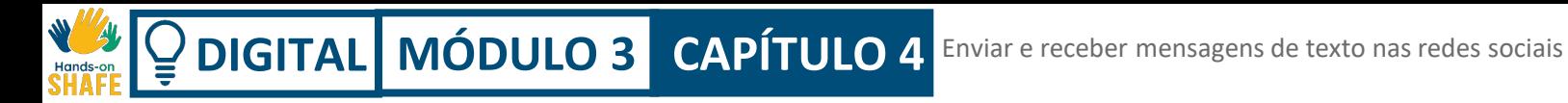

# **Reencaminhar uma mensagem no WhatsApp**

Pode reencaminhar mensagens no WhatsApp, tal como acontece com as SMS e os e-mails.

Veja os próximo passos, para ficar a saber como enviar uma mensagem que recebeu de alguém a outra pessoa ou grupo.

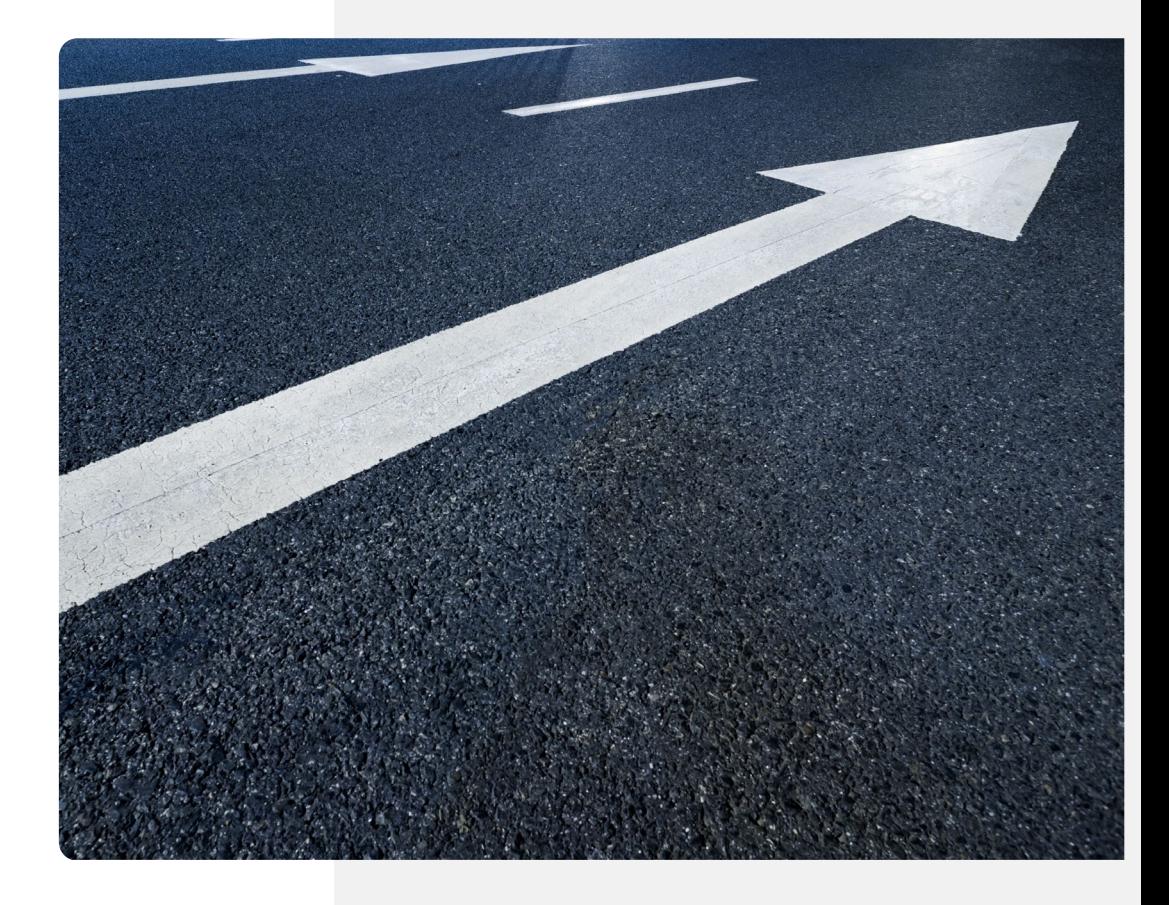

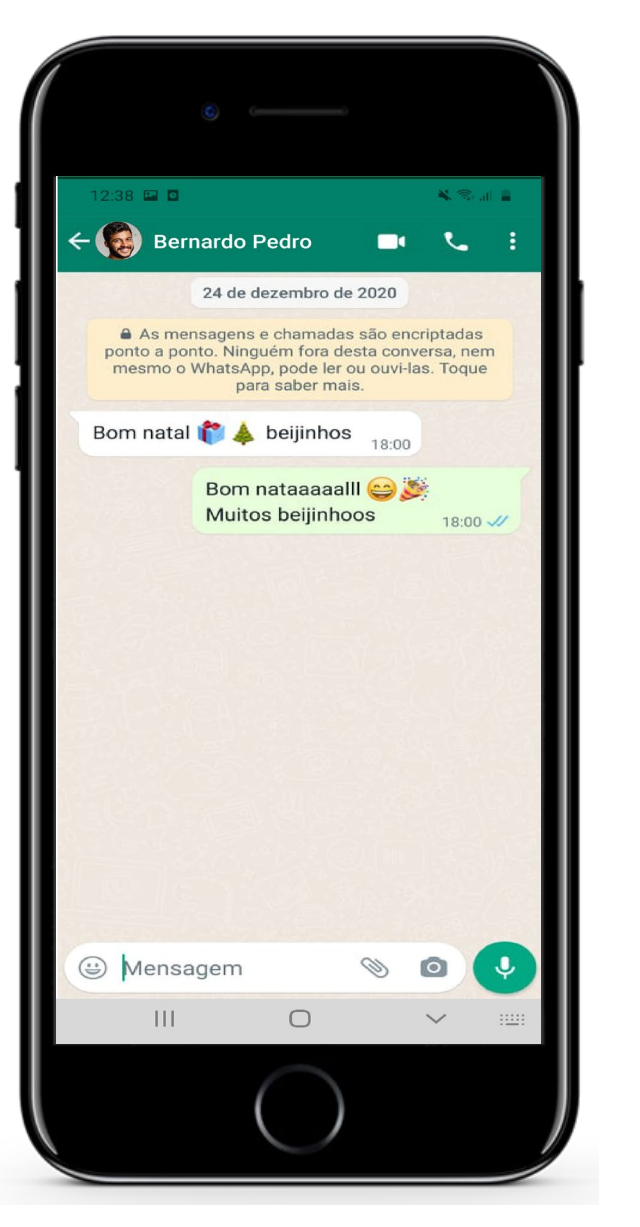

## **Reencaminhar uma mensagem no WhatsApp**

#### **Abrir a mensagem**

**1**

**2**

**3**

Em primeiro lugar, deve abrir a conversa com a pessoa/grupo, onde se encontra a mensagem que quer reencaminhar. Ou seja, deve visualizar o ecrã de mensagens de onde quer reencaminhar uma mensagem.

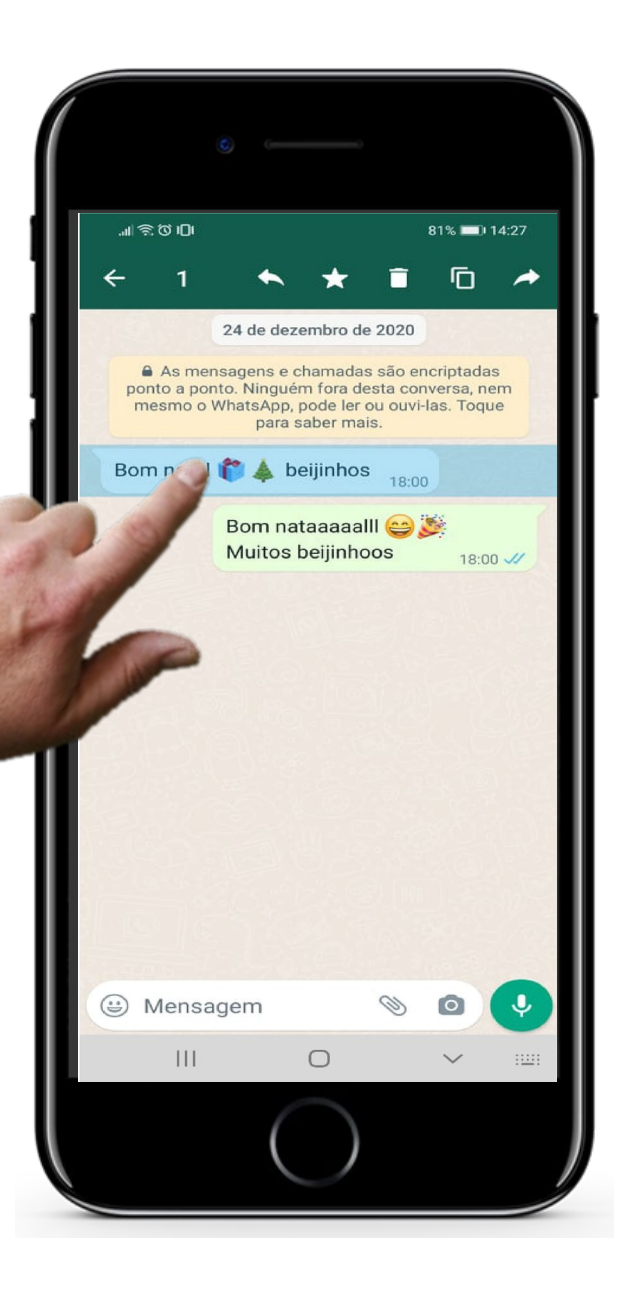

### **Reencaminhar uma mensagem no WhatsApp**

#### **Escolher a mensagem**

**1**

**2**

**3**

Neste caso, escolhemos reencaminhar a mensagem "Bom Natal!  $\hat{\mathbf{H}}$   $\hat{\mathbf{A}}$  beijinhos". Em vez de tocar, PRESSIONE e mantenha pressionada a mensagem, que ficará com um sombreado azul. Ao fazê-lo, verá um pequeno menu (na barra verde no topo, com diferentes ícones). O número 1 quer dizer que selecionou uma mensagem para reencaminhar, o ícone da seta virada para a esquerda permite-lhe responder a uma mensagem em específico, enquanto que o ícone da seta virada para a direita, permitelhe reencaminhar a mensagem para outro contacto.

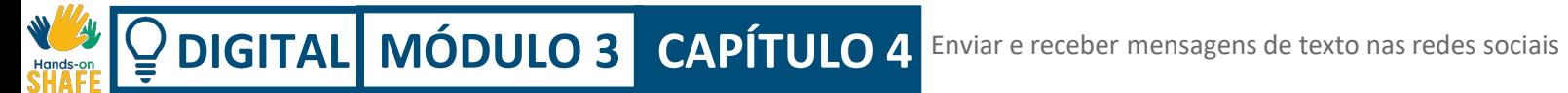

**2**

**3**

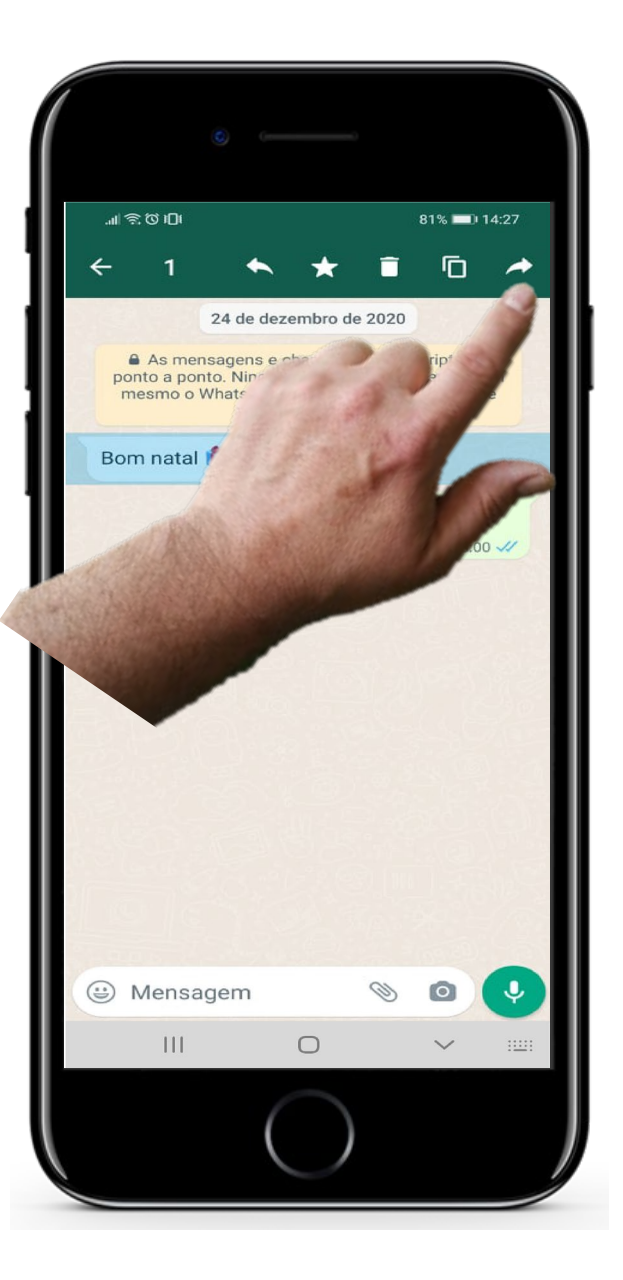

### **Reencaminhar uma mensagem no WhatsApp**

#### **Selecionar Reencaminhar**

Toque na opção "Reencaminhar " (a seta virada para a direita).

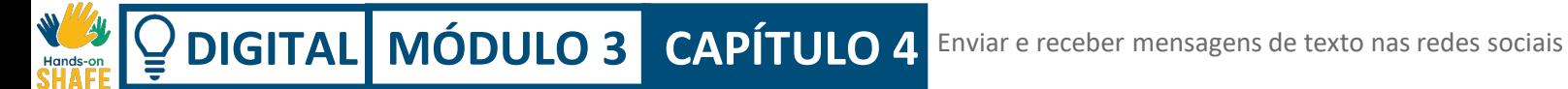

**5**

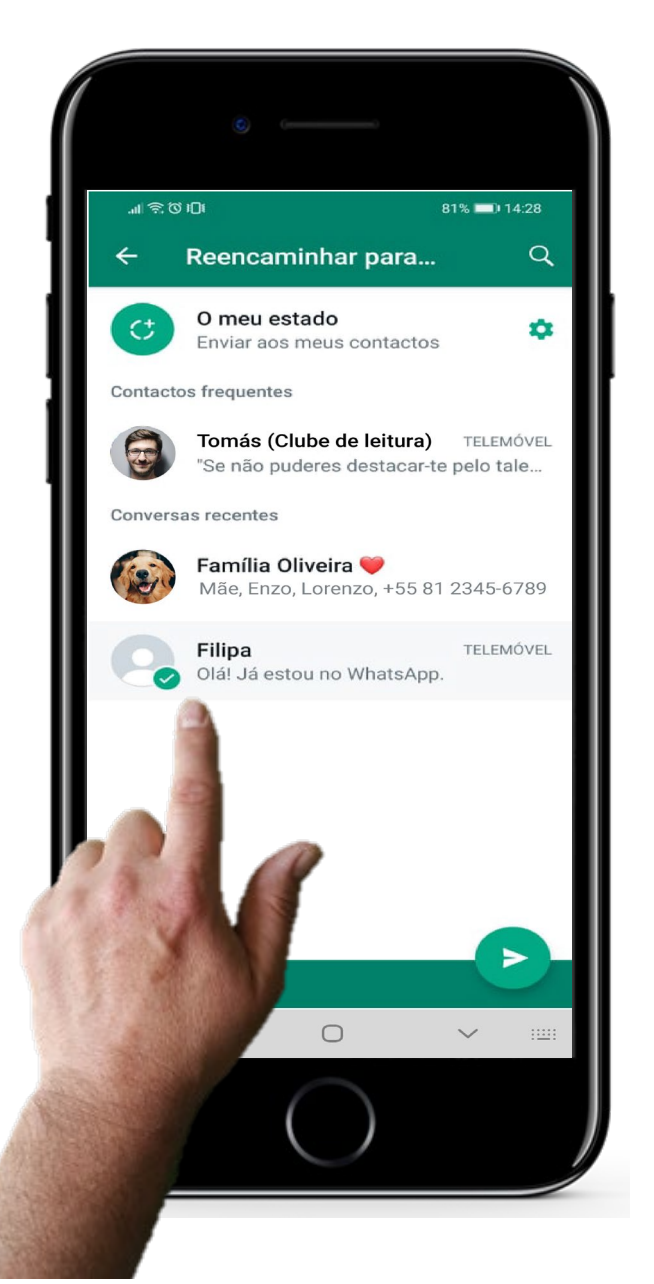

### **Reencaminhar uma mensagem no WhatsApp**

### **Selecionar o destinatário**

Depois de tocar em reencaminhar, aparecerá este ecrã. Agora só tem selecionar a pessoa ou grupo a quem deseja reencaminhar a mensagem. Neste caso, vamos reencaminhá-la para a Filipa.

**5**

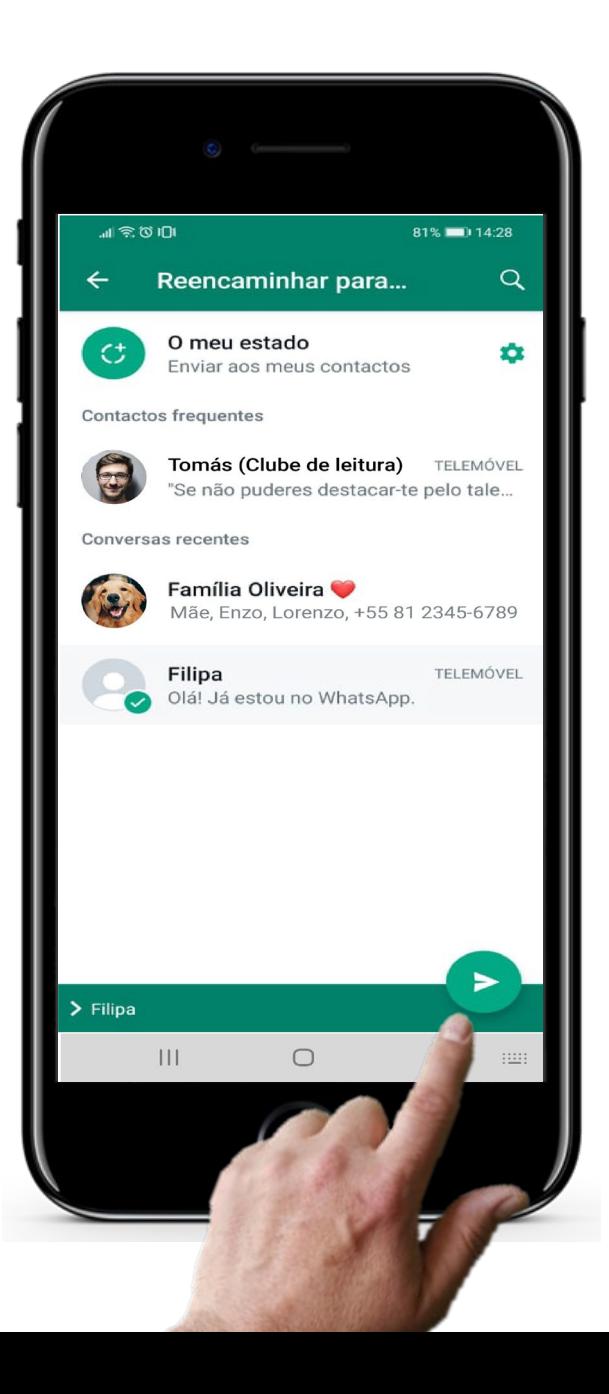

## **ReReencaminhar uma mensagem no WhatsApp**

#### **Enviar a mensagem**

Para enviar a mensagem, já sabe, basta tocar na seta verde.

## **Mais desafios: experimente as funcionalidades do WhatsApp!**

#### **Enviar mensagens para um só contacto**

Enviar mensagens no WhatsApp é semelhante a fazê-lo através das SMS (para relembrar as SMS, vá até ao Capítulo 2 deste módulo). No WhatsApp, toque no ícone de mensagem, no canto inferior direito, para enviar uma nova mensagem a alguém. Ao fazê-lo, vai poder selecionar um contacto da sua lista. Também pode responder a uma mensagem, ao escrever na caixa que diz "Mensagem" (na própria conversa). Não se esqueça de tocar na seta verde para enviar!

#### **Criar um grupo e enviar uma mensagem de grupo,**

Ao tocar no ícone do WhatsApp, abre a lista das mensagens já trocadas. Se carregar nos ícone dos 3 pontinhos, no canto superior direito, verá, entre outras opções, uma chamada "Novo Grupo". Ao tocar aqui, abrirá a sua Lista de Contactos, a partir da qual poderá selecionar quem pretende adicionar ao grupo. É só ir carregando nas pessoas. Experimente! É muito útil para criar grupos de família, lazer (clube de leitura, por exemplo), ou até de caminhadas (saiba mais módulos **Vida saudável**). Também pode ter um grupo com colegas de trabalho, ou clientes.

#### **Partilha de imagens**

 $\infty$ 

 $\mathbf{III}$ 

Enviar uma foto por mensagem MMS é caro, mas poderá fazê-lo gratuitamente usando o Whatsapp ou outra rede social, se estiver ligado à Inernet (Wi-Fi). Quer experimentar? Abra a Galeria, escolha a imagem que quer partilhar e toque no símbolo "Partilhar" (onde está o dedo indicador, nesta imagem). Escolha como pretende enviar a foto- por e-mail WhatsAp, ou outra aplicação de rede social.

n

### **Enviar mensagens nas redes sociais: vantagens e desvantagens**

#### **Vantagens**

- Enviar mensagens em aplicações de redes sociais é gratuito, se tiver acesso à Internet (Wifi)
- Pode partilhar informação com grupos de forma rápida (imagens, vídeos, mensagens de voz, etc).
- Consegue manter-se em contacto com os seus amigos, familiares ou até parceiros de negócios!
- Pode partilhar as suas fotos à vontade, sem ter custos adicionais

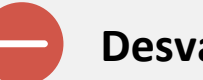

#### **Desvantagens**

- Pode tornar-se chato, se começar a receber muitas mensagens (Sabia que pode silenciar uma conversa durante 8 horas, uma semana, ou por tempo indeterminado?)
- As redes sociais podem ser utilizadas para partilhar notícias falsas e maliciosas. Certifique-se que lê apenas notícias de fonte segura e de confiança!
- Lembre-se: não descure as suas atividades e gostos, para se concentrar apenas no telemóvel. Mantenhase ativo(a)!

### **Problema e Solução: adicionar uma mensagem de voz**

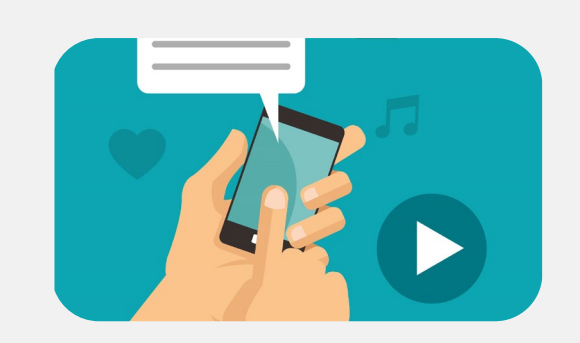

#### **Grave uma mensagem de voz**

Quando abre uma mensagem ou conversa com alguém, aparece uma barra com vários ícones: o de uma carinha sorridente (para adicionar um emoji à sua mensagem); o de um clipe (para adicionar um anexo à sua mensagem); o de uma câmara (para tirar uma fotografia), e o de um microfone (para poder gravar uma mensagem de voz). Este último aparece em destaque, no canto inferior direito.

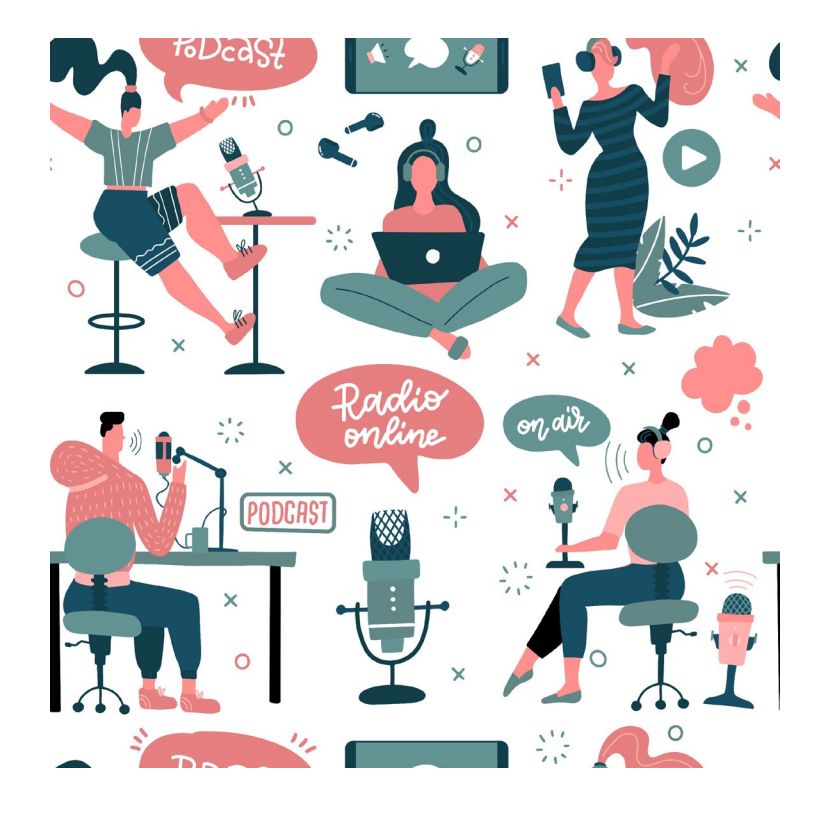

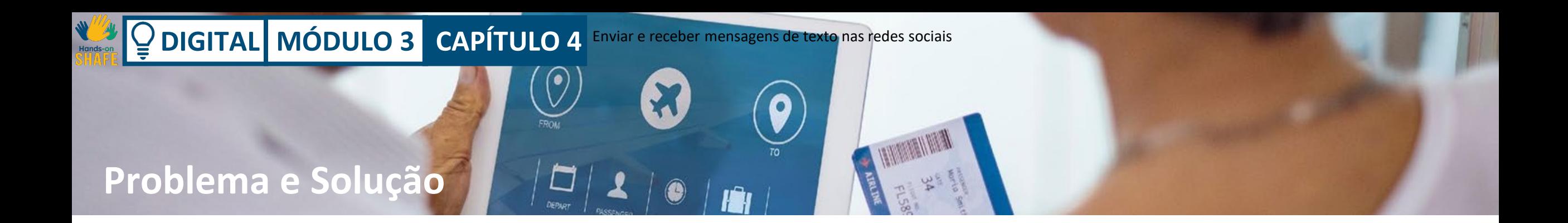

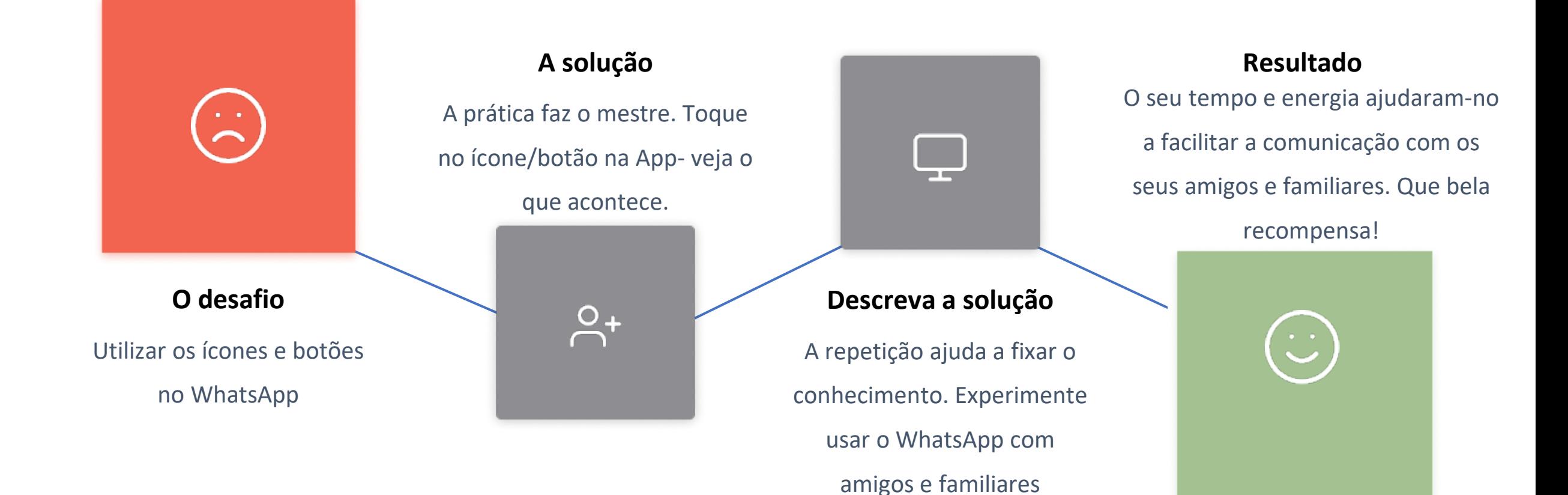

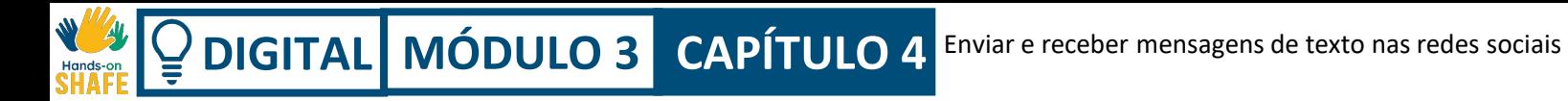

# **Experimente outras funcionalidades no WhatsApp**

O WhatsApp tem várias maneiras de fazer diferentes tarefas. A seguir, experimente mais algumas, para consolidar a aprendizagem deste capítulo.

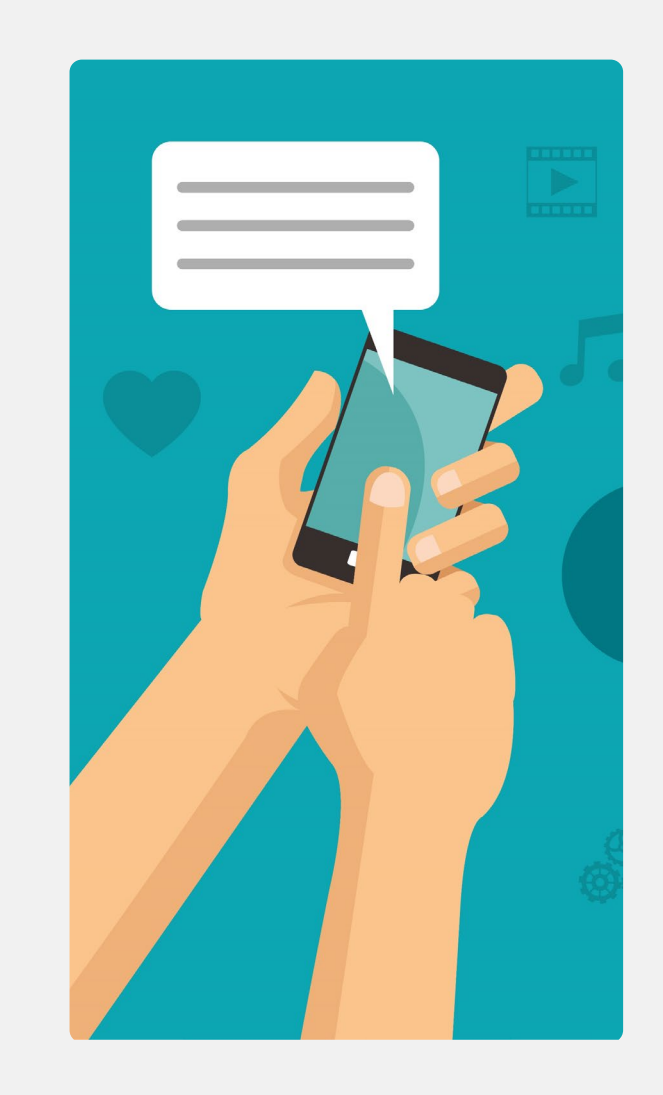

**2**

**3**

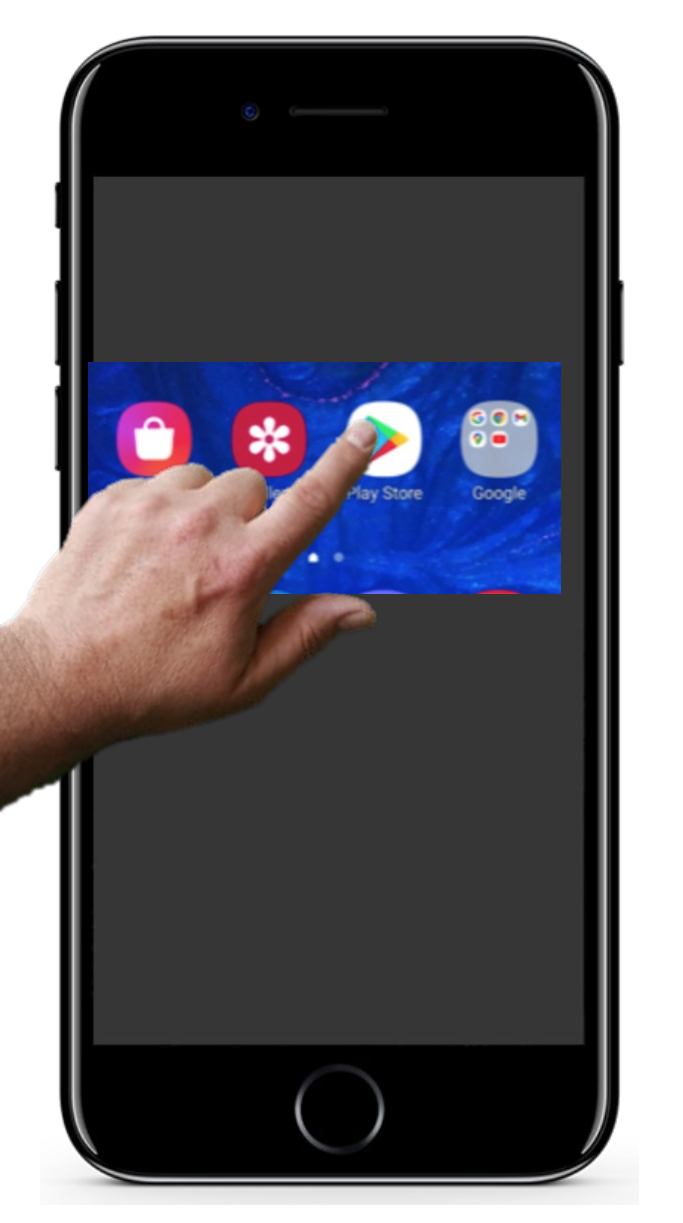

# **Funcionalidades do WhatsApp para experimentar**

### **Encontre a Play Store, o sítio que o (a) levará às aplicações**

Se ainda não o fez, vá à Play Store e utilize a caixa de pesquisa para procurar pelo WhatsApp.

O WhatsApp deverá aparecer, assim que terminar de escrever.

**2**

**3**

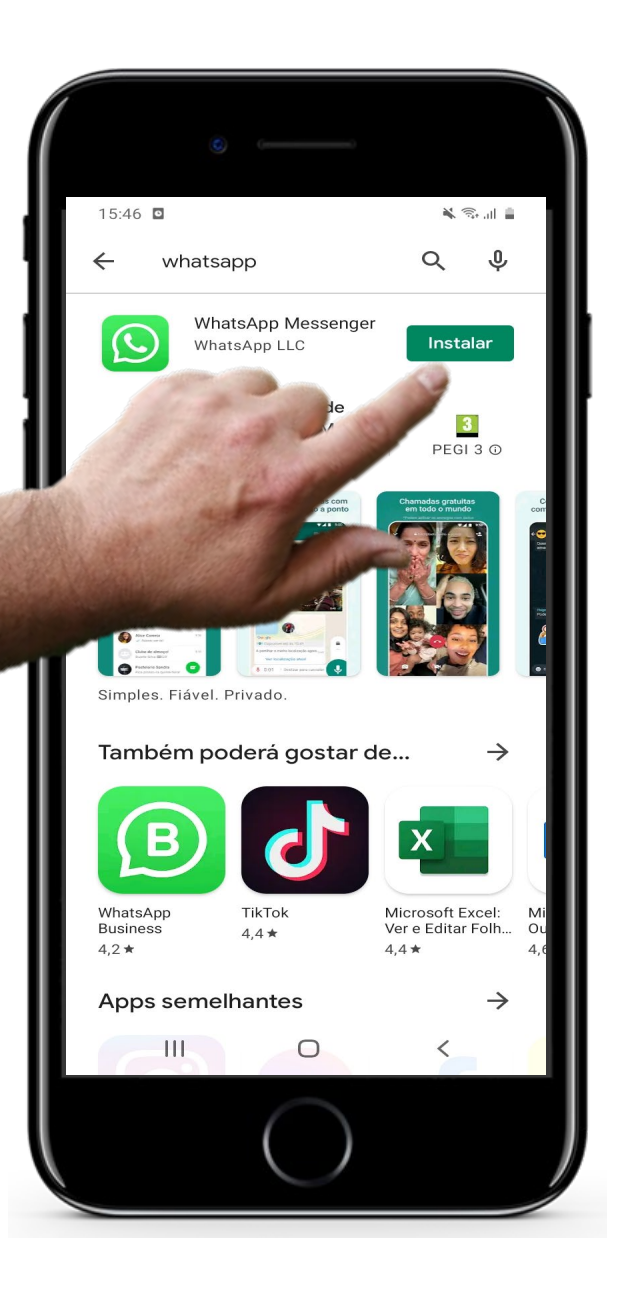

## **Funcionalidades do WhatsApp para experimentar**

### **Instalar o WhatsApp**

De seguida, toque em "Instalar".

**2**

**3**

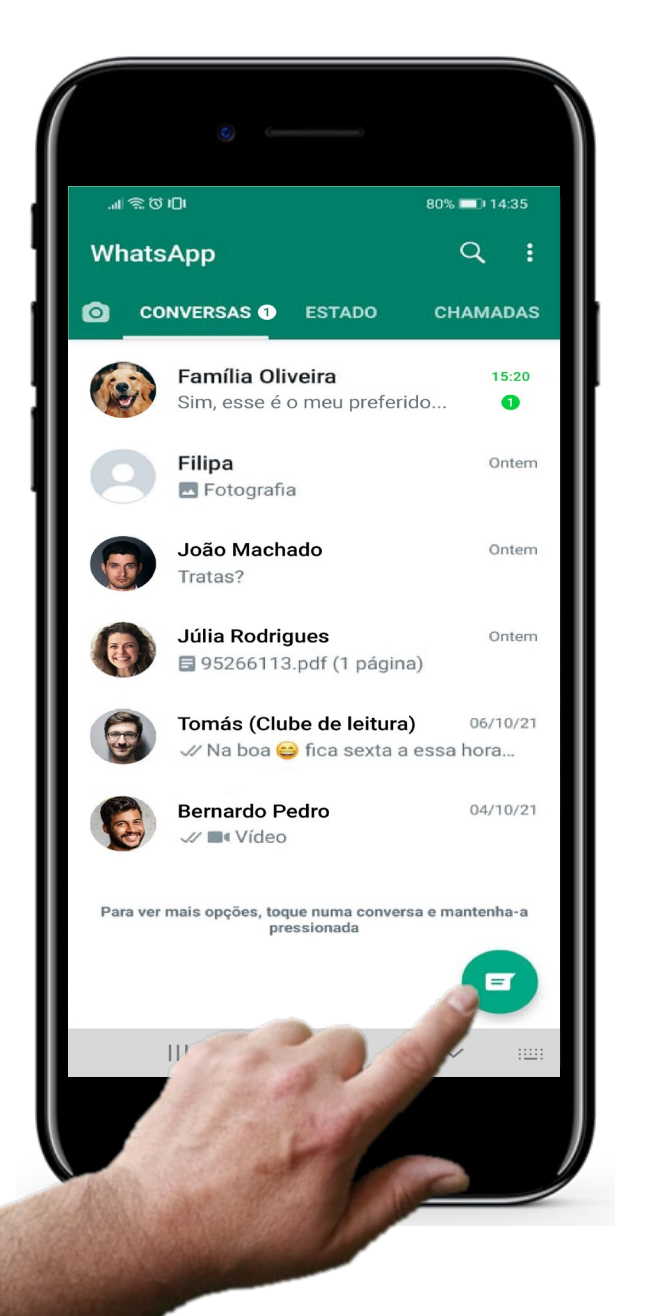

# **Funcionalidades do WhatsApp para experimentar**

#### **Escrever uma nova mensagem**

Depois de instalar o WhatsApp, toque no ícone da aplicação (fundo verde, com o símbolo de um telefone), para a abrir. Para escrever uma nova mensagem, toque no símbolo verde, como na imagem. Esta ação abrirá a sua lista de contactos, para que possa escolher o destinatário desta mensagem. Toque no ícone da lupa e comece a escrever o nome que pretende. Começarão a surgir os contactos cujo nome corresponde ao que está a escrever. Escolha uma pessoa a quem enviar uma mensagem, experimente.

**5**

**6**

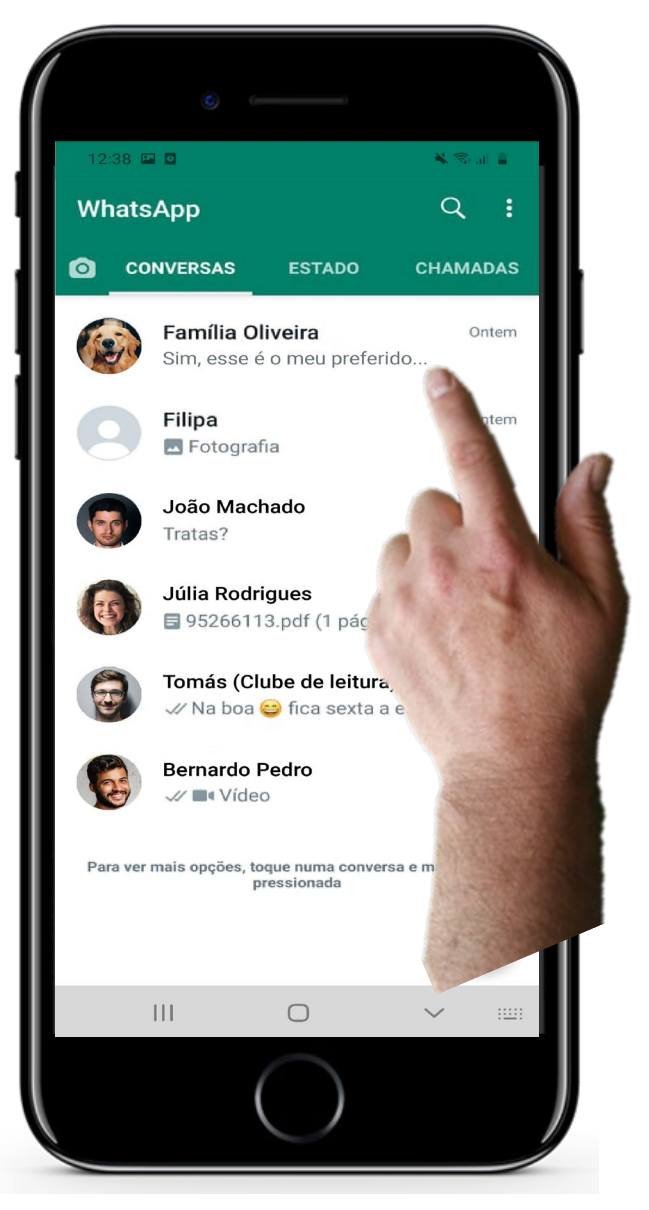

# **Funcionalidades do WhatsApp para experimentar**

#### **Enviar uma mensagem de grupo**

Toque no ícone do WhatsApp, para o abrir. Verá as mensagens enviadas recentemente.

Selecione o grupo com quem quer falar e escreva a mensagem que quer enviar. Neste exemplo, temos apenas um grupo: a Família Oliveira. E no seu caso? Já tem um grupo criado? Quem gostaria de convidar para um grupo? Experimente!

**5**

**6**

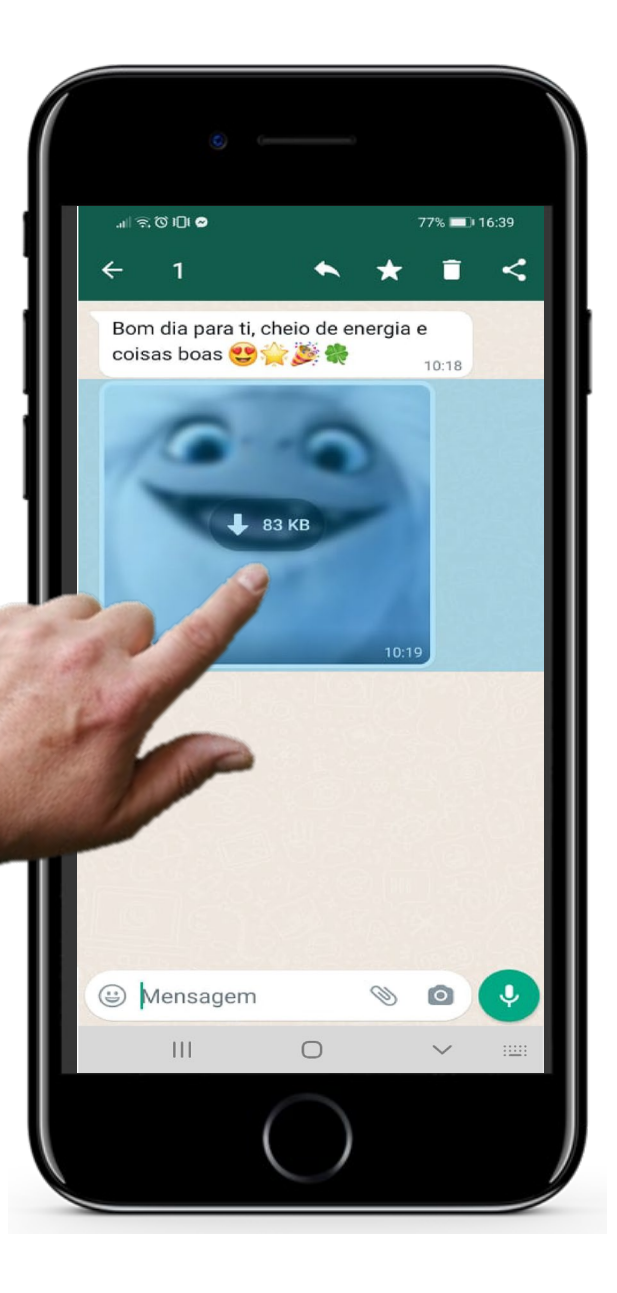

## **Funcionalidades do WhatsApp para experimentar**

#### **Partilhar uma imagem**

Escolha a imagem que quer enviar e mantenha-a pressionada durante algum tempo, para a selecionar. Carregue no ícone com 3 pontinhos, no canto superior direito, e escolha partilhar. Ao fazê-lo, vão aparecer várias opções, escolha a que preferir: enviar por e-mail ou WhatsApp, por exemplo.

**5**

**6**

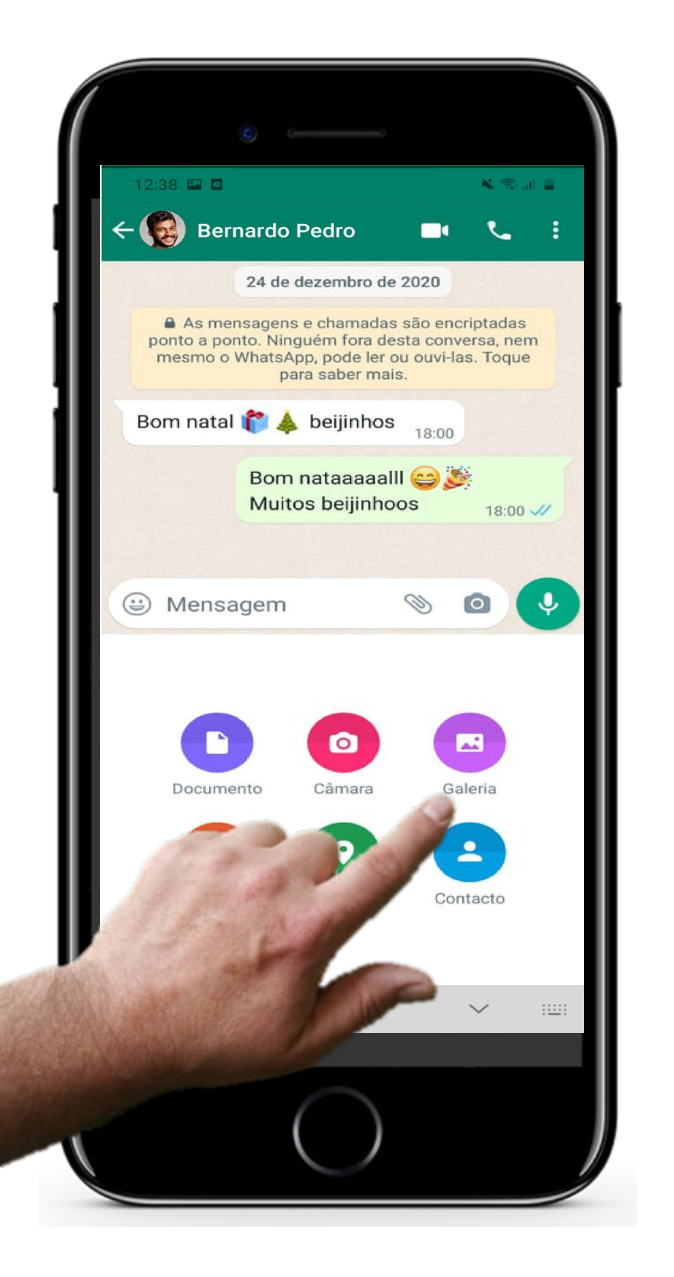

## **Funcionalidades do WhatsApp para experimentar**

### **Outra forma de partilhar uma imagem**

Há outra maneira de partilhar uma imagem. Por exemplo, quando tiver uma conversa aberta, como na imagem ao lado, pode tocar no ícone do clipe e selecionar a opção "Galeria". Aqui, pode selecionar uma imagem na sua galeria para enviar. Escolha a que quer, e já sabe: basta tocar na seta verde para enviar!

# **S** Quiz

### Click the **Quiz** button to edit this object

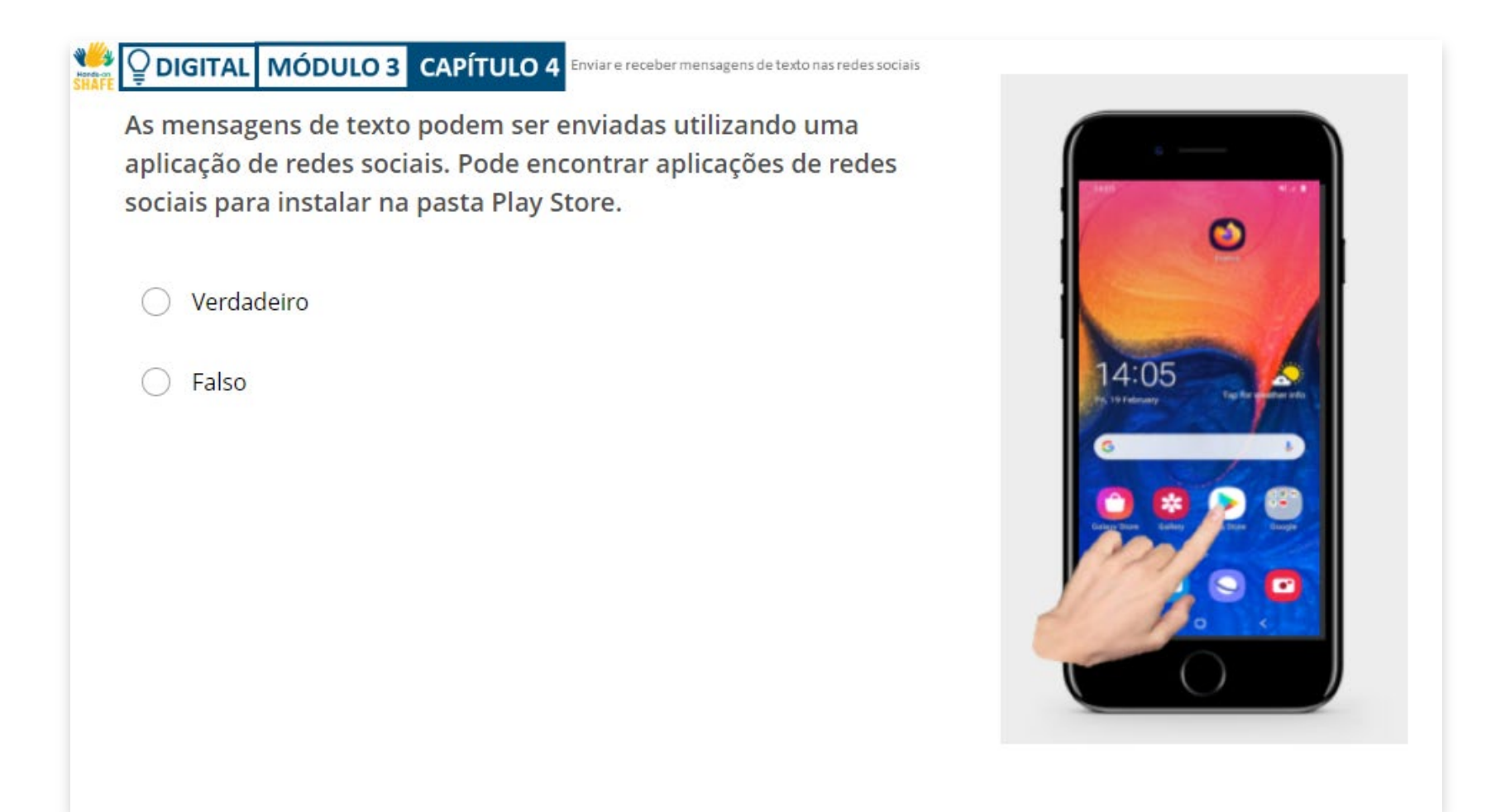

# **Resumo do capítulo**

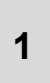

Utilizar as redes socias para enviar mensagens de **1** forma gratuita, através da Internet pública (Wi-Fi)

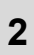

Enviar mensagens de grupo para agendar reuniões ou encontros com amigos ou família

**3**

Partilhar imagens ou outros ficheiros através das redes sociais

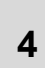

Manter o contacto com um grupo de amigos, família ou outros membros do clube de leitura (por exemplo) através das redes sociais

**5** Como descarregar o Whatsapp para pôr em prática estas funcionalidades

Continuar a pôr em prática o que aprendeu neste capítulo vai ajudá-lo(a) a ganhar confiança

# **Capítulo concluído!**

Parabéns! Completou este capítulo com sucesso!

### **Resumo das competências adquiridas**

Enviar mensagens de texto para pessoas e

- grupos nas redes sociais (neste exemplo, através do WhatsApp **1**
- Partilhar imagens com outros contactos **2**

Utilizar as redes sociais para agendar uma

reunião ou enviar uma mensagem de grupo **3**

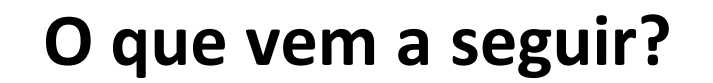

Agora pode repetir este capítulo ou seguir a nossa recomendação para continuar a aprendizagem, clicando num dos botões abaixo:

**[Reiniciar](#page-93-0)**

Way My

 $\overline{\mathsf{Q}}$ 

**[Seguinte](#page-137-0)**

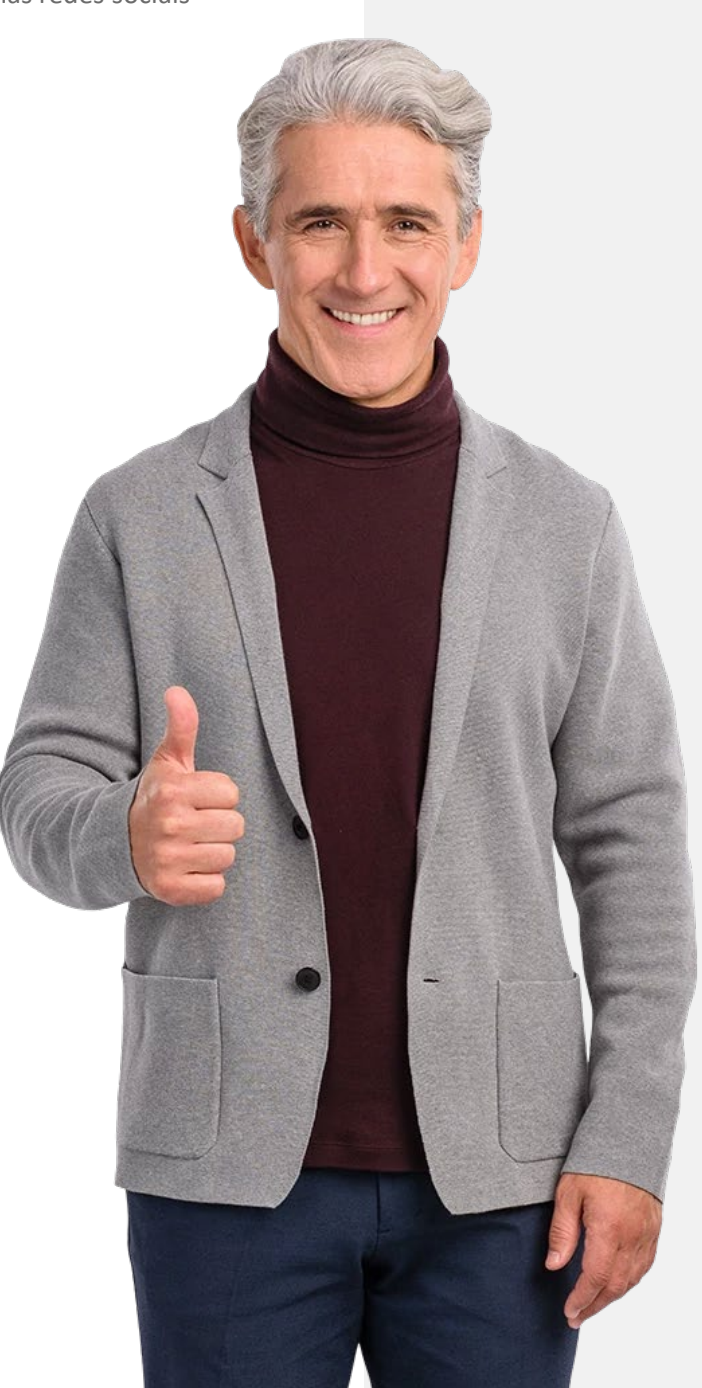

# <span id="page-137-0"></span>**Module summary**

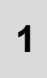

Há três formas de comunicar por texto num smartphone

**5**

Enviar e receber mensagens nas redes sociais, o WhatsApp, por exemplo, permite-lhe enviar e receber mensagens para/de um grupo

**2**

Estas são: SMS, e-mail e redes sociais

Pode enviar e receber SMS desde que tenha uma ligação de rede telefónica **3**

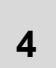

O e-mail pode ser utilizado através de uma rede pública de Internet (Wi-Fi) e permite-lhe enviar e-mails do smartphone para um computador

# **Módulo concluído!**

Parabéns! Completou este módulo com sucesso!

### **Resumo das competências adquiridas**

- **1** Aprendeu a enviar e receber SMS
	- Além disso, ficou a saber mais sobre o
- **2** envio e receção de e-mails

Aprendeu a enviar mensagens nas redes sociais (ex. WhatsApp) para contactos individuais e grupos

## **O que vem a seguir?**

Agora pode repetir este módulo ou seguir a nossa recomendação para continuar a aprendizagem, clicando num dos botões abaixo:

**[Reiniciar](#page-0-0)**

We May

**[Seguinte](https://hands-on-shafe.eu/pt/digital)**

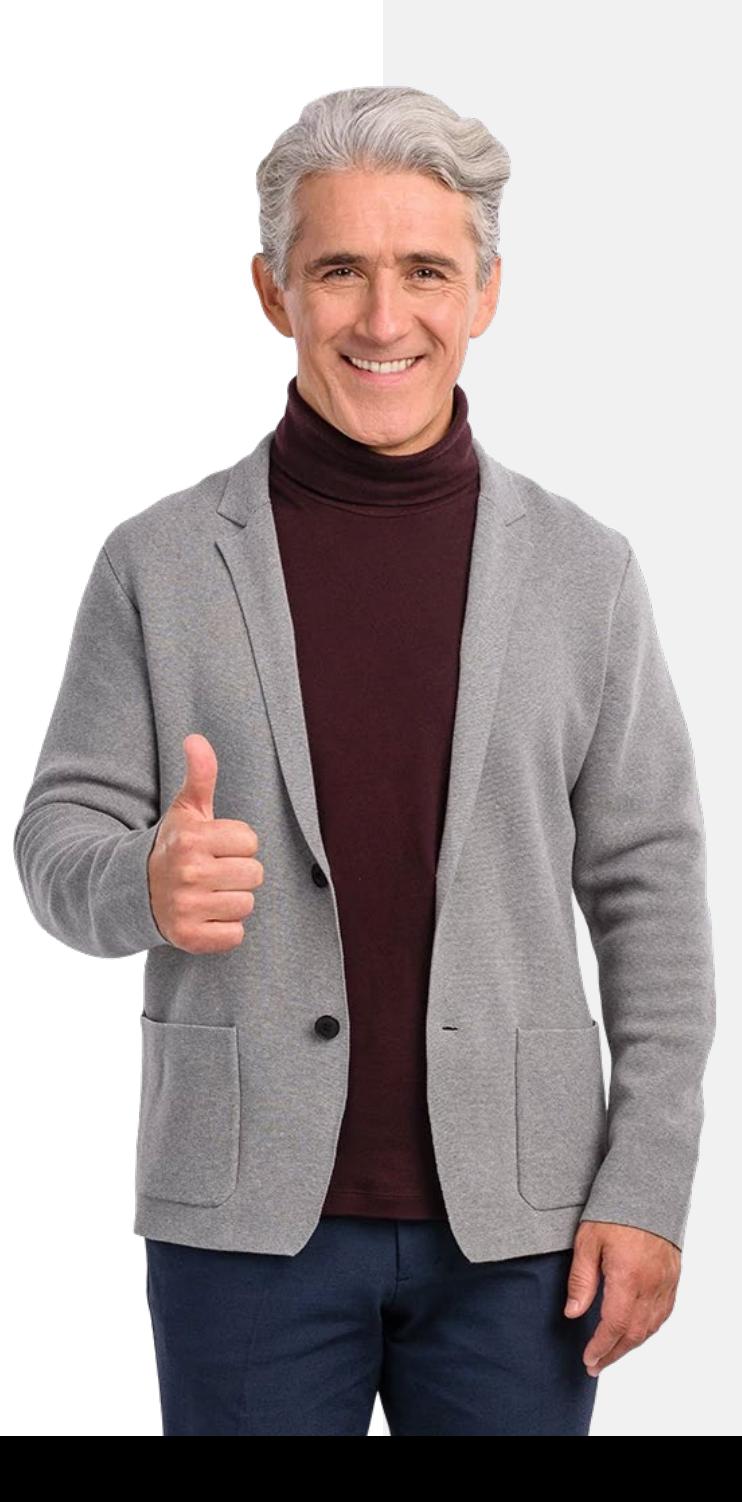